**Version Juni 2016**

**Programm**

# RF-TENDON

**Definition der Spannglieder in vorgespannten Betonstäben**

# **Programm Beschreibung**

Alle Rechte, auch das der Übersetzung, vorbehalten.

Ohne die ausdrückliche Genehmigung der DLUBAL SOFTWARE GMBH ist es nicht gestattet, diese Programmbeschreibung oder Teile daraus auf jedwede Art zu vervielfältigen.

**© Dlubal Software GmbH 2016 Am Zellweg 2 D-93464 Tiefenbach**

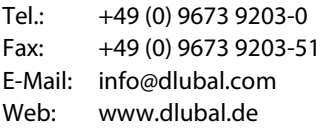

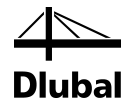

# **Inhalt**

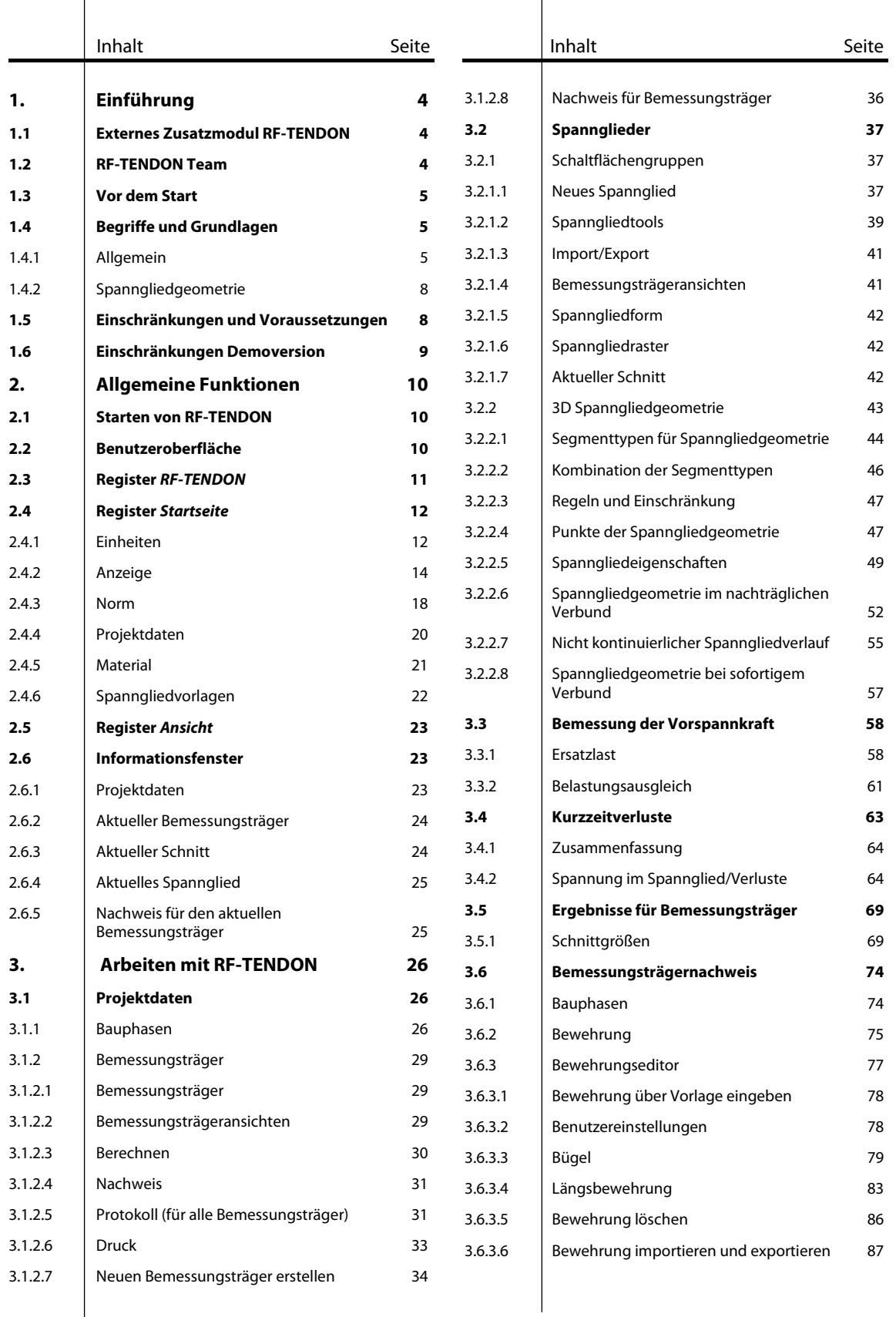

# Inhalt

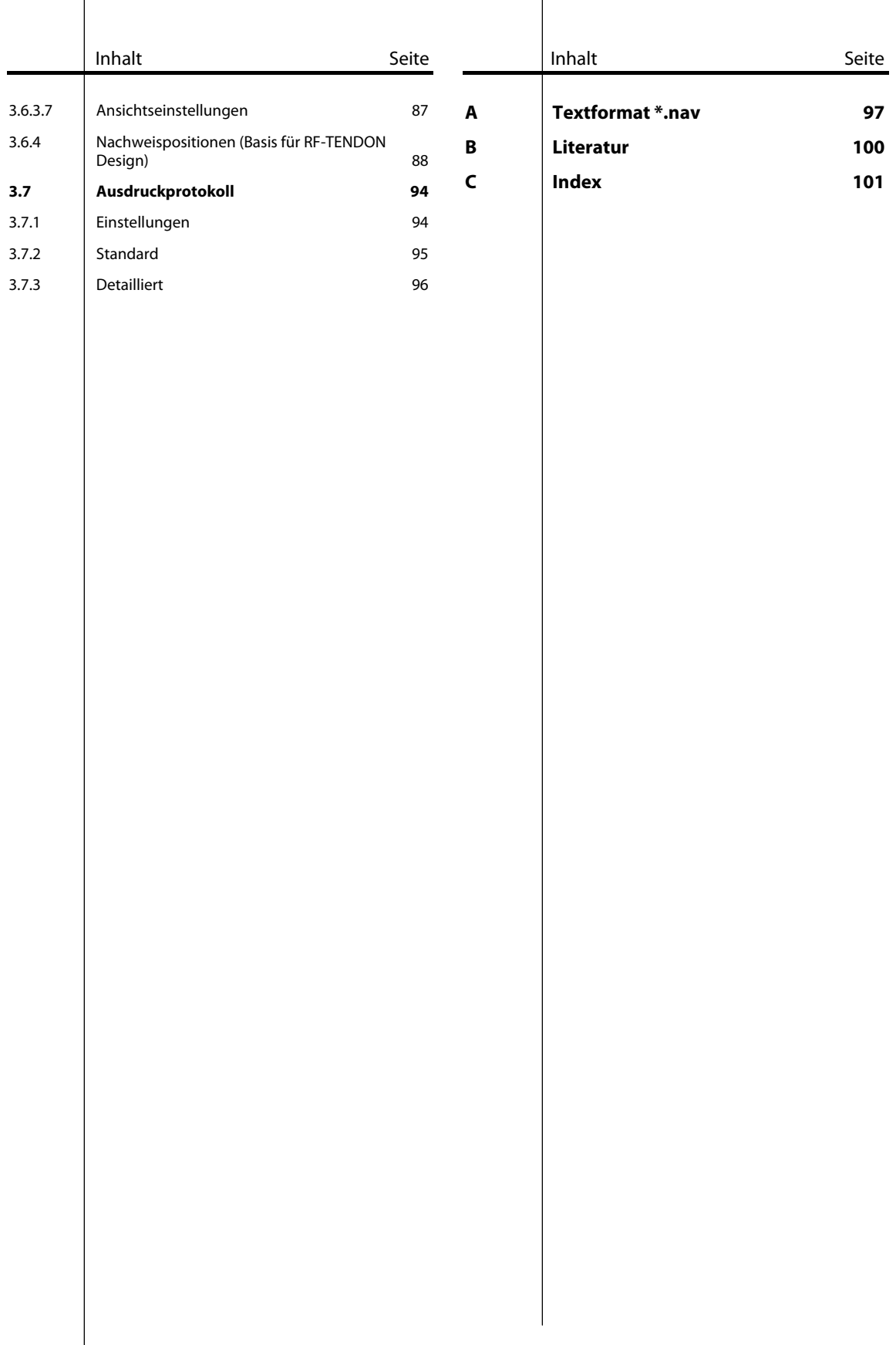

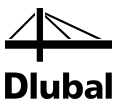

# <span id="page-3-0"></span>**Einführung**

## <span id="page-3-1"></span>1.1 Externes Zusatzmodul RF-TENDON

Das Zusatzmodul RF-TENDON ermöglicht die Berechnung von vorgespannten Betonstäben mit sofortigem und nachträglichem Verbund nach den Normen EN 1992-1-1 und 1992-2, allgemein oder unter Berücksichtigung des Nationalen Anhangs.

Der Berechnung und Bearbeitung im Modul liegt ein Modell aus RFEM zugrunde. Dieses enthält Betonstäbe, Querschnittsform, Material, einwirkende Lasten, Lastfälle und Lastkombinationen. Die ermittelten äquivalenten Kräfte der Vorspannungen werden vom Modul in einen in RFEM zu erstellenden Lastfall des Typs Vorspannung exportiert. Die vorzuspannenden Betonstäbe werden aus RF-TENDON heraus in RFEM selektiert. Die Bearbeitung im Modul, verläuft in folgenden Schritten:

- Eingabe der Spanngliedverläufe, Materialauswahl, festlegen der Eigenschaften
- Berechnung der aus der Vorspannung resultierenden Ersatzlasten
- Belastungsausgleich
- Berechnung der Kurzzeitverluste aus Reibung, Schlupf und Relaxation
- Export der Ersatzlasten in den Lastfall des Typs Vorspannung in RFEM
- Definition der Schnitte/Nachweispositionen auf dem Bemessungsträger

Ein ausführlicher Nachweis der einzelnen Schnitte kann im Zusatzmodul RF-TENDON Design durchgeführt werden.

## <span id="page-3-2"></span>1.2 RF-TENDON Team

An der Entwicklung von RF-TENDON Design waren beteiligt:

#### **Programmkoordinierung**

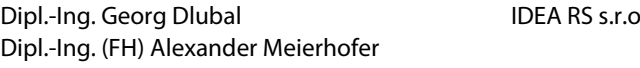

#### **Programmierung**

IDEA RS s.r.o. Dis. Jiří Šmerák

#### **Programmkontrolle**

IDEA RS s.r.o. Dipl.-Ing. (FH) Alexander Meierhofer Dipl.-Ing. (FH) Adrian Langhammer

Ing. Jan Fráňa Ing. Bohdan Šmid

#### **Handbuch, Hilfesystem und Übersetzung**

IDEA RS s.r.o Dipl.-Ing. (FH) Alexander Meierhofer Dipl.-Ing. (FH) Adrian Langhammer

Ing. Bohdan Šmid Dipl.-Ing. (FH) Robert Vogl

#### **Technische Unterstützung und Endkontrolle**

Dipl.-Ing. (BA) Markus Baumgärtel Dipl.-Ing. (FH) Adrian Langhammer Dipl.-Ing. Frank Faulstich Dipl.-Ing. (FH) René Flori Dipl.-Ing. (FH) Stefan Frenzel Dipl.-Ing. (FH) Walter Fröhlich

Dipl.-Ing. (FH) Andreas Hörold Dipl.-Ing. (FH) Bastian Kuhn Dipl.-Ing. (FH) Alexander Meierhofer M.Eng. Dipl.-Ing. (BA) Andreas Niemeier M.Eng. Dipl.-Ing. (FH) Walter Rustler Dipl.-Ing. (FH) Frank Sonntag

## <span id="page-4-0"></span>1.3 Vor dem Start

Vor der Installation von RF-TENDON und RF-TENDON Design sollte Überprüft werden, ob .NET Framework 4 auf dem Computer installiert ist. Die Module können nicht ohne .NET Framework 4 installiert werden.

#### **Hilfe und Übersicht:**

Am Ende des Handbuchs steht ein Stichwortverzeichnis zur Verfügung. Sollten sich dennoch Fragen ergeben, können Sie auch die FAQs auf www.dlubal.de nutzen.

# <span id="page-4-1"></span>1.4 Begriffe und Grundlagen

### <span id="page-4-2"></span>**1.4.1 Allgemein**

**Stababschnitt** – ein geometrisches Objekt, welches aus RFEM übernommen wird und bei dem es sich strenggenommen nicht um ein finites Element handelt. Jeder Stababschnitt wird durch seine eigene Geometrie definiert, diese kann eine Linie oder ein kreisförmiger- oder parabelförmiger Bogen sein. In einem solchen Objekt ist das lokale Koordinatensystem definiert; an Anfang und Ende wird außerdem der Querschnitt mit seiner eventuellen Verdrehung und Exzentrizität festgelegt.

#### **Beispiel:**

Der Stab S1 wird durch eine Polylinie aus RFEM festgelegt. Die Polylinie wird durch die Knoten 1 bis 4 und die drei Segmente zwischen den einzelnen Knoten definiert. In RF-TENDON würde ein zu wählender Stab in diesem Fall also aus drei Stababschnitten bestehen.

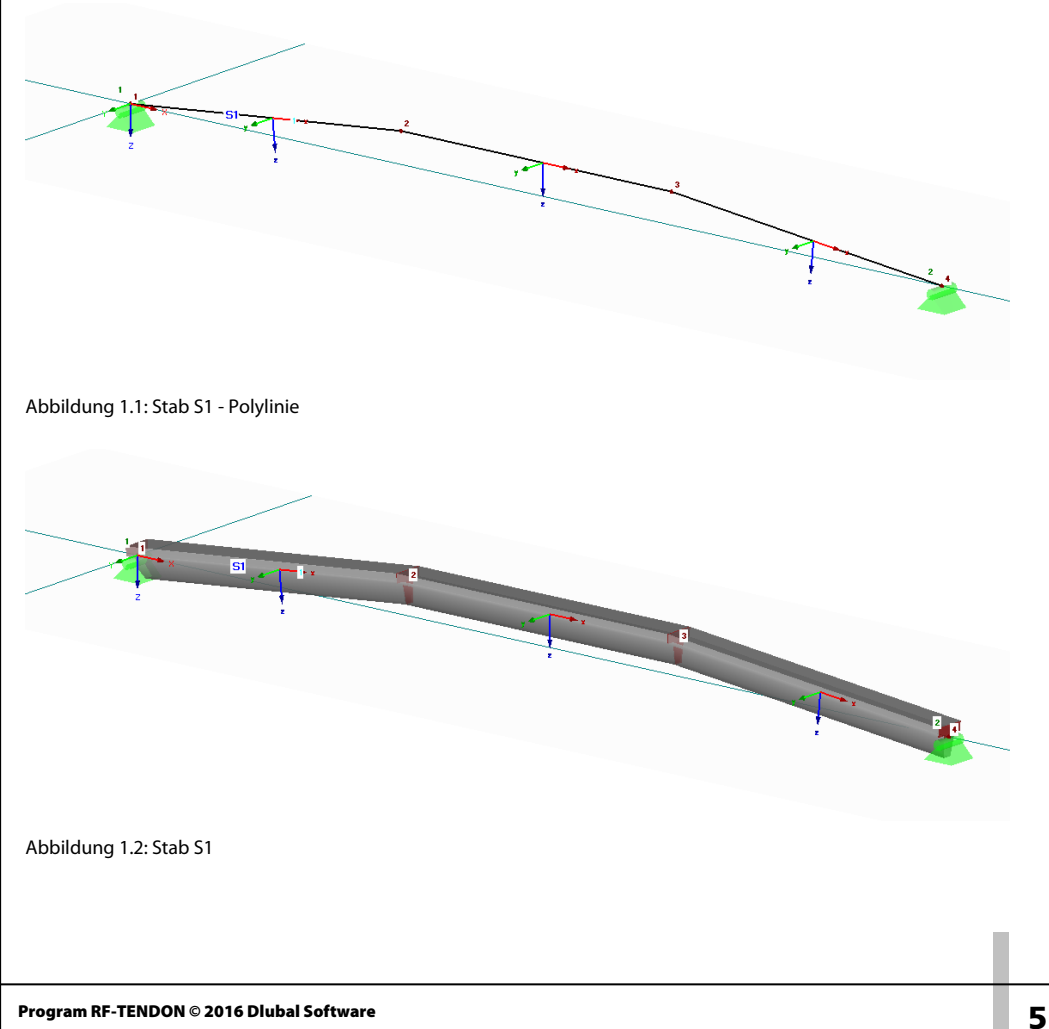

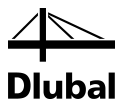

**LKS** – das lokale Koordinatensystem ist wie folgt festgelegt:

Die x-Achse stimmt mit der Tangente des Stababschnitts überein und ist in Richtung des geometrischen Elements orientiert.

Das LKS ist rechtshändig orientiert, die y- und z-Achse richten sich somit nach der x-Achse.

**Stab** – ein eindimensionales Element, welches mindestens aus einem Stababschnitt besteht. Besitzt ein Stab mehrere Stababschnitte, so ist der Endpunkt eines Stababschnittes der Anfangspunkt des folgenden.

**Bemessungsträger** – ein eindimensionales Element, das aus aufeinander folgenden Stäben, zumindest jedoch aus einem Stab besteht. Auch hier brauchen die einzelnen Elemente einen gemeinsamen Punkt, welcher Endpunkt des zurückliegenden, und Anfangspunkt des folgenden Elements ist. Der Bemessungsträger gleicht einer Kette, dessen einzelne Glieder die zu wählenden Stäbe sind.

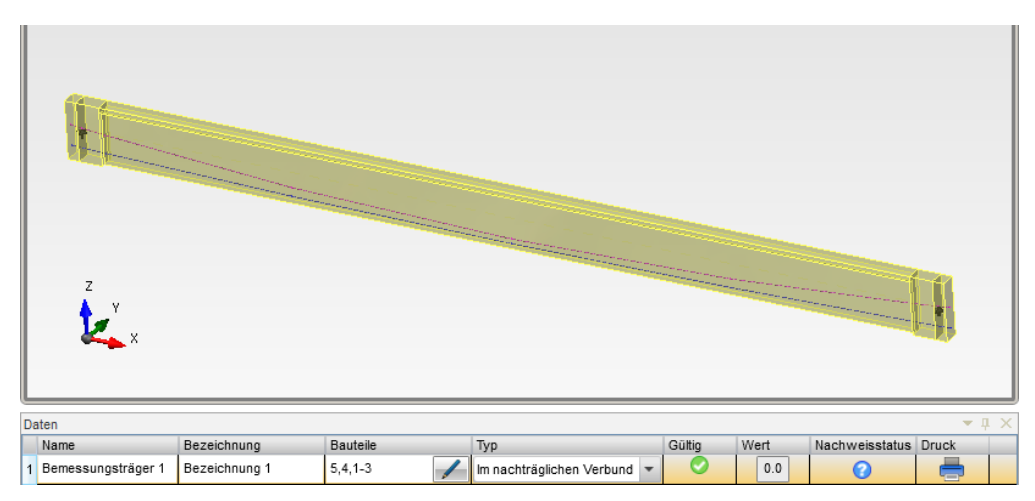

Abbildung 1.3: Bemessungsträger - allgemein

Der Stab wurde aus RFEM importiert und dem in RF-TENDON erstellten Bemessungsträger zugewiesen. In diesem Fall besteht der Bemessungsträger aus nur einem Stab mit jedoch mehreren Stababschnitten.

**Koordinatensystem in RF-TENDON** – Das Koordinatensystem der Stäbe wird aus RFEM übernommen. Der komplette Bemessungsträger hat kein eigenes Koordinatensystem, hier wird das Koordinatensystem des jeweiligen Stabes verwendet.

**Bezugsachsen** – Bezugsachsen werden zwischen Knoten einzelner Stäbe oder Stababschnitte gebildet. Die Bezugsachse kann also unter gegebenen Umständen auch die Form einer Kurve oder Polylinie annehmen. Hierbei ist zu beachten, dass eine tatsächliche Kurve vom Programm nur approximiert werden kann. Dabei kann es auch vorkommen, dass das lokale Koordinatensystem eines Elementendpunktes mit dem des Anfangspunktes des nächsten Elements nicht übereinstimmt.

**Referenzlinie** – eine räumlich verlaufende Polylinie, deren Verlauf aus der Lage der einzelnen X-Achsen der Stäbe resultiert. Die Lage des Spannglieds kann auf diese Linie bezogen werden. Der Verlauf einer muss nicht gleichmäßig sein (z. B. Kurve), da gewisse geometrische Formen nur approximiert werden können.

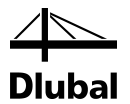

**Abgewickelter Bemessungsträger** – Der Entwurf des Spanngliedes findet in RF-TENDON an der abgewickelten Ansicht des Bemessungsträgers statt. Dabei wird die Bezugsachse als eine gerade Linie dargestellt. Diese abgewickelte Ansicht, wird vom Programm wie folgt erstellt:

Ist das darzustellende Element in seiner Form nicht geradlinig, so wird es in der abgewickelten Ansicht begradigt. Die tatsächliche Länge des Elements auf Höhe der X-Achse bleibt dabei aber erhalten. Dies geschieht sowohl in XY-Ebene als auch in der XZ-Ebene. Die Ausrichtung des lokalen Koordinatensystems stimmt somit an Anfang und Ende des Bemessungsträgers überein.

Zusätzlich wird der abgewickelte Bemessungsträger nicht nur über die X-Achse begradigt, sondern auch horizontal ausgerichtet. Allgemein heißt das, die tatsächlichen Koordinaten einzelner Punkte sind in der Ansicht nicht erkennbar.

Sollte sich das lokale Koordinatensystem am Anfang und am Ende des Bemessungsträgers unterscheiden, werden die Anfangs- und Endpunkte beziehungsweise deren Koordinatensystem auf eine gemeinsame Ebene ausgerichtet.

Die Strich-Punkt-Linie stellt nun die Bezugsachse (X-Achse) dar, auf die sich die Lage der Spannglieder bezieht.

**Abgewickelter Bemessungsträger - Ansicht** – Es werden Ebene XY und Ebene XZ angezeigt. Alle LKS sind gleich ausgerichtet und die X-Achsen liegen auf einem Vektor.

Die Querschnitte werden so in den Bemessungsträger integriert, dass die tatsächliche Lage eines in dieser Ansicht konstruierten Spanngliedes über die Beziehung zu den einzelnen Querschnittsecken ermittelt werden kann.

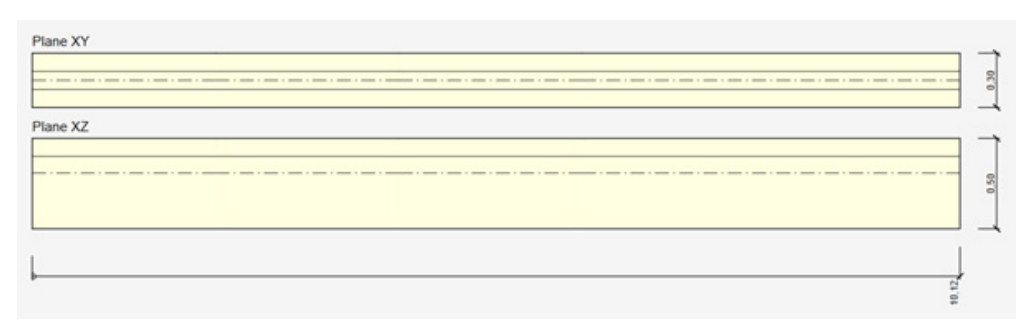

Abbildung 1.4: Abgewickelte Ansicht des Bemessungsträger in XY und XZ Ebene

**Primäre Geometrie** – die primäre Geometrie wird vom Programm oder vom Anwender festgelegt. Sie wird für die Erstellung der räumlichen Spanngliedgeometrie benötigt, da diese aus den beiden voneinander unabhängigen Geometrien (XY- und XZ-Ebene) erstellt wird und es bei diesem Vorgang einer Geometrie bedarf, nach deren Verlauf die dreidimensionale Spanngliedgeometrie primär aufgebaut wird.

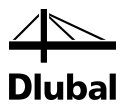

### <span id="page-7-0"></span>**1.4.2 Spanngliedgeometrie**

**Geometriekomponente** – zugrundeliegende geometrische Elemente (Linie, Parabel, Kreis)

**Spanngliedsegment** – Gruppe aufeinander folgender Geometriekomponente in einer Ebene, benachbarten Spanngliedsegmente sind voneinander abhängig.

**Segmentparameter** – Eingabewerte der Segmentgeometrie (z. B. Abstand zu Bezugspunkten, wie Querschnittsränder oder -schwerpunkten)

**Spanngliedpunkte** – Es gibt verschiedene Kategorien von Spanngliedpunkten.

- Veränderbare/editierbare Punkte im Spanngliedverlauf
- Anfangs-, End- und Zwischenpunkte
- Verbindungspunkte (zu zwei Segmenten gehörig)
- Charakteristische Punkte des Spanngliedverlaufs

Ein Punkt kann mehreren Kategorien angehören.

# <span id="page-7-1"></span>1.5 Einschränkungen und Voraussetzungen

Während der Bearbeitung im Modul wird das zugrundeliegende Modell nicht verändert. Es wird nur eine zusammenhängende Bemessungsstruktur verwendet. Außerdem wird davon ausgegangen, dass alle Spannglieder zum selben Zeitpunkt vorgespannt werden.

Der Entwurf von Spanngliedern mit sofortigem Verbund ist nur in einem geraden und statisch bestimmten Bemessungsträger möglich.

Vor dem Eintreten der Vorspannung kann kein Eigengewicht und keine externe Last berücksichtigt werden, ein gleichzeitiges Eintreten ist möglich.

Ein vorgespannter Bemessungsträger kann ein Tragwerk (z. B. integrales Tragwerk) oder Teil eines (zusammenhängenden) Tragwerks sein, für das ein Spannglied eingelegt werden soll. Als ein Tragwerk könnte er z. B. ein Träger auf zwei Stützen sein, als Teil eines Tragwerks z. B. der Riegel eines Rahmens.

Es werden nur Materialien nach Eurocode unterstützt. Falls andere Materialien von RFEM importiert werden, werden sie als "allgemein" gekennzeichnet.

Es werden nur eindimensionale Elemente aus RFEM importiert, zweidimensionale Elemente wie z. B. Platten werden nicht unterstützt.

Folgende Stabquerschnitte werden unterstützt:

- Massive Betonquerschnitte (keine Verbundquerschnitte)
- Allgemeine Betonquerschnitte, die im Modul DICKQ erstellt wurden
- Querschnitte, die in einer Bauphase erstellt werden

Alle Stäbe des Bemessungsträgers müssen in eine gemeinsame Richtung ausgerichtet sein: Die lokalen X-Achsen zweier nebeneinanderliegender Stäbe dürfen nicht gegeneinander gerichtet sein. Anders ausgedrückt – zwei Stäbe dürfen keinen gemeinsamen Anfangs- oder Endpunkt haben. Beim Erstellen eines Bemessungsträgers muss also der Anfangspunkt des folgenden Stabes der Endpunkt des aktuellen Stabes sein.

In RFEM muss ein Lastfall des Typs "Vorspannung" angelegt sein, in den RF-TENDON die Ersatzlasten aus der Vorspannung exportieren kann.

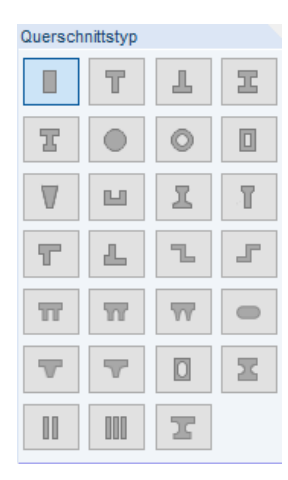

Querschnittstypen

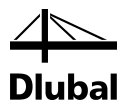

Es muss nach Theorie I. Ordnung gerechnet werden, da nur Ergebnisse aus einer linearen Berechnung für die Bemessung der Spannglieder verwendet werden können.

#### Berechnungsart

(6) J. Ordnung (geometrisch linear) O II. Ordnung (P-Delta / P-delta) O III. Ordnung (große Verformungen) O Durchschlagproblem

Abbildung 1.5: Berechnungsart

## <span id="page-8-0"></span>1.6 Einschränkungen Demoversion

Die RF-TENDON Demoversion erlaubt die Eingabe und den Nachweis für das *RFEM-Beispiel08*, das i[m RF-TENDON Schulungsbeispiel](https://www.dlubal.com/de/downloads-und-infos/beispiele/einfuehrungs-und-uebungsbeispiele) auf unserer Website näher beschrieben ist.

In der Demoversion sind die Möglichkeiten einschränkt, Bemessungsträger und Spannglieder zu erstellen. Der Nachweis eines Bemessungsträger und der zugehörigen Spannglieder kann jedoch vollständig durchgeführt werden.

#### **Einschränkungen:**

Es können nur folgende zwei Querschnitte verwendet werden:

- Rechteckquerschnitt 450/1700 mm
- Querschnittstyp T konisch mit einer Gurtbreite von 450 mm, einer Stegbreite von 200 mm und einer Gesamthöhe von 1700 mm

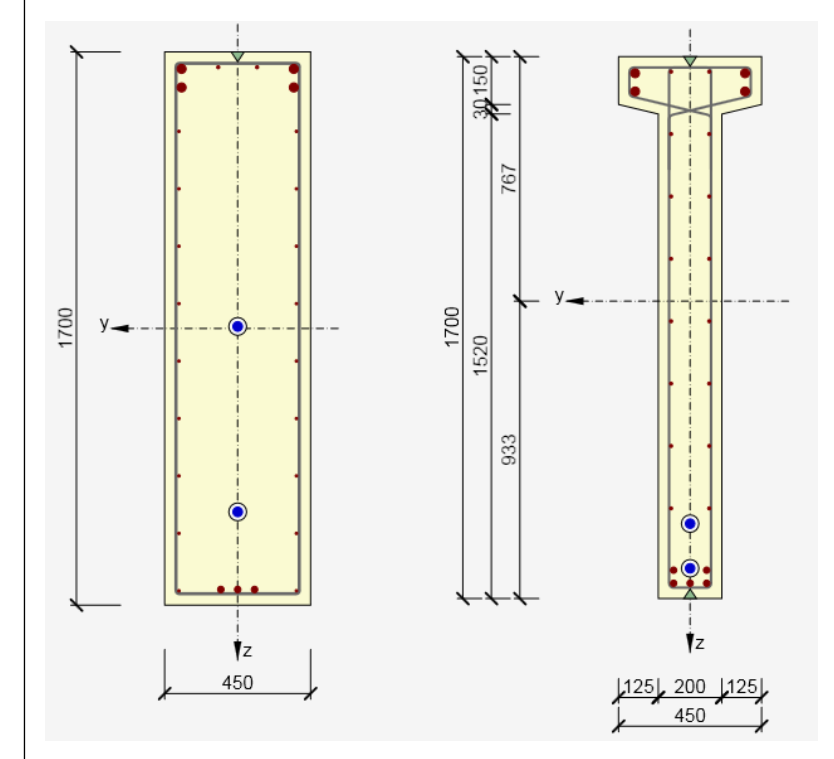

#### Abbildung 1.6: Demoquerschnitte

Es kann nur ein einziger Bemessungsträger festgelegt werden. Die Anzahl der Stäbe eines Bemessungsträgers ist nicht limitiert.

Des Weiteren können nur zwei Spannglieder für einen Bemessungsträger erstellt werden, Spannglieder können nicht kopiert, exportiert oder importiert werden.

Auch die Anzahl der Nachweispositionen ist auf fünf pro Bemessungsträger beschränkt

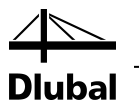

# <span id="page-9-0"></span>2. Allgemeine Funktionen

# <span id="page-9-1"></span>2.1 Starten von RF-TENDON

Sie können das Zusatzmodul im RFEM-Menü aufrufen unter

```
Zusatzmodule →Externe Zusatzmodule → RF-TENDON
```
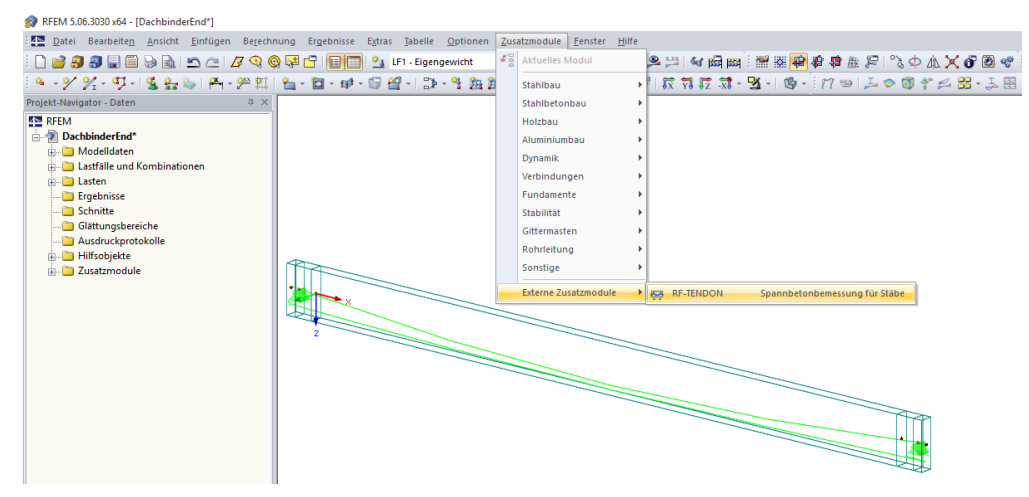

Abbildung 2.1: Start von RF-TENDON

# 2.2 Benutzeroberfläche

Die Benutzeroberfläche besteht aus den im folgenden Bild dargestellten Bereichen:

<span id="page-9-2"></span>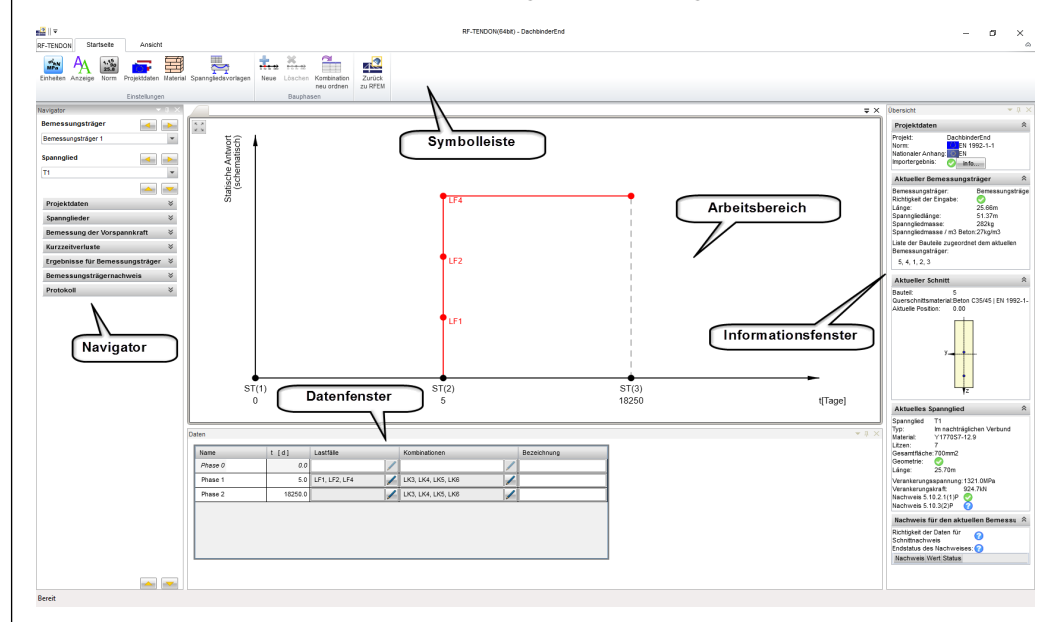

Abbildung 2.2: Bereiche der Benutzeroberfläche

Die einzelnen Bereiche sind auf folgender Seite beschrieben.

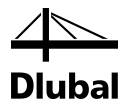

#### **Navigator (linke Seite)**

Hier sind den Berechnungsablauf betreffende, logische Teilschritte chronologisch angeordnet. Die Reihenfolge der einzelnen Menüs ordnet sich nach der Thematik: Eingabe, Nachweisoptionen, Ausgabe und Dokumentation.

#### **Symbolleiste (oben)**

Die obere Symbolleiste zeigt Einstellmöglichkeiten zum aktuell angewählten Navigatorabschnitt.

#### **Arbeitsbereich / Hauptfenster (mittig)**

Im Arbeitsbereich werden zum Navigatorabschnitt passende graphische Darstellungen, Diagramme oder Dialoge gezeigt. Alle Bearbeitungsschritte die der Anwender durchführt werden hier verdeutlicht.

#### **Datenfenster (unten)**

Hier werden zum Navigatorabschnitt passende Informationen angezeigt und dem Anwender Detailoptionen zur Verfügung gestellt. Wurde ein Objekt aus dem Arbeitsbereich angewählt, beziehen sich die nun angezeigten Information und Einstellmöglichkeiten auf dieses Objekt.

#### **Informationsfenster (rechts)**

Hier werden das Projekt betreffende Informationen zur schnellen Übersicht gezeigt.

# <span id="page-10-0"></span>2.3 Register *RF-TENDON*

Grundlegende Programmoptionen sind im Register *RF-TENDON* verfügbar.

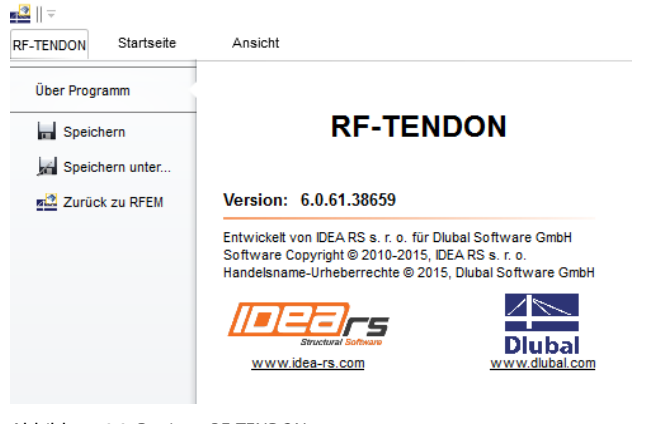

Abbildung 2.3: Register *RF-TENDON*

#### **Über RF-TENDON**

Zeigt Information über die aktuelle Programmversion.

#### **Speichern**

Speichert die aktuelle Position.

#### **Speichern unter**

Speichert die aktuelle Position unter festzulegendem Namen und Pfad.

#### **Zurück zu RFEM**

Speichert die Datei, schließt RF-TENDON und kehrt zu RFEM zurück.

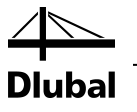

# <span id="page-11-0"></span>2.4 Register *Startseite*

Dieses Register verwaltet allgemeine *Einstellungen* zum Programm.

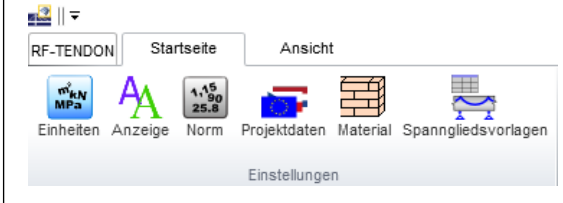

Abbildung 2.4: *Einstellungen* im Register *Startseite*

### <span id="page-11-1"></span>**2.4.1 Einheiten**

Die vom Programm verwendeten Einheiten können in der Symbolleiste unter *Einheiten* überprüft und/oder verändert werden. Eine Änderung wird erst nach dem [Speichern] und einem Programmneustart gültig. Ändern Sie die Einstellungen, so werden diese auf das Programm übertragen, nicht jedoch auf ein gespeichertes und eventuell anderes geöffnetes Projekt.

| Haupt      | Einheitstyp                 | Einheit                         | Genauigkeit         | Format     |
|------------|-----------------------------|---------------------------------|---------------------|------------|
| Material   | Länge - Konstruktion        | m                               | 2  ≑                | <b>DSA</b> |
| Ergebnisse | Länge - Querschnitt         | ۰<br>mm                         | 0                   | <b>DSA</b> |
|            | Winkel                      | ö<br>٠                          | 1                   | <b>DSA</b> |
|            | Kraft                       | kN<br>٠                         | 1<br>Ĉ              | <b>DSA</b> |
|            | Moment                      | kNm<br>$\overline{\phantom{a}}$ | 1                   | <b>DSA</b> |
|            | Spannung                    | <b>MPa</b><br>٠                 | 1                   | <b>DSA</b> |
|            | Temperatur                  | ۴C<br>۰                         | 2 Ê                 | <b>DSA</b> |
|            | Zeit (langfristig)          | $\mathsf{d}$                    | 1                   | <b>DSA</b> |
|            | Koeffizient                 | ٠<br>÷                          | 2 Ê                 | <b>DSA</b> |
|            | <b>Relative Luftfeuchte</b> | %<br>٠                          | 0 ⊫                 | <b>DSA</b> |
|            | Zeit (kurzfristig)          | $\overline{\phantom{a}}$<br>s   | $0 \Leftrightarrow$ | <b>DSA</b> |

Abbildung 2.5: Dialog *Einheitseinstellungen*, Kategorie *Haupt*

| Haupt      | Einheitstyp           | Einheit   | Genauigkeit       | Format     |
|------------|-----------------------|-----------|-------------------|------------|
| Material   | Masse                 | kg        | $\circ$<br>≎<br>▼ | <b>DSA</b> |
| Ergebnisse | Spezifisches Gewicht  | kg/m3     | 0<br>≑<br>÷       | <b>DSA</b> |
|            | Wärmedehnungszahl     | $10e-6/K$ | $\mathbf 0$<br>÷  | <b>DSA</b> |
|            | Wärmeleitfähigkeit    | W/(m.K)   | 6                 | <b>DSA</b> |
|            | Wärmespeicherkennwert | kJ/(kg.K) | 4 €<br>▼          | <b>DSA</b> |
|            |                       |           |                   |            |
|            |                       |           |                   |            |
|            |                       |           |                   |            |
|            |                       |           |                   |            |
|            |                       |           |                   |            |
|            |                       |           |                   |            |

Abbildung 2.6: Dialog *Einheitseinstellungen*, Kategorie *Material*

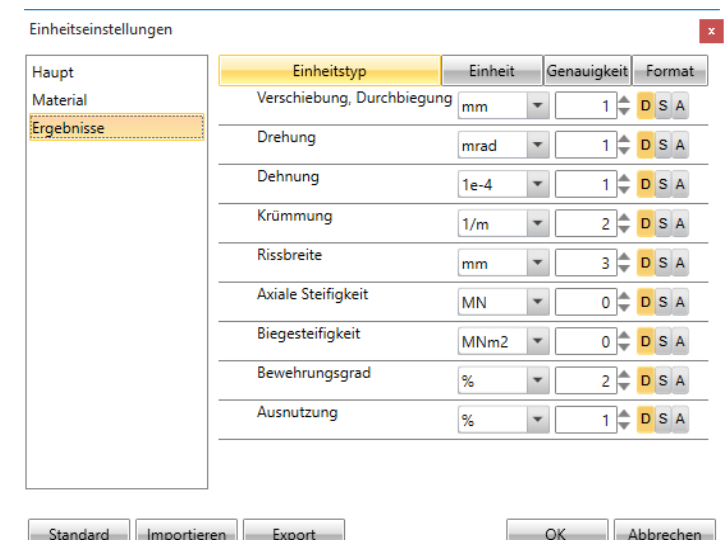

Abbildung 2.7: Dialog *Einheitseinstellungen*, Kategorie *Ergebnisse*

Die benutzerdefinierbaren Einheiten sind in die Kategorien *Haupt*, *Material* und *Ergebnisse* unterteilt. Sie können auf der linken Seite ausgewählt werden. Entsprechend des Einheitentyps kann die gewünschte Einheit eingestellt werden.

Für jeden Typ kann die Anzahl der auszugebenden Nachkommastellen in der Spalte *Genauigkeit* eingestellt werden.

Das Darstellungsformat der Zahlenwerte kann individuell in der Spalte *Format* festgelegt werden. Die Abkürzungen bedeuten:

#### **D**

Zeigt Ergebnisse im Dezimalformat

#### **S**

Zeigt Ergebnisse im Exponentialformat (wissenschaftlich)

#### **A**

In Abhängigkeit der Größe des Zahlenwerts wird das Format automatisch gewählt (D oder S).

#### **Speichern**

Wendet die angezeigten Einstellungen an und sorgt dafür, dass die Einstellung nach dem Schließen des Programms erhalten bleibt.

#### **Standard**

Setzt die Einstellungen zurück auf den im Programm ursprünglich vorhandenen Zustand. Individuell definierte Einstellung gehen dabei verloren. Die Änderung muss für die Wirksamkeit mit [Speichern] bestätigt werden

#### **Export**

Speichert bzw. exportiert die Einstellungen in eine externe Datei.

#### **Import**

Liest gespeicherte Einstellungen aus einer externen Datei in das Programm ein. Die Änderung muss zur Wirksamkeit mit [Speichern] bestätigt werden

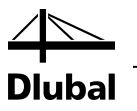

### <span id="page-13-0"></span>**2.4.2 Anzeige**

Um die Oberfläche von RF-TENDON individuell anzupassen (Farben, Schriftart, Linien), kann in der Symbolleiste im Register *Startseite* die Schaltfläche [Anzeige] benutzt werden. Es erscheint der Dialog *Anzeigeeinstellungen* mit verschiedenen Kategorien zur Anpassung der Anzeige.

#### **Speichern**

… speichert die Einstellungen in einer Datei

#### **Einlesen**

… lädt die Einstellungen aus einer Datei

#### **Standard**

Setzt die Einstellungen auf den ursprünglichen Standard zurück

In der Kategorie **Farbeinstellung** können die Farben der grafischen Objekte geändert werden.

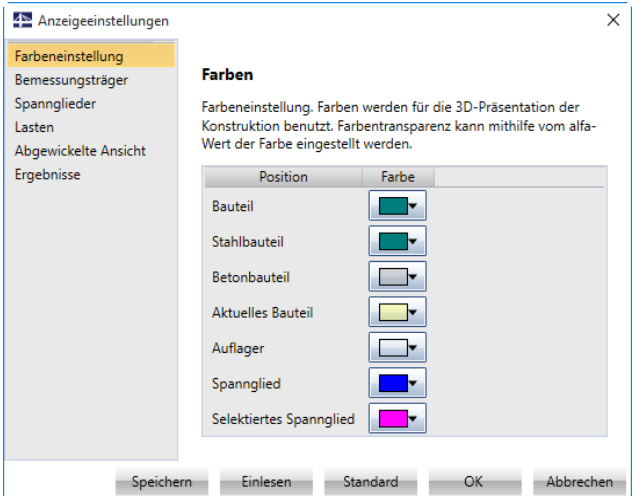

Abbildung 2.8: Dialog *Anzeigeeinstellungen*, Kategorie *Farbeinstellung*

In der Kategorie **Bemessungsträger** lassen sich Anzeigeeinstellungen des Bemessungsträgers in der abgewickelten Ansicht anpassen.

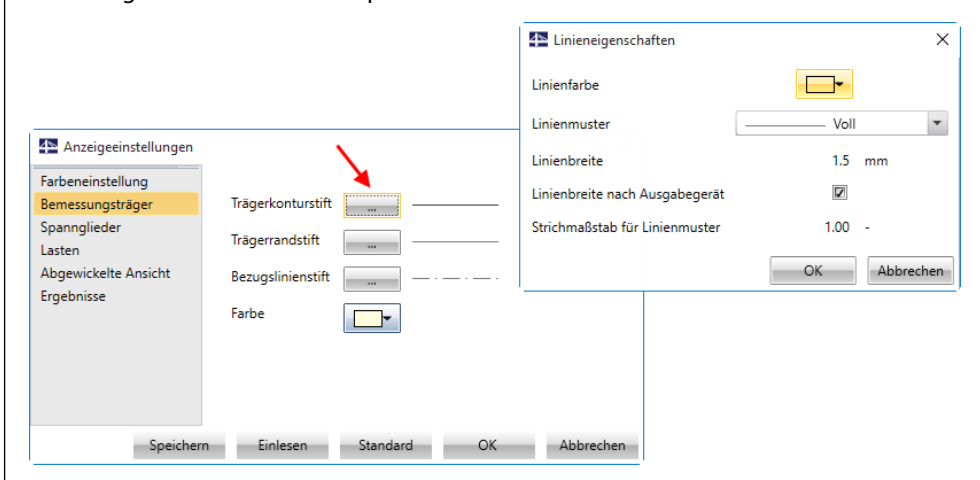

<span id="page-13-1"></span>Abbildung 2.9: Dialog *Anzeigeeinstellungen*, Kategorie *Bemessungsträger* zur Anpassung der *Linieneigenschaften*

**Trägerkonturstift** – Linieneigenschaften des Bemessungsträgers

**Trägerrandstift** – Linieneigenschaften für sichtbare und nicht sichtbare Kanten im Bemessungsträgerverlauf

**Bezugslinienstift** – Linieneigenschaften der Bezugslinie

**Farbe** – Füllfarbe des Bemessungsträgers

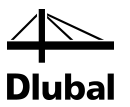

Im Dialog *Linieneigenschaften* (sieh[e Abbildung](#page-13-1) 2.9) bestehen spezielle Einstellmöglichkeiten:

**Linienfarbe** – definiert die angezeigte Linienfarbe

**Linienmuster** – definiert ein Linienmuster

**Linienbreite** – Linienbreite in Pixel oder einer gewählten Einheit

**Linienbreite nach Ausgabegerät** – legt fest ob die Linienbreite in einer definierten Maßeinheit oder in Pixeln gezeichnet wird

**Strichmaßstab für Linienmuster** – setzt Maßstab für Strich-Punkt-Linie

In der Kategorie **Spannglieder** finden sich Anzeigeeinstellungen für das Spannglied in der abgewickelten Ansicht.

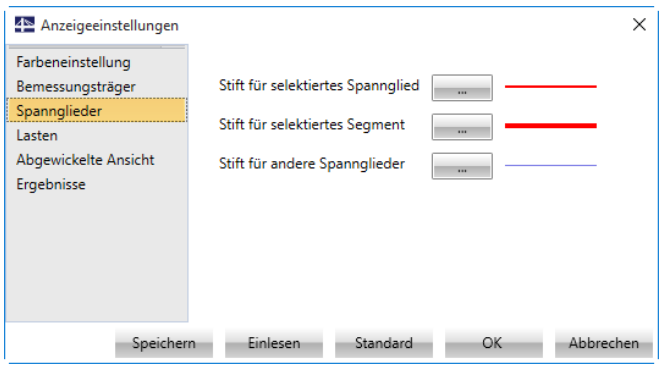

**Stift für selektiertes Spannglied** – Linieneigenschaften des Spannglieds

**Stift für selektiertes Segment** – Linieneigenschaften des Spanngliedsegments

**Stift für andere Spannglieder** – Anzeigeeigenschaften nicht selektierter/anderer Spannglieder

Die Kategorie **Lasten** ermöglicht Änderungen der Anzeigeeinstellungen für die Ersatzlast und den Belastungsausgleich.

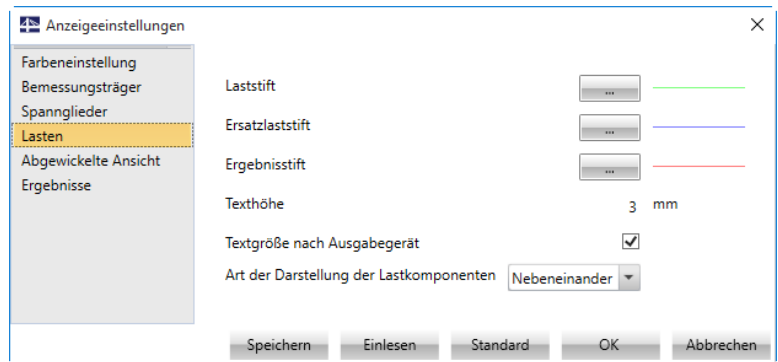

Abbildung 2.11: Dialog *Anzeigeeinstellungen*, Kategorie *Lasten*

**Laststift** – Linieneigenschaften der äußeren Last

**Ersatzlaststift** – Linieneigenschaften der Ersatzlast

**Ergebnisstift** – Linieneigenschaften der resultierenden und nicht ausgeglichenen Last

**Texthöhe** – Größe des Beschriftungstextes

**Textgröße nach Ausgabegerät** – Wenn das Häkchen gesetzt ist, wird die reale Höhe des Textes (Fenster, Protokoll, Ausdruck) in [mm] eingestellt; ansonsten bezieht sich der Wert auf die Anzahl der gezeigten Pixel.

Abbildung 2.10: Dialog *Anzeigeeinstellungen*, Kategorie *Spannglieder*

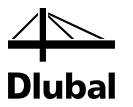

**Art der Darstellung der Lastkomponenten** – folgende Möglichkeiten stehen zur Auswahl:

**Nebeneinander** – zeigt die Graphen der Ersatzlast nebeneinander

**Untereinander** – zeigt die Graphen der Ersatzlast untereinander

Die Kategorie **Abgewickelte Ansicht** verwaltet die Anzeigeeigenschaften der Abwicklungen.

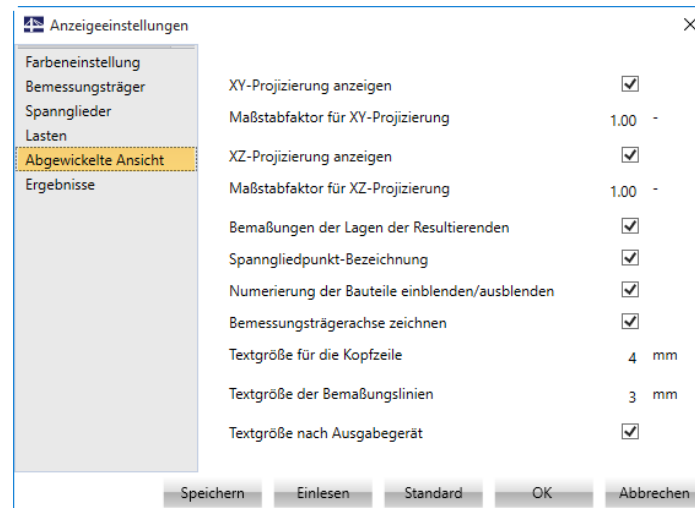

Abbildung 2.12: Abgewickelte Ansicht

**XY-Projizierung anzeigen** – blendet Bemessungsträger in XY Ebene ein und aus

**Maßstabfaktor für XY-Projizierung** – Faktor für Abbildungsverhältnis zwischen X- und Y-Achse

**XZ-Projizierung anzeigen** – blendet Bemessungsträger in XZ Ebene ein und aus

**Maßstabfaktor für XZ-Projizierung** –Faktor für Abbildungsverhältnis zwischen X- und Z-Achse

**Maßlinien** – blendet Maßlinien ein und aus

**Spanngliedpunkt-Bezeichnung** – blendet Spanngliedpunkt-Bezeichnung ein und aus

**Nummerierung der Stäbe** – blendet Stabnummerierung ein und aus

**Bemessungsträgerachse zeichnen** – blendet Bemessungsträgerachse ein und aus

**Textgröße für die Kopfzeile** – Größe des Beschriftungstextes der Kopfzeile .

**Textgröße für die Bemaßungslinien** – Größe des Beschriftungstextes an Bemaßungslinie.

**Textgröße nach Ausgabegerät** – Wenn das Häkchen gesetzt ist, wird die reale Höhe des Textes (Fenster, Protokoll, Ausdruck) in [mm] eingestellt; ansonsten bezieht sich der Wert auf die Anzahl der gezeigten Pixel.

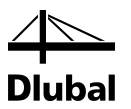

In der Kategorie **Ergebnisse** lassen sich die Anzeigeeigenschaften der Ergebnisse anpassen.

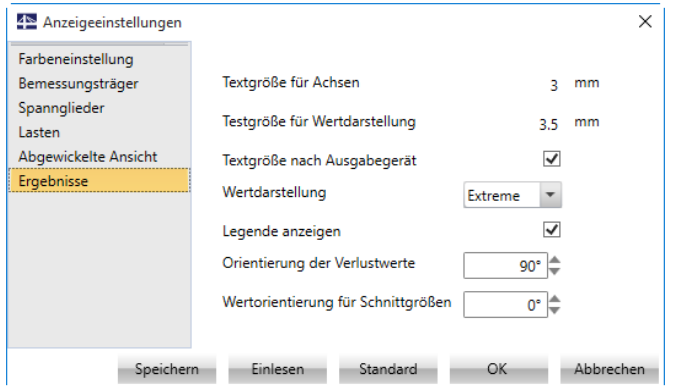

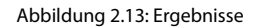

**Textgröße für Achsen** – Größe des Beschriftungstextes an Achsen

**Textgröße für Wertdarstellung** – Textgröße der Werte

**Textgröße nach Ausgabegerät** – Wenn das Häkchen gesetzt ist, wird die reale Höhe des Textes (Fenster, Protokoll, Ausdruck) in [mm] eingestellt; ansonsten bezieht sich der Wert auf die Anzahl der gezeigten Pixel.

**Wertdarstellung** – folgende Möglichkeiten stehen zur Auswahl:

**Keine Darstellung** – es werden keine Werte in der Grafik ausgegeben.

**Extreme** – es werden nur Extremwerte in der Grafik angezeigt.

**Alle** – alle Werte werden angezeigt.

**Legende anzeigen** – blendet Legende des Diagramms für Spannungsverluste ein und aus

**Orientierung der Verlustwerte** – dreht Werte am Graphen der Spannkraftverluste um einen Winkel

**Wertorientierung für Schnittgrößen** – Ausrichten der Werte für Schnittgrößen

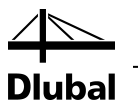

### <span id="page-17-0"></span>**2.4.3 Norm**

Um Einstellungen bezüglich der verwendeten Norm und den Berechnungsparameter anzuzeigen und diese ggf. zu bearbeiten, kann in der Symbolleiste im Register *Startseite* die Schaltfläche [Norm] benutzt werden. Es erscheint der Dialog *Norm- und Berechnungseinstellungen*.

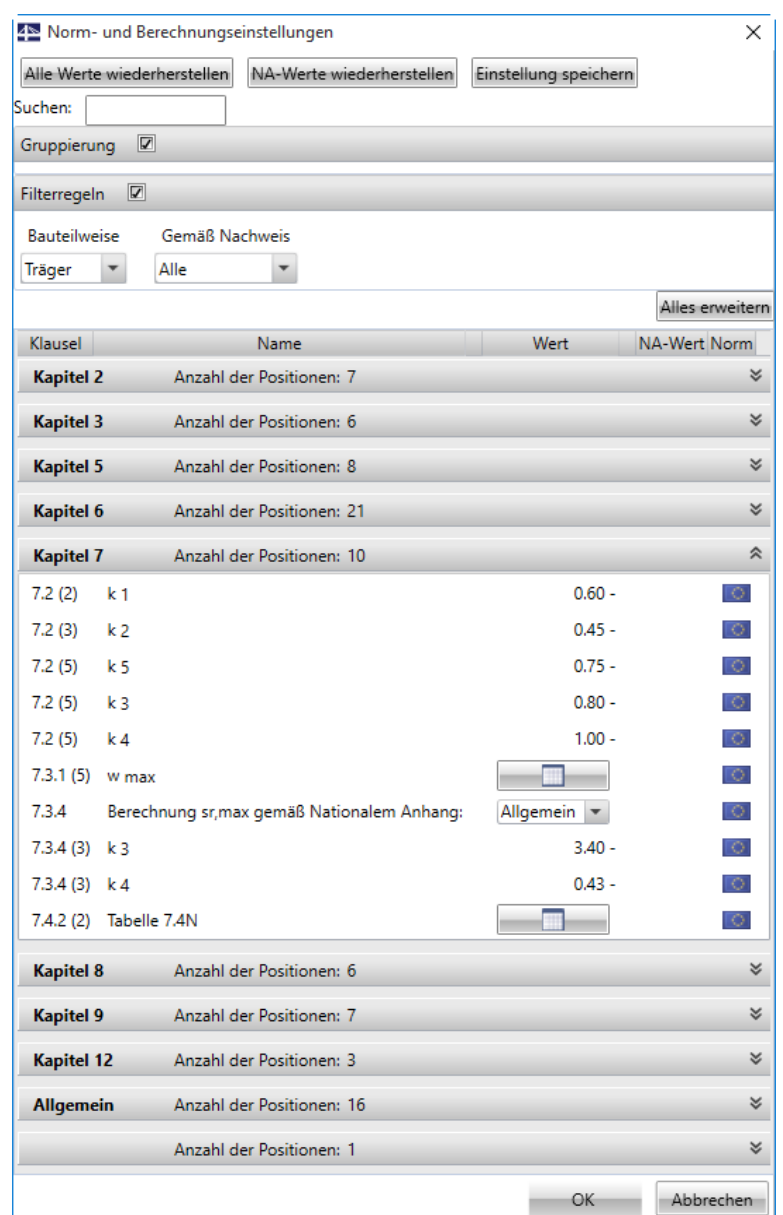

Abbildung 2.14: Dialog *Norm- und Berechnungseinstellungen*

Die von der Norm abhängigen Variablen sind in RF-TENDON nach den *Kapiteln* der verwendeten Norm in Gruppen eingeteilt. Die letzte Gruppe *Allgemein* enthält Berechnungsparameter, die nicht normenabhängig sind.

Wurde ein Nationaler Anhang gewählt (Symbolleiste *Startseite*, [Projektdaten]), kann zwischen den Werten der allgemeinen Norm und des Nationalen Anhangs ausgewählt werden. Die Werte des Nationalen Anhangs können ebenfalls geändert werden.

Um die detaillierten Werte zu sehen oder zu bearbeiten, klicken Sie auf die entsprechende Gruppe (*Kapitel*), in der der Wert enthalten ist.

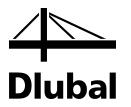

#### **Alle Werte wiederherstellen**

Setzt veränderte Werte auf die ursprüngliche Ausgangssituation gemäß Norm bzw. Nationalem Anhang zurück.

#### **NA-Werte wiederherstellen**

Setzt nur die zum Nationalen Anhang gehörigen Werte auf die Ausgangssituation zurück.

#### **Einstellung speichern**

Speichert die aktuellen Einstellungen in einer externen Datei. Diese gespeicherten Einstellungen können später über die [Projektdaten] eingelesen werden (siehe Kapitel [2.4.4\)](#page-19-0).

#### **Suchen**

Über die Suchfunktion kann nach konkreten Kapitelnummern der Norm gesucht werden. Dabei ist die konkrete Schreibweise (wie in verwendeter Norm) anzuwenden.

#### **Gruppierung**

Aktiviert /deaktiviert die Gruppierung der Werte nach Norm.

#### **Filtern**

Aktiviert/deaktiviert die Filterfunktion. Ist die Filterfunktion aktiv, so kann nach Bauteilart und/oder Nachweis gefiltert werden.

#### **Alles erweitern**

Öffnet beziehungsweise schließt alle Untergruppen.

#### **Spalte** *Klausel*

Hier wird die entsprechende Kapitelnummer angezeigt.

#### **Spalte** *Name*

Hier wird der entsprechende Variablenname angezeigt.

#### **Spalte** *Wert*

In dieser Spalte können einzelne Werte editiert werden. Es kann auch ausgewählt werden, ob ein Wert im Nachweis berücksichtigt werden soll oder nicht. Die Werte können nur editiert werden, wenn sie auch verwendet werden (siehe Spalte *Norm*).

#### **Spalte** *NA-Wert*

Die Werte aus dem Nationalen Anhang können in dieser Spalte editiert werden (falls die Variable vom Nationalen Anhang beeinflusst wird). Auch hier muss der Nationale Anhang ausgewählt sein.

#### **Spalte** *Norm*

In dieser Spalte wird angezeigt, ob der Nationale Anhang oder die allgemeine Norm verwendet wird. Durch Klicken auf die Fahne kann zwischen beiden hin- und hergeschaltet werden.

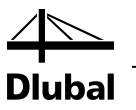

### <span id="page-19-0"></span>**2.4.4 Projektdaten**

Um die Projektdaten und ein voreingestelltes Spannstahl-Material festzulegen, ist in der Symbolleiste im Register *Startseite* die Schaltfläche [Projektdaten] zu benutzen. Es erscheint der Dialog *Projektdaten*. In diesem Menü kann der Nationale Anhang gewählt werden oder eine gespeicherte individualisierte Norm eingelesen werden. Im oberen Bereich können Sie Information zum Projekt eingeben.

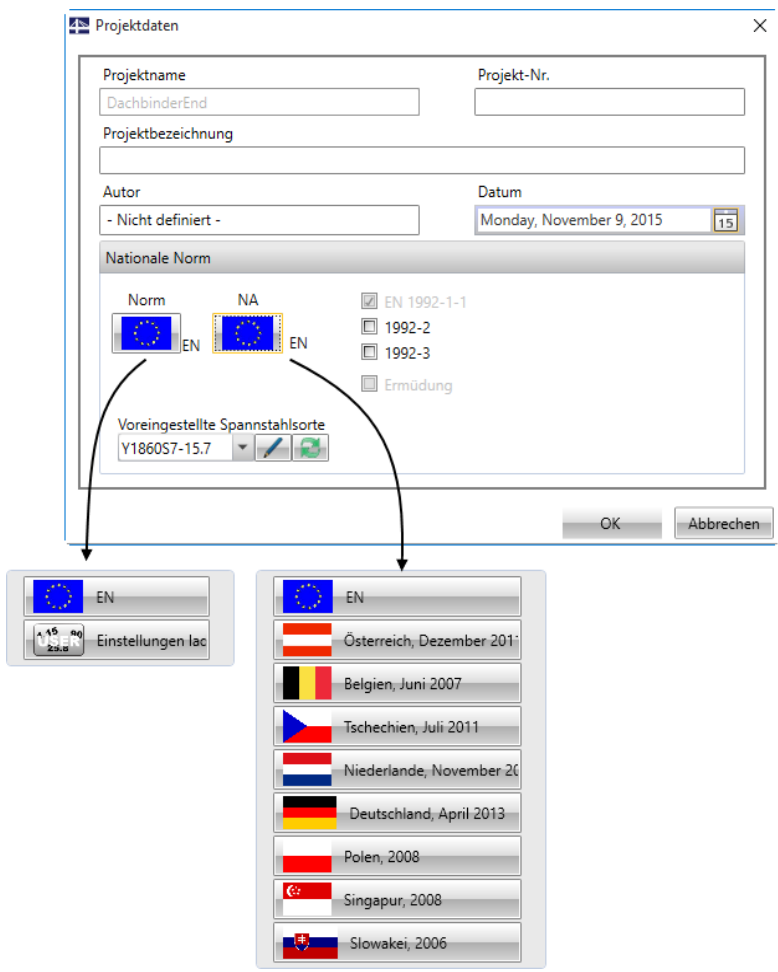

Abbildung 2.15: Dialog *Projektdaten*

#### **Norm**

Hier haben Sie die Auswahl zwischen der EN oder einer benutzerdefinierter Einstellung, die Sie ggf. in einer externen Datei abgelegt haben (siehe Kapitel [2.4.3\)](#page-17-0).

#### **NA**

Sie können zwischen verschiedenen Nationalen Anhängen wählen.

#### **EN 1992-2**

Hier können Querschnittsnachweise nach EN 1992-2 aktiviert oder deaktiviert werden.

#### **Voreingestellte Spannstahlklasse**

Neu erstellten Spanngliedern wird automatisch dieses Material zugewiesen.

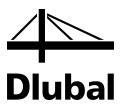

### <span id="page-20-0"></span>**2.4.5 Material**

Um neue Materialien hinzufügen, bestehende zu löschen oder zu verändern, klicken Sie in der Symbolleiste im Register *Startseite* auf die Schaltfläche [Material]. Es erscheint der Dialog *Materialbibliothek*.

| Materialbibliothek                     |                                     |                             |                                   | $\Box$              | $\times$ |  |
|----------------------------------------|-------------------------------------|-----------------------------|-----------------------------------|---------------------|----------|--|
| Bearbeiten<br>Löschen<br>Neu           |                                     |                             |                                   |                     |          |  |
| <b>Material</b><br>$\hat{\mathcal{E}}$ | $\blacktriangle$<br>Y1770S2-5.6     |                             |                                   |                     |          |  |
| Spannstahl                             | Y1770S2-6.0                         | Name                        | Y1770S2-5.6                       |                     |          |  |
|                                        | Y1770S3-7.5                         | Physikalische Eigenschaften |                                   |                     |          |  |
|                                        | Y1860S2-4.5                         |                             |                                   | 7850 kg/m3          |          |  |
|                                        | Y1860S3-4.85                        | m<br>E                      | 195000.0 MPa                      |                     |          |  |
|                                        | Y1860S3-6.5                         | Durchmesser                 |                                   | $6 \, \mathrm{mm}$  |          |  |
|                                        | Y1860S3-6.9                         | Fläche                      |                                   | $10 \, \mathrm{mm}$ |          |  |
|                                        | Y1860S3-7.5                         | Anzahl der Drähte           | $\overline{c}$                    |                     |          |  |
|                                        | Y1860S3-8.6                         | prEN 10138                  |                                   |                     |          |  |
|                                        | Y1920S3-6.3                         | F <sub>m</sub>              | 17.2 kN                           |                     |          |  |
|                                        | Y1920S3-6.5                         | F p01                       | $15.1$ kN                         |                     |          |  |
|                                        | Y1960S3-4.8                         |                             | 350.0 1e-4                        |                     |          |  |
|                                        | Y1960S3-5.2                         | A gt                        |                                   |                     |          |  |
| Y1960S3-6.5                            |                                     | F.                          | 190.0 MPa                         |                     |          |  |
|                                        | Y1960S3-6.85                        | EN 1992-1-1                 | $\Box$                            |                     |          |  |
|                                        | Y2060S3-5.2                         | Abhängige Größen berechnen  |                                   |                     |          |  |
|                                        | Y2160S3-5.2                         | $f_{pk}$                    | 1720.0 MPa                        |                     |          |  |
|                                        | Y1670S7-15.2                        | $f_{D}$ 01 $k$              | 1510.0 MPa                        |                     |          |  |
|                                        | Y1700S7G-18.0                       | ε uk                        | 350.0 1e-4                        |                     |          |  |
|                                        | Y1770S7-6.9                         | Typ                         | Litze<br>$\overline{\phantom{a}}$ |                     |          |  |
|                                        | Y1770S7-9<br>$\overline{\mathbf v}$ | Oberflächenbeschaffenheit   | Glatte Oberfläche<br>$\mathbf{v}$ |                     | Þ        |  |
|                                        |                                     |                             |                                   | <b>Schließen</b>    |          |  |

Abbildung 2.16: Dialog *Materialbibliothek*

Der Bibliothek können neue Materialien hinzugefügt werden: Klicken Sie auf [Neu], um dann in der *Material- und Querschnittsbibliothek* (siehe Bild unten) ein Material auszuwählen.

Wie im Bild gezeigt können Sie z. B. Y1860S3-4.85 wählen und mit [Selektieren] das Material der Bibliothek hinzufügen. Danach können Sie mit der Schaltfläche [ $\mathcal{I}$ ] die Eigenschaften des Materials anpassen. Mit [Löschen] lässt sich das Material wieder aus der Bibliothek entfernen.

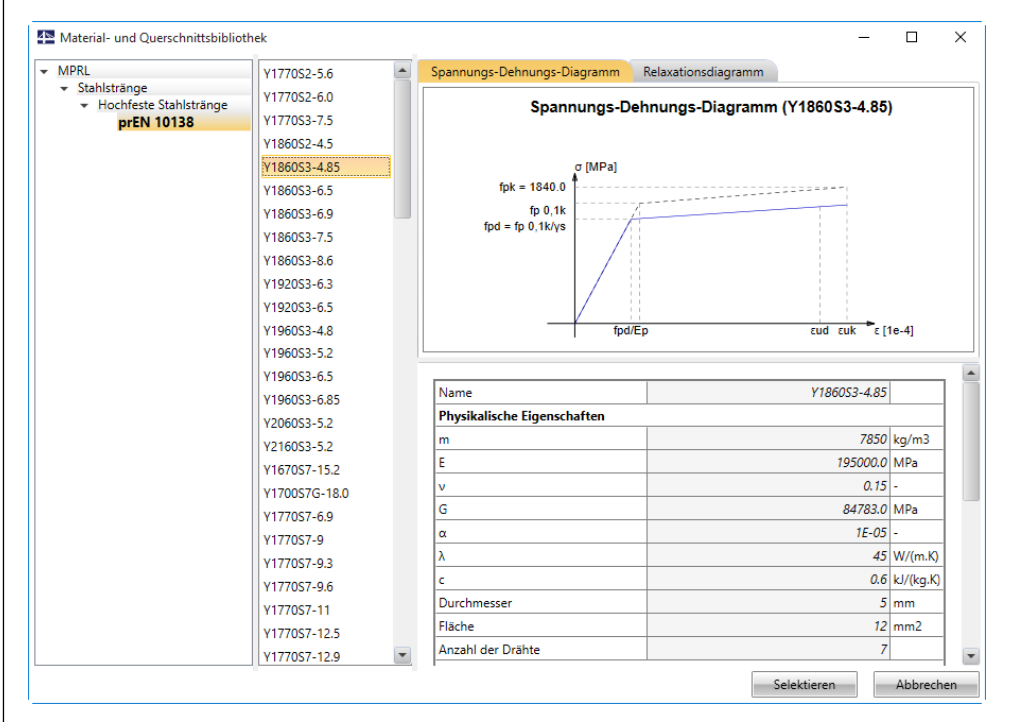

Abbildung 2.17: Dialog *Material- und Querschnittsbibliothek*, Register *Spannungs-Dehnungs-Diagramm*

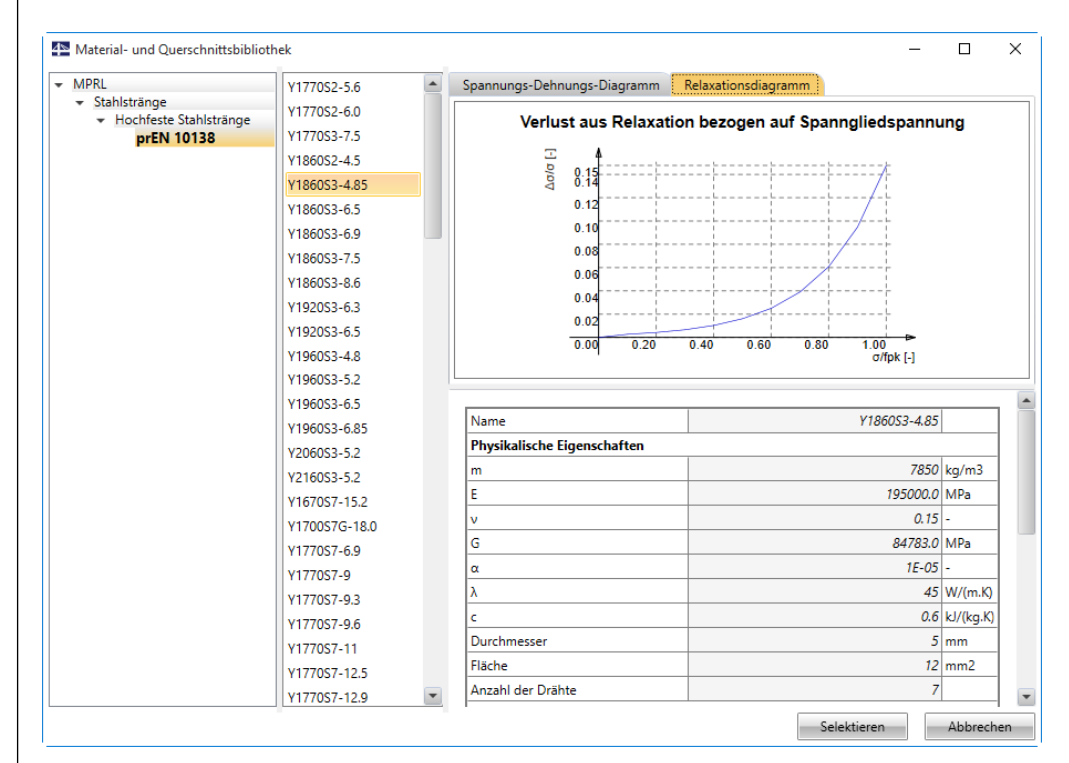

Abbildung 2.18: Dialog *Material- und Querschnittsbibliothek*, Register *Relaxationsdiagramm*

## <span id="page-21-0"></span>**2.4.6 Spanngliedvorlagen**

Mit der Option *Spanngliedvorlagen* im Symbolleisten-Menü lassen sich Vorlagen für Spannglieder dateiübergreifend verwalten. Um die Übersichtlichkeit zu erhöhen, kann eine eigene Ordnerstruktur angelegt werden. Ein [Neuer Ordner] lässt sich dabei mit der gleichnamigen Funktion erzeugen.

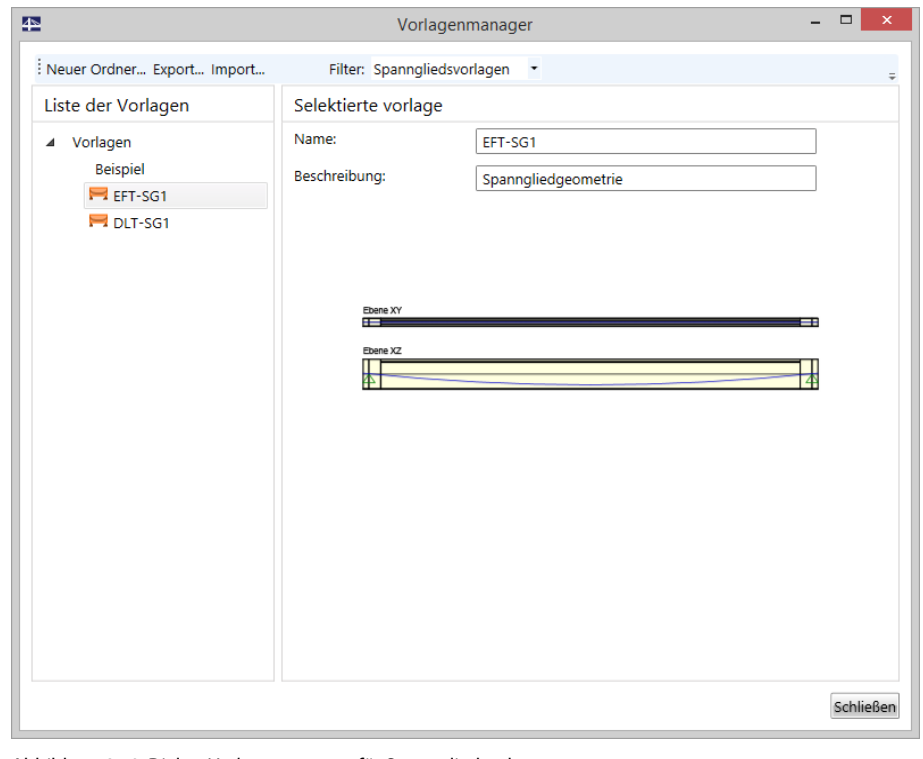

Abbildung 2.19: Dialog *Vorlagenmanager* für Spanngliedvorlagen

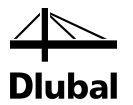

Die Spanngliedvorlagen können beim Anordnen der Spannglieder importiert bzw. exportiert werden. Beim Import sind die verfügbaren Vorlagen an die Anzahl der Felder im System angepasst: Eine Vorlage, die für einen Einfeldträger angelegt wurde, kann nicht in ein zweifeldriges System importiert werden.

Im oberen Bereich des Vorlagenmanagers können bei Bedarf auch die Vorlagen der nicht vorgespannten Bewehrung eingesehen werden.

# 2.5 Register *Ansicht*

<span id="page-22-0"></span>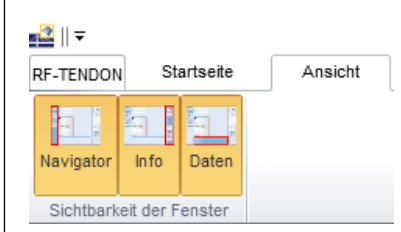

Abbildung 2.20: Register *Ansicht*

Mit den Funktionen **Sichtbarkeit der Fenster** ist es möglich, den *Navigator*, das *Info-* und das *Daten*-Fenster separat ein- und auszublenden (siehe auch Kapite[l 2.2\)](#page-9-2).

# <span id="page-22-1"></span>2.6 Informationsfenster

Das Informationsfenster (rechts) ist wie folgt untergliedert.

### **2.6.1 Projektdaten**

<span id="page-22-2"></span>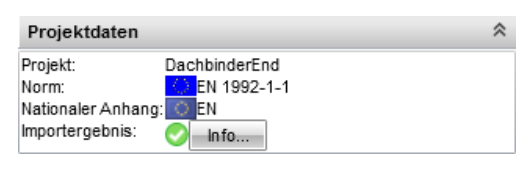

Abbildung 2.21: Kategorie *Projektdaten*

In der Kategorie **Projektdaten** sind folgende Informationen enthalten:

Projektname

Aktuelle Norm

Aktueller Nationaler Anhang

Importergebnis: sollte es beim Import Probleme gegeben haben, erhalten sie über die Schaltfläche [Info] nähere Informationen

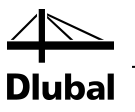

### <span id="page-23-0"></span>**2.6.2 Aktueller Bemessungsträger**

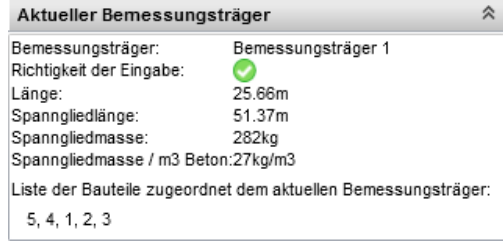

Abbildung 2.22: Kategorie *Aktueller Bemessungsträger*

In der Kategorie **Aktueller Bemessungsträger** sind folgende Informationen enthalten:

Name

Richtigkeit der Eingabe

Länge

Spanngliedlänge

Spanngliedmasse

Spanngliedmasse bezogen auf Betonkubatur

Liste der Stäbe, die dem Bemessungsträger zugeordnet sind

### **2.6.3 Aktueller Schnitt**

<span id="page-23-1"></span>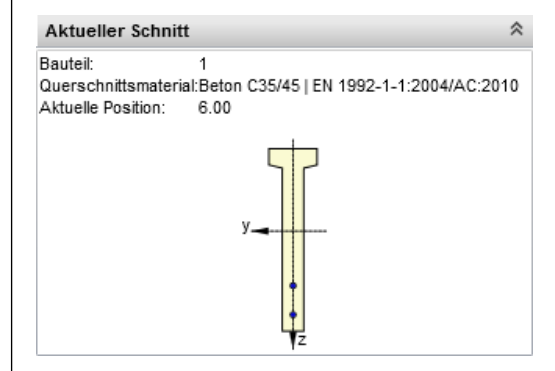

Abbildung 2.23: Kategorie *Aktueller Schnitt*

In der Kategorie **Aktueller Schnitt** sind folgende Informationen enthalten:

Nummer des Stabes, in dem sich der aktuelle Schnitt befindet

Querschnittsmaterial

Aktuelle Position im Bemessungsträger, gemessen von dessen Anfang

Abbildung des Querschnitts und der Spannglieder im aktuellen Schnitt

### <span id="page-24-0"></span>**2.6.4 Aktuelles Spannglied**

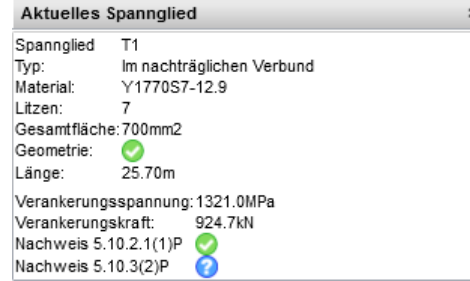

Abbildung 2.24: Kategorie *Aktuelles Spannglied*

In der Kategorie **Aktuelles Spannglied** sind folgende Informationen enthalten:

Name des Spannglieds

Art des Verbunds

Material des Spannglieds

Anzahl der Litzen

Gesamtfläche

Geometrieprüfung (innerhalb des Querschnitts)

Länge

and the company of

 $\sim$ 

Verankerungsspannung

Verankerungskraft

Nachweis der maximalen Vorspannkraft

Nachweis der Vorspannkraft nach der Verankerung

### <span id="page-24-1"></span>**2.6.5 Nachweis für den aktuellen Bemessungsträger**

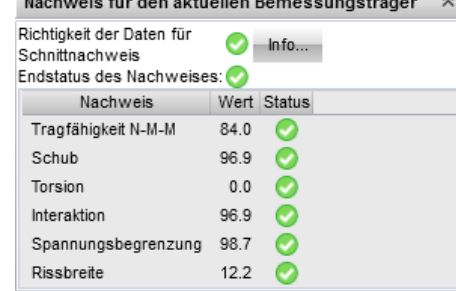

Abbildung 2.25 Kategorie *Nachweis für den aktuellen Bemessungsträger*

Die Kategorie **Nachweis für den aktuellen Bemessungsträger** bietet Informationen über den Status und die Ergebnisse zum aktuellen Bemessungsträger:

- *Richtigkeit der Daten für den Querschnittsnachweis (RF-TENDON Design)* zeigt in Vorbereitung auf den Nachweis, ob alle notwenigen Schnittgrößen ermittelt werden konnten. Sollte dies nicht der Fall sein, können mithilfe der [Info]-Funktion Ursachen angezeigt werden.
- *Endstatus des Nachweises* für alle im Bemessungsträger definierten Nachweispositionen
- Tabelle mit den einzelnen Nachweise mitsamt Status und maximaler Ausnutzung bezogen auf den gesamten Bemessungsträger
- Bis zur Berechnung im Zusatzmodul **RF-TENDON Design** (siehe Kapite[l 3.6.3,](#page-76-0) Seite [77\)](#page-76-0) ist der Status des gesamten und der einzelnen Nachweise nicht sichtbar.

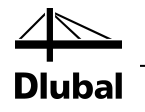

# <span id="page-25-0"></span>3. Arbeiten mit RF-TENDON

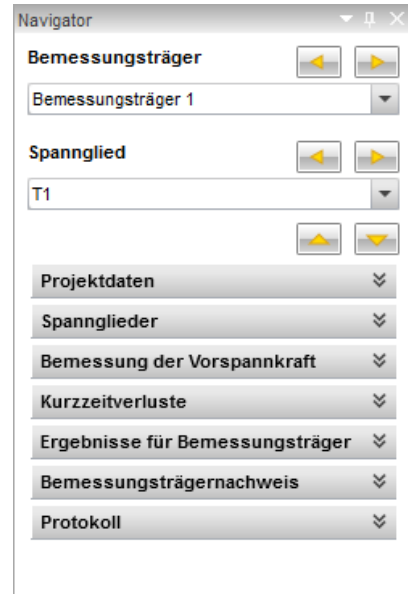

#### Abbildung 3.1: Navigator

Der Name des aktuell gezeigten und selektierten Bemessungsträgers und der Name des aktuell gezeigten und selektierten Spannglieds werden im oberen Bereich des Navigators angegeben. Anzeige und Selektion können mit den Schaltflächen [4] und [ $\blacktriangleright$ ] geändert werden.

Sobald Sie eine der Kategorien im Navigator anklicken, öffnen sich die Felder. Dort stehen spezifische Bearbeitungsmöglichkeiten zur Verfügung, die im Folgenden beschrieben sind.

# 3.1 Projektdaten

### **3.1.1 Bauphasen**

Um Bauphasen des gesamten Modells festzulegen oder zu bearbeiten, klicken Sie im Navigator auf **Projektdaten → Bauphasen**.

Die einzelnen Bauphasen werden im Arbeitsbereich auf einem Zeitstrahl dargestellt.

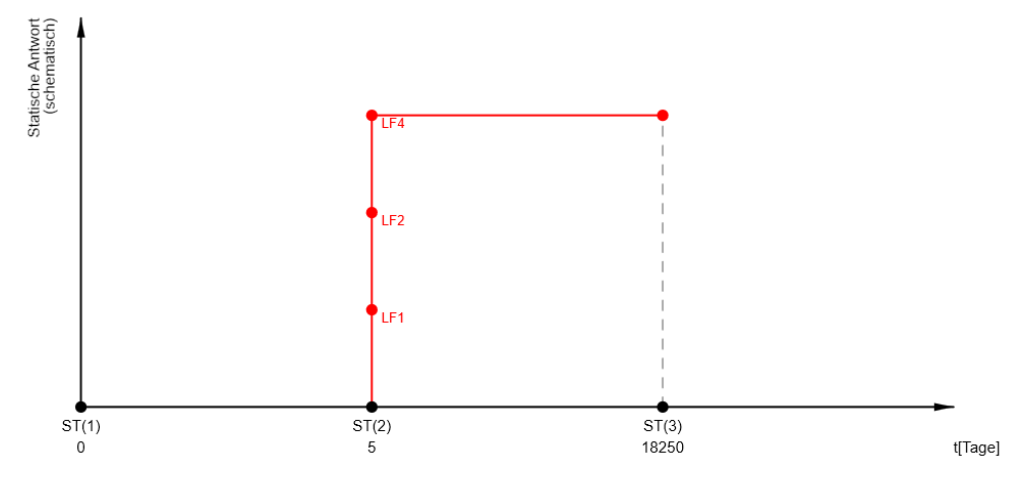

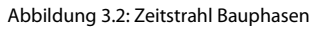

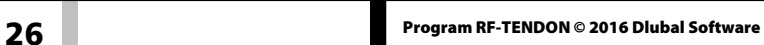

<span id="page-25-2"></span><span id="page-25-1"></span>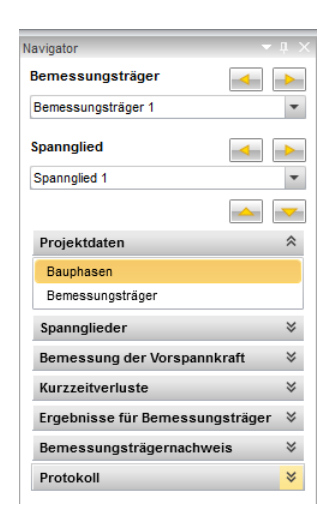

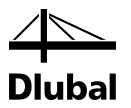

Die einzelnen Phasen werden durch ihre Dauer und die zu ihnen gehörenden Lastfälle und Lastkombinationen definiert. Ein Projekt muss mindestens drei Bauphasen enthalten. Die einzelnen Bauphasen können auch benannt werden.

Die Bauphasen lassen sich über die Funktionen im Register *Startseite* der Symbolleiste erstellen und ändern.

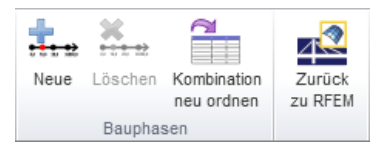

Abbildung 3.3: Bauphasen

Es stehen folgende Funktionen zur Verfügung:

**Neu** – erzeugt eine neue Bauphase

**Löschen** – löscht die selektierte Bauphase

**Kombination neu ordnen** – Lastkombinationen werden anhand der in den einzelnen Phasen vorhandenen Lastfälle automatisch eingeordnet.

Das *Daten*-Fenster zeigt eine Tabelle mit den einzelnen Phasen, Lastfällen, Last- und Ergebniskombinationen an.

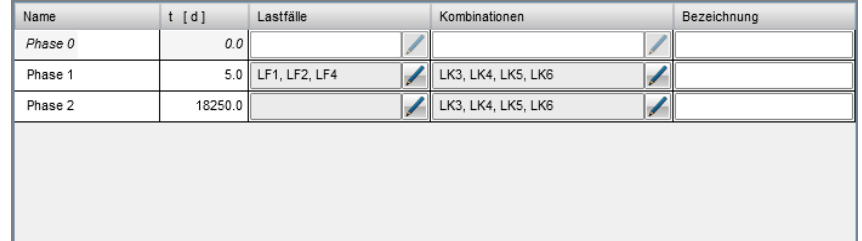

Abbildung 3.4: Tabelle mit Bauphasen

In der Spalte **Lastfälle** sind die ab den einzelnen Phasen ständig wirkenden Lastfälle aufgelistet. In der Spalte **Kombinationen** werden analog die ab den einzelnen Bauphasen wirkenden Last- oder Ergebniskombinationen angezeigt.

Um einen Lastfall oder eine Kombination zu einer Bauphase hinzuzufügen oder zu entfernen, nutzen Sie die Editierfunktion [  $\mathcal{I}$ ] in der entsprechenden Zeile und Spalte. Es erscheint der Dialog *Lastfälle für die Bauphase wählen*.

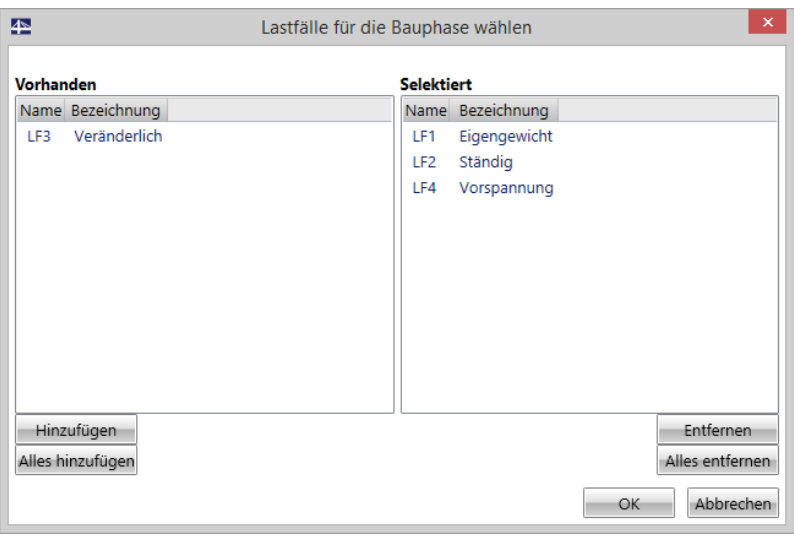

Abbildung 3.5: Dialog *Lastfälle für die Bauphase wählen*

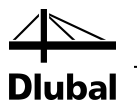

Im Abschnitt *Vorhanden* sind die nicht zugeordneten, **ständig** wirkenden Lastfälle aufgelistet. Alle der Bauphase zugeordneten Lastfälle sind im Abschnitt *Selektiert* aufgelistet. Mithilfe der Schaltflächen unterhalb können **ständig** wirkende Lastfälle hinzugefügt oder entfernt werden. Ist ein Lastfall einer Bauphase zugeordnet, so wirkt er ab dieser und kann in keiner anderen Bauphase selektiert oder entfernt werden.

Der in RFEM zu erstellende Lastfall des Typs "**Vorspannung**" muss der **ersten Bauphase** zugeordnet werden!

Veränderliche Lastfälle können den Bauphasen nicht einzeln zugeordnet werden. Sie wirken nur über in RFEM erstellte Last- oder Ergebniskombinationen. Diese wiederum können – wie Lastfälle – den einzelnen Phasen zugeordnet werden. Für Lastkombinationen ist auch eine Mehrfachauswahl möglich.

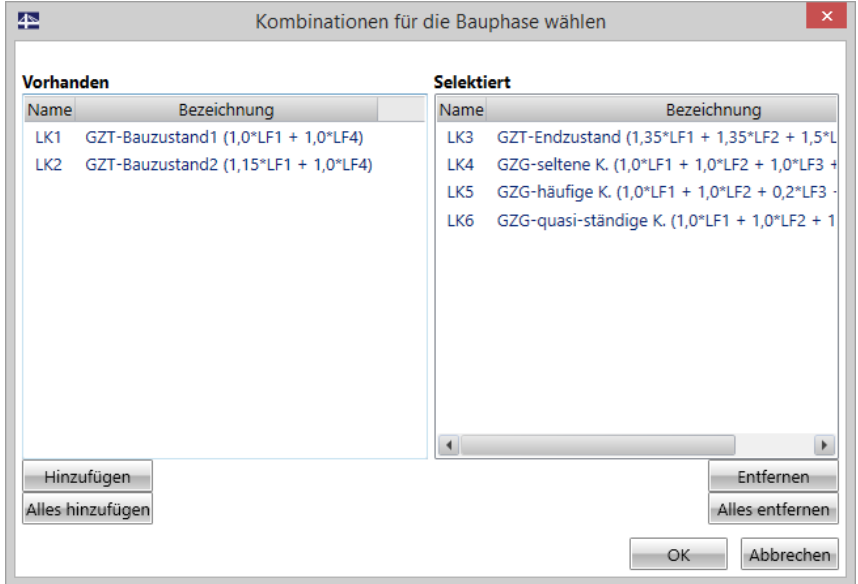

Abbildung 3.6: Auswahl von Lastkombinationen für Bauphase

Einer Bauphase können keine Last- oder Ergebniskombinationen zugeordnet werden, die noch nicht eingetretene ständig wirkende Lastfälle enthalten.

#### **Beispiel**

#### **Lastfälle:**

LF1-Eigengewicht, LF2-Ständig, LF3-Veränderlich, LF4-Vorspannung Phase 1: LF1, LF4

Phase 2: LF2

Lastfall 1 und 4 wirken ab Phase 1, also auch in Phase 2. Lastfall 3 kann nicht einzeln zugewiesen werden, da er "Veränderlich" ist.

Da LF4 als Typ "Vorspannung" definiert ist, muss er zwingend der Phase 1 zugeordnet werden.

#### **Lastkombinationen:**

Beispielsweise LK1=LF1+LF4 und LK2=LF1+ LF2+ LF3+ LF4

LK1 könnte Phase 1 oder 2 zugeordnet werden, da sie nur ständig wirkende Lastfälle enthält, die der entsprechenden Phase auch zugeordnet wurden.

LK2 kann dagegen nur Phase 2 zugeordnet werden: Sie enthält LF2, der erst ab Phase 2 wirkt.

<span id="page-28-1"></span><span id="page-28-0"></span>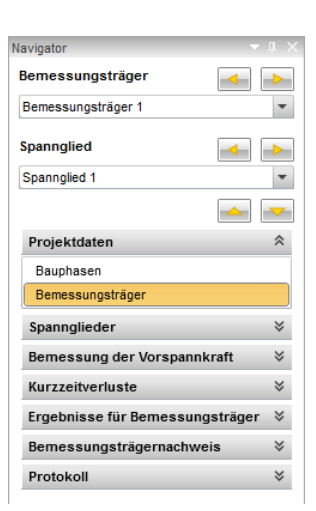

### **3.1.2 Bemessungsträger**

Der Bemessungsträger bildet die Grundlage für den Entwurf der Spannglieder. Er besteht aus einem oder mehreren Stäben. Um einen Bemessungsträger im Projekt zu bearbeiten oder neu zu erstellen, klicken Sie im Navigator auf **Projektdaten** →**Bemessungstr äger**.

In der Symbolleiste finden Sie nun verschiedene Schaltflächen, die in folgende Untergruppen gegliedert sind: Bemessungsträger, Bemessungsträgeransichten (Abgewickelte Ansicht, 3D), Berechnen, Nachweis, Protokoll und Druck.

#### **3.1.2.1 Bemessungsträger**

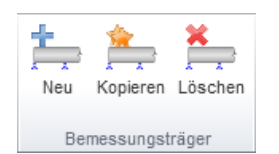

<span id="page-28-3"></span>Abbildung 3.7: Schaltflächengruppe *Bemessungsträger*

Folgende Funktionen stehen in dieser Schaltflächengruppe zur Verfügung:

**Neu** – Erstellt einen neuen Bemessungsträger. Der Bemessungsträger wird der Tabelle im *Daten*-Fenster hinzugefügt und automatisch als aktuell angezeigter Bemessungsträger festgelegt.

**Kopieren** – kopiert den kompletten Bemessungsträger

**Löschen** – löscht den aktuell gewählten/angezeigten Bemessungsträger

#### <span id="page-28-2"></span>**3.1.2.2 Bemessungsträgeransichten**

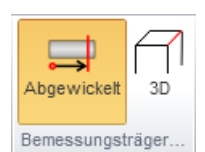

Abbildung 3.8: Schaltflächengruppe *Bemessungsträgeransichten*

In dieser Schaltflächengruppe stehen zwei Möglichkeiten zur Auswahl:

**Abgewickelt** – Zeigt den Bemessungsträger in abgewickelter Ansicht (XY- und XZ-Ebene)

**3D** – dreidimensionale Ansicht des Bemessungsträgers

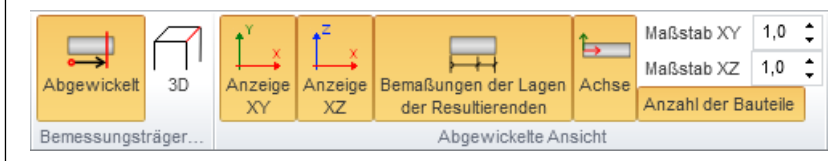

Abbildung 3.9: Schaltflächengruppe *Abgewickelte Ansicht*

Die Schaltflächengruppe *Abgewickelte Ansicht* wird dargestellt, wenn links die Schaltfläche [Abgewickelt] gewählt ist. Sie enthält folgende Funktionen:

**XY** – ein-/ausblenden des Bemessungsträgers in der XY-Ebene

**XZ** – ein-/ausblenden des Bemessungsträgers in der XZ-Ebene

**Bemaßung** – ein-/ausblenden der Bemaßungslinien

**Achse** – ein-/ausblenden der Achsen bzw. des Koordinatensystems

**Maßstab XY, XZ** – Skaliert die Y-Achse in XY bzw. die Z-Achse in XZ um den angegebenen Faktor. Das Verhältnis der X-Achse bleibt konstant. Die überhöhte Darstellung erleichtert die Eingabe der Spanngliedgeometrie.

**Stabnummerierung** – ein/-ausblenden der Stabnummern

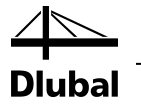

Die Schaltflächengruppe ändert sich, wenn links die Schaltfläche [3D] gewählt ist:

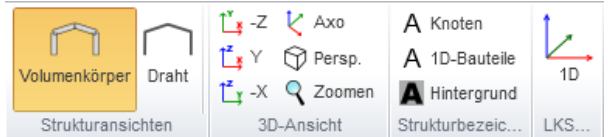

Abbildung 3.10: Schaltflächengruppe *Bemessungsträgeransicht - 3D*

Folgende Optionen sind für die 3D-Ansicht verfügbar:

**Volumenkörper** – Anzeige als Volumenmodell

**Draht** – Anzeige als Drahtmodell

**Oben** – Ansicht von oben auf das Modell

**Vorderansicht** – Ansicht in Richtung der globalen Y-Achse

**Seite** – Ansicht in Richtung der negativen globalen X-Achse

**Axo** – Anzeige des kompletten Modells im Fenster, in axonometrischer Ansicht

**Persp.** – aktiviert/deaktiviert die perspektivische Ansicht

**Zoomen** – Passt die aktuelle Ansicht auf die Fenstergröße an

**Knoten** – ein/ausblenden der Knotennummerierung

**Stabnummerierung** – ein/-ausblenden der Stabnummerierung

**Hintergrund** – hinterlegt die Nummerierungen mir einem farbigen Hintergrund

**1D** – ein/-ausblenden des lokalen Koordinatensystems der Stäbe

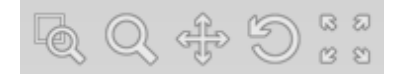

Abbildung 3.11: Ansichtswerkzeuge

Um die Ansicht im Fenster auszurichten, stehen dort folgende Werkzeuge zur Verfügung:

**Zoom mit Fenster** – Nach Auswahl der Funktion können Sie mit gedrückter linker Maustaste ein Fenster über den gewünschten Vergrößerungsbereich aufziehen.

**Zoom** – Nach Auswahl der Funktion können Sie mit gedrückter linker Maustaste und Vor-/Rückbewegung die Ansicht vergrößern bzw. verkleinern. Alternativ können Sie das Scrollrad der Maus benutzen.

**Ansicht verschieben**– Nach Auswahl der Funktion können Sie mit gedrückter linker Maustaste die Ansicht verschieben.

**Rotieren** – Nach Auswahl der Funktion können Sie mit gedrückter linker Maustaste die Ansicht drehen.

**Modell gesamt anzeigen** – Wählen Sie diese Funktion, um das ganze Modell im Ansichtsfenster darzustellen.

#### <span id="page-29-0"></span>**3.1.2.3 Berechnen**

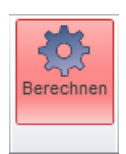

Abbildung 3.12: Schaltfläche *Berechnen*

Änderungen des Modells, die die Berechnungsergebnisse beeinflussen, müssen mit einer Neuberechnung der Schnittgrößen in RFEM berücksichtigt werden. Mit der Funktion [Berechnen] wird diese Berechnung im Hintergrund ausgeführt. Eine notwendige Neuberechnung wird außerdem durch eine rote Hinterlegung des Symbols in der Symbolleiste angezeigt.

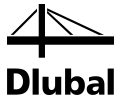

#### <span id="page-30-0"></span>**3.1.2.4 Nachweis**

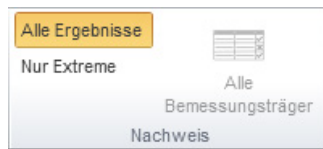

Abbildung 3.13: Schaltflächengruppe *Nachweis*

In dieser Schaltflächengruppe stehen folgende Funktionen zur Verfügung:

**Alle Ergebnisse** – ermittelt die Schnittgrößen für alle Kombinationen, die in der selektierten Ergebnisklasse enthalten sind.

**Nur Extreme** – ermittelt nur die Extremwerte für die vorhandene Ergebnisklasse und die selektierte Position (Stab, Querschnitt). Der Extremwert wird allen in der Ergebnisklasse enthaltenen Lastfällen und Lastkombinationen gebildet. Von sechs möglichen Schnittgrößen wird der absolute Minimal- und Maximalwert ermittelt.

Wichtig: Diese Option dient der schnellen, rechenzeitminimierten Ermittlung von Zwischenergebnissen, ersetzt jedoch nicht die Berechnung des kompletten Modells über die Schaltfläche [Alle Ergebnisse]!

**Alle Bemessungsträger** – führt die Nachweise für alle Bemessungsträger

#### <span id="page-30-1"></span>**3.1.2.5 Protokoll (für alle Bemessungsträger)**

| Kurz      |  |  | Standard Detailliert Einstellungen |  |  |  |  |
|-----------|--|--|------------------------------------|--|--|--|--|
|           |  |  |                                    |  |  |  |  |
| Protokoll |  |  |                                    |  |  |  |  |

Abbildung 3.14: Schaltflächengruppe *Protokoll*

In dieser Schaltflächengruppe befinden sich folgende Funktionen:

**Kurz** – Dieser Protokolltyp enthält nur eine Tabelle mit einer kurzen Beschreibung und den Nachweisergebnissen. Der Inhalt dieses Protokolls kann nur über die Auswahl der zu druckenden Bemessungsträger und nicht über die Protokolleinstellungen beeinflusst werden.

**Standard** – Dieser Protokolltyp enthält grundlegende Informationen zum Bemessungsträger, zur Vorspannung und zu den Nachweisergebnissen. Der Inhalt kann über die Protokolleinstellungen gesteuert werden.

**Detailliert** – Dieser Protokolltyp enthält detaillierte Informationen zum Bemessungsträger, zur äquivalenten Last, zur Vorspannung und zu den Nachweisergebnissen. Der Inhalt kann über die Protokolleinstellungen gesteuert werden.

**Einstellungen** – Über die Einstellungen kann der Inhalt des Protokolls genau festgelegt werden, z. B. welche Tabellen oder Bilder in den einzelnen Kapiteln des Protokolls enthalten sein sollen (siehe folgendes Bild). Des Weiteren kann die Bildgröße festgelegt werden.

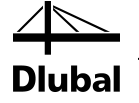

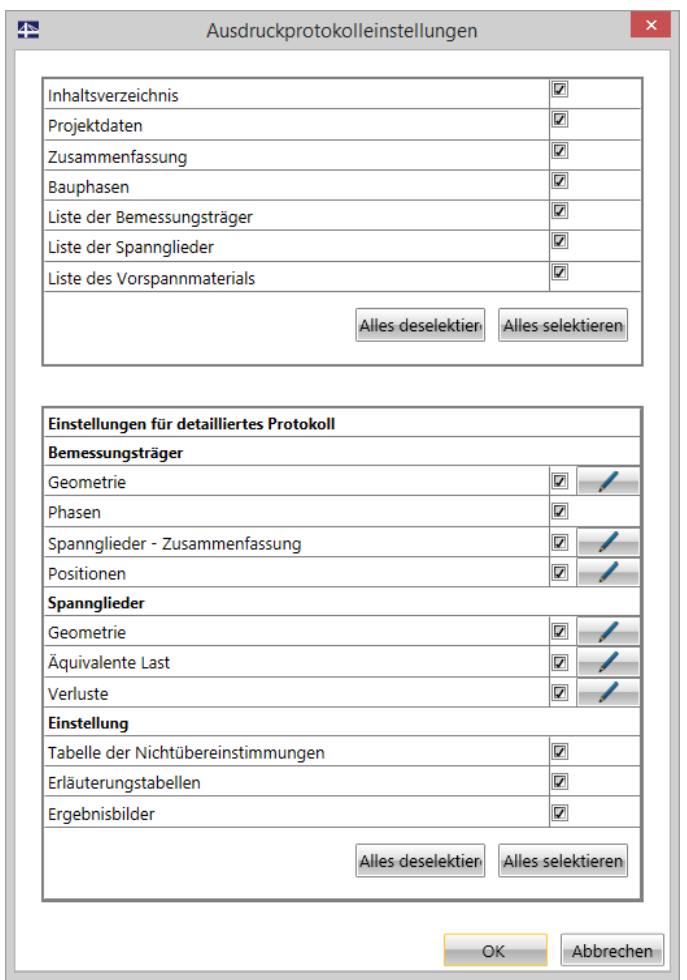

Abbildung 3.15: Dialog *Ausdruckprotokolleinstellungen*

Im oberen Dialogabschnitt können Sie einzelne Kapitel ein- und ausblenden. Unter der Überschrift **Bemessungsträger** können Informationen zum Träger ein-/ausgeblendet werden. Über die Schaltfläche [] lassen sich weitere Details sowie die Bildgröße anpassen. Diese Einstellmöglichkeiten bestehen z. B. auch für die **Spannglieder** (siehe folgendes Bild).

Unter der Überschrift **Einstellung** können Sie weitere Elemente im Protokoll ein- oder ausblenden.

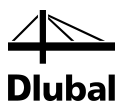

Für einige Auswahlpunkte ist über die Schaltfläche [ $\mathcal{I}$ ] eine Editierfunktion verfügbar, wie z. B. für den Eintrag *Spannglieder* → *Geometrie*:

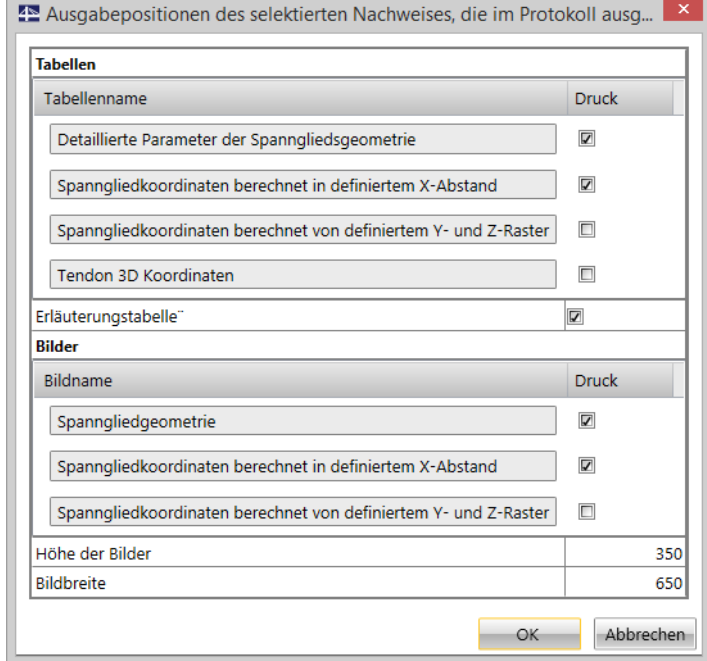

Abbildung 3.16: Dialog *Ausgabepositionen des selektierten Nachweises* für Spanngliedgeometrie

Im Dialog *Ausgabepositionen des selektierten Nachweises* können einzelne Bilder oder Tabellen ein- oder ausgeblendet werden. Des Weiteren kann die Bildgröße angepasst werden.

Im *Daten*-Fenster kann festgelegt werden, ob ein Bemessungsträger im Ausdruckprotokoll berücksichtigt wird.

| Daten              |               |               |                           |        |      |                      |   |  |  |
|--------------------|---------------|---------------|---------------------------|--------|------|----------------------|---|--|--|
| Name               | Bezeichnung   | Bauteile      | <b>Typ</b>                | Gültia | Wert | Nachweisstatus Druck |   |  |  |
| Bemessungsträger 1 | Bezeichnung 1 | $5, 4, 1 - 3$ | Im nachträglichen Verbund |        | 0.0  |                      |   |  |  |
| Daten              |               |               |                           |        |      |                      |   |  |  |
| Name               | Bezeichnung   | Bauteile      | <b>Typ</b>                | Gültia | Wert | Nachweisstatus Druck |   |  |  |
| Bemessungsträger 1 | Bezeichnung 1 | $5, 4, 1 - 3$ | Im nachträglichen Verbund |        | 0.0  |                      | Ð |  |  |

Abbildung 3.17: Vorgaben für *Druck* im *Daten*-Fenster (ein/aus)

#### **3.1.2.6 Druck**

<span id="page-32-0"></span>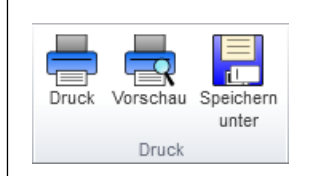

Abbildung 3.18: Schaltflächengruppe *Druck*

Folgende Optionen sind in der Symbolleiste unter dem Menü *Druck* verfügbar:

**Druck** – druckt das aktuelle Protokoll

**Vorschau** – zeigt die Vorschau des aktuellen Protokolls

**Speichern unter** – exportiert das aktuelle Protokoll in ein auszuwählendes Dateiformat (\*htm; \*.html; \*.mht; \*.txt)

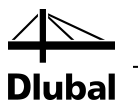

#### <span id="page-33-0"></span>**3.1.2.7 Neuen Bemessungsträger erstellen**

Klicken Sie in der Schaltflächengruppe *Bemessungsträger* (sieh[e Abbildung](#page-28-3) 3.7) die Schaltfläche [Neu] an, um einen Bemessungsträger zu erzeugen.

Möchten Sie einen Bemessungsträger im sofortigen Verbund erstellen, so können Sie dies im *Daten*-Fenster in der Tabellenspalte *Typ* einstellen.

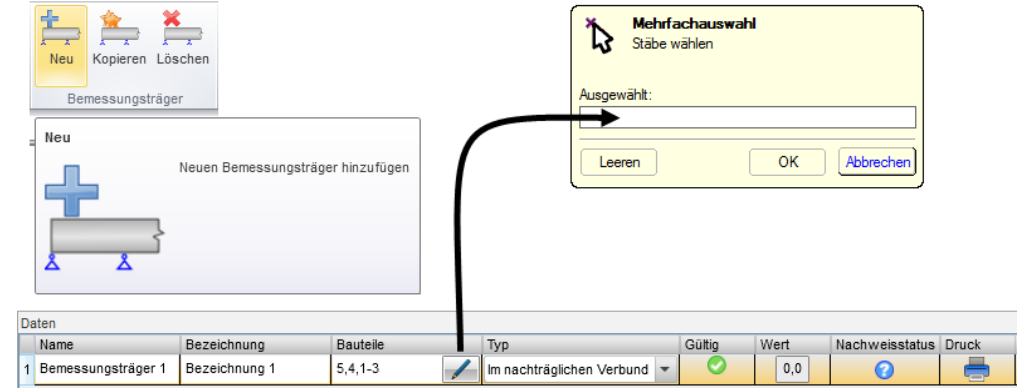

Abbildung 3.19: Neuer Bemessungsträger

Im *Daten*-Fenster können Sie den neu erstellten Bemessungsträger sehen; er ist automatisch selektiert. Mit der Editierfunktion [] in der Spalte *Stäbe* gelangen Sie zurück in die RFEM-Oberfläche. Dort können Sie dem Bemessungsträger mithilfe des Dialogs *Mehrfachauswahl* Stäbe zuweisen. Im Kapite[l 1.4.1](#page-4-2) finden Sie Definitionen und Grundlagen zum Thema Stäbe und Bemessungsträger.

Die Tabelle im *Daten*-Fenster beinhaltet folgende Einstellmöglichkeiten und Informationen:

**Name** – Name des Bemessungsstabes (editierbar)

**Bezeichnung** – Bezeichnung des Bemessungsträgers (editierbar)

**Stäbe** – Stäbe, die den Bemessungsträger bilden (Nummerierung nach RFEM)

**Typ** – Zeigt den Verbundtyp der Vorspannung, entweder sofortig oder nachträglich

**Im sofortigen Verbund** – ausschließlich Spannglieder mit sofortigem Verbund kommen im Bemessungsträger zum Einsatz.

**Im nachträglichen Verbund** – ausschließlich Spannglieder mit nachträglichem Verbund kommen im Bemessungsträger zum Einsatz.

**Spannbett** – Parameter des Spannbetts für den Bemessungsträger im sofortigen Verbund (siehe [Abbildung](#page-34-0) 3.20)

**Normbeiwert** – Beiwert in EN 1992-1-1, Abschnitt 10.5.2, Gl. (10.3)

**Tmax** – Maximale Temperatur des Betons in Spanngliednähe

**T0** – Ausgangstemperatur des Betons in Spanngliednähe

**Gültigkeit** – zeigt, ob der Bemessungsträger aus den gewählten Stäben erstellt werden kann; falls nicht, sind die Voraussetzungen zu überprüfen (siehe Kapitel [3.1.2.8\)](#page-35-0)

**Ausnutzung** – zeigt den ungünstigsten Ausnutzungsgrad aller Nachweise

**Nachweisstatus** – zeigt, ob der Nachweis durchgeführt wurde

**Druck** – aktiviert/deaktiviert die Berücksichtigung des Bemessungsträgers im Protokoll

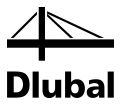

Bei einem Bemessungsträger im sofortigen Verbund können die Verbundparameter über die Editierfunktion [] in der Tabellenspalte *Spannbett* überprüft und ggf. angepasst werden.

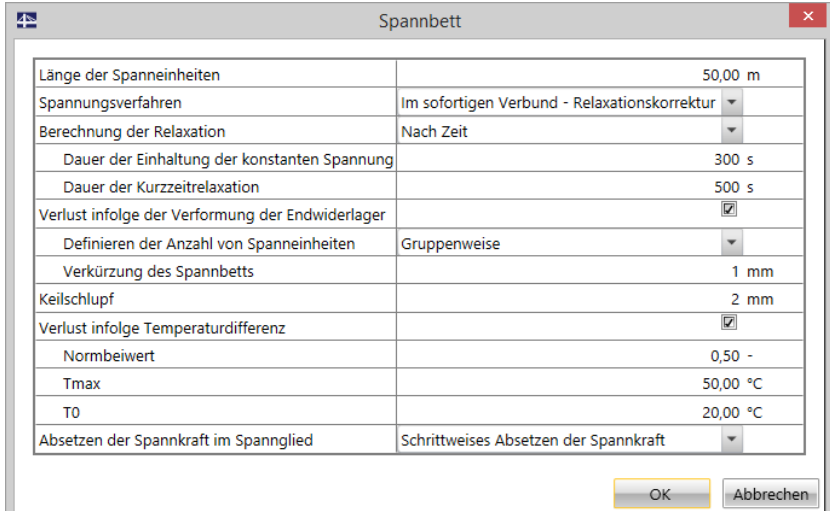

<span id="page-34-0"></span>Abbildung 3.20: Dialog *Spannbett*

**Länge der Spanneinheit** – Länge der Spannglieder zwischen den Endwiderlagern

**Spannungsverfahren** – Auswahl des Spannungsverfahrens, der Verankerung und der Übertragung der Vorspannung

**Berechnung der Relaxation** – in Abhängigkeit der Zeit oder via prozentualer Eingabe

**Dauer der Einhaltung der konstanten Spannung** – Zeit, über welche die Vorspannung im Spannglied während der Relaxationskorrektur gehalten wird

**Dauer der Kurzzeitrelaxation** – Dauer der Kurzzeitrelaxation vor der Übertragung der Vorspannwirkung

**Prozentsatz der Relaxation** – prozentualer Wert der Relaxation bezogen auf die Ausgangsspannung

**Verlust infolge der Verformung der Endwiderlager** – Aktivieren/Deaktivieren der Berücksichtigung der Spannungsverluste infolge der Verformung der Endwiderlager

> **Definieren der Anzahl von Vorspanngeräten** – Auswahl der Art und Weise, wie die für die Berechnung berücksichtigte Anzahl von Vorspanngeräten bestimmt werden soll

**Anzahl der Vorspanngeräte** – Eingabe einer benutzerdefinierten Anzahl

**Verkürzung des Spannbetts** – Angabe zur Verkürzung des Spannbetts beim Spannen aller Vorspanngeräte

**Keilschlupf** – Eingabe der Länge des Keilschlupfs

**Verlust infolge Temperaturdifferenz** – Aktivieren/Deaktivieren der Berücksichtigung der Spannungsverluste infolge der Temperaturdifferenz

**Normbeiwert** – Beiwert nach EN 1992 Gl. (10.3)

**Tmax** – Maximaltemperatur im Beton nahe der Spannglieder

**T0** – Eingabe für die Ausgangstemperatur im Beton nahe der Spannglieder

**Absetzten der Spannkraft im Spannglied** – Angabe, wie Spannkraft abgesetzt wird

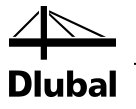

#### <span id="page-35-0"></span>**3.1.2.8 Nachweis für Bemessungsträger**

Wird RF-TENDON zum ersten Mal in einem Projekt gestartet, wird versucht, einen Bemessungsträger automatisch zu erstellen: Das Programm prüft, ob die Stäbe zusammenhängen. Ist dies der Fall, wird ein Bemessungsträger erzeugt.

Folgende Gegebenheiten müssen erfüllt sein:

- Der komplette Bemessungsträger besteht aus einem Betonquerschnitt.
- Alle Stäbe haben dieselbe Orientierung auf der lokalen x-Achse.
- Der Anfangspunkt des folgenden Stabes ist Endpunkt des aktuellen Stabes.

Wird RF-TENDON im selben Projekt wiederholt gestartet, wird kein neuer Bemessungsträger erstellt. Es wird lediglich geprüft ob sich die Struktur des Bemessungsträgers geändert hat. Wenn dem so ist, werden die Änderungen auf Gültigkeit geprüft. In der Tabellenspalte *Gültig* im *Daten*-Fenster wird angezeigt, ob der Bemessungsträger die Voraussetzungen erfüllt.

Die Gültigkeitskriterien sind Voraussetzung für eine erfolgreiche Bemessung, die in Spalte *Nachweisstatus* ausgewiesen ist.

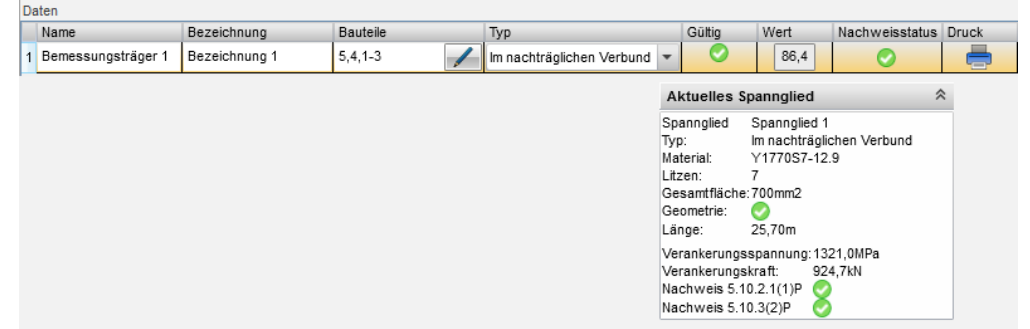

Abbildung 3.21: Status des Bemessungsträgers im *Daten*-Fenster und Informationsfenster
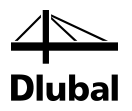

# 3.2 Spannglieder

Um in einem Bemessungsträger ein neues Spannglied zu erstellen oder ein bestehendes zu bearbeiten, klicken Sie im Navigator auf **Spannglieder**.

Der selektierte Bemessungsträger wird im Arbeitsbereich in abgewickelter Ansicht gezeigt.

Zur Bearbeitung der Spannglieder stehen im *Daten*-Fenster drei Register zur Verfügung.

**Spannglieder** – Hier können Eigenschaften der Spannglieder des selektierten Bemessungsträgers eingestellt werden. Nach einer Änderung werden die äquivalenten Vorspannungskräfte automatisch aktualisiert.

**Spanngliedgeometrie XY** – Hier kann die Geometrie der Spannglieder in der XY-Ebene definiert werden.

**Spanngliedgeometrie XZ** – Hier kann die Geometrie der Spannglieder in der XZ-Ebene definiert werden.

### **3.2.1 Schaltflächengruppen**

Wird der Punkt **Spannglieder** → **Anordnung der Spannglieder** im Navigator gewählt, sind folgende Schaltflächengruppen in der Symbolleiste verfügbar: Neues Spannglied, Spanngliedtools, Import und Export, Bemessungsträgeransichten, Spanngliedform und Spanngliedraster.

### **3.2.1.1 Neues Spannglied**

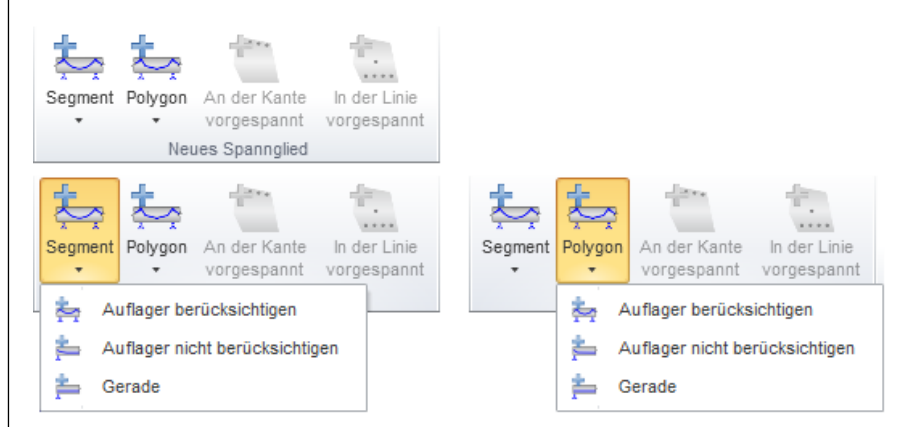

Abbildung 3.22: Schaltflächengruppe *Neues Spannglied* für nachträglichen Verbund

#### **Nachträglicher Verbund**

Es gibt zwei Möglichkeiten, ein neues Spannglied im nachträglichen Verbund zu erstellen:

**Segment** – Spannglied mit parabelförmigen Segmenten

**Polygon** – Spannglied in polygonaler Form (geradlinige Segmente)

Mit beiden Varianten ist es möglich,

- ein Spannglied zu erstellen, dessen Geometrie die Auflager berücksichtigt,
- ein Spannglied zu erstellen, dessen Geometrie die Auflager nicht berücksichtigt,
- ein Spannglied mit geradlinigem Verlauf zu erstellen.

Diese drei Möglichkeiten sind auf der folgenden Seite vorgestellt

<span id="page-36-0"></span>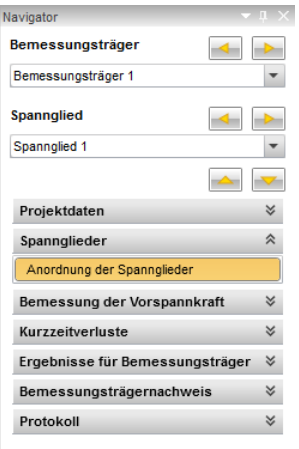

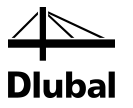

#### **Auflager berücksichtigen**

Um die Auflager bei der Spanngliedgeometrie zu berücksichtigen, kann der Geometrieverlauf zwischen den Lagern in der XZ-Ebene parabelförmig über eine Krümmung angepasst werden. Bei jedem Lager befinden sich zwei Wendepunkte zur Überleitung in den nächsten Abschnitt. Zwischen zwei Lagern wird jeweils ein Spanngliedsegment erstellt. Das Spannglied erreicht seine Maximum auf der lokalen z-Achse zwischen den Lagern und sein Minimum direkt über den Lagern. In der XY-Ebene verläuft das Spannglied geradlinig.

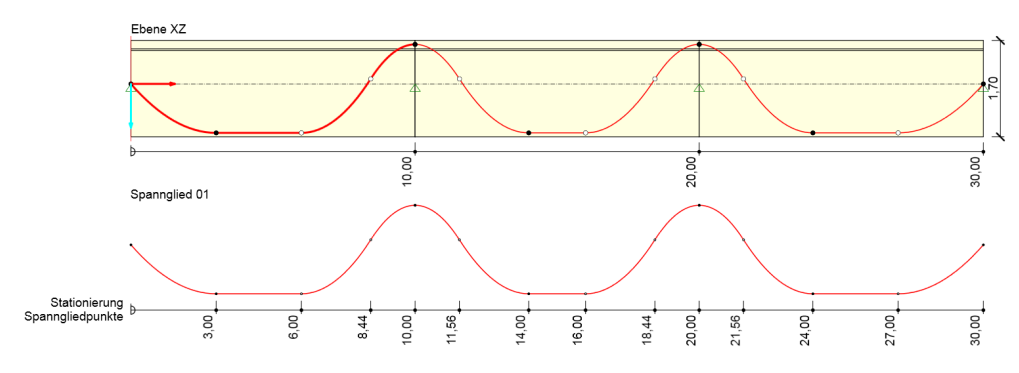

Abbildung 3.23: Spannglied – mit Berücksichtigung der Auflager

#### **Auflager nicht berücksichtigen**

Es wird eine Spanngliedgeometrie erstellt, die über den ganzen Bemessungsträger in der XZ-Ebene parabelförmig mit Krümmung in eine Richtung verläuft. Die gesamte Spanngliedgeometrie besteht aus nur einem Segment. Das Spannglied erreicht seine Maximum auf der lokalen z-Achse in der Mitte und sein Minimum am Rand des Bemessungsträgers. In der XY-Ebene verläuft das Spannglied geradlinig.

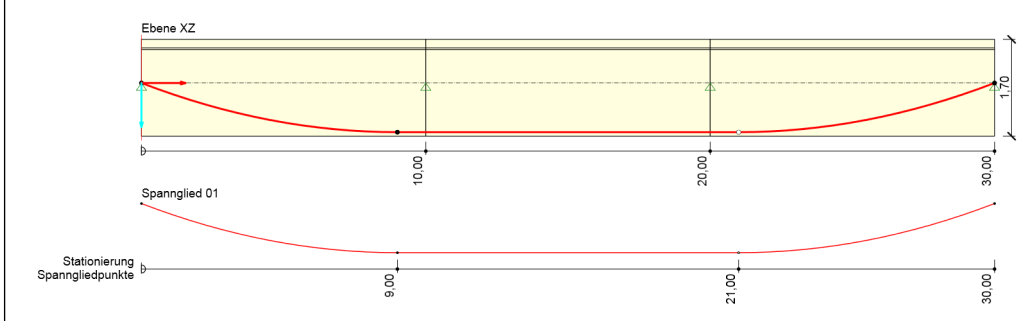

Abbildung 3.24: Spannglied – ohne Berücksichtigung der Auflager

#### **Gerade**

Das Spannglied verläuft sowohl in der XZ- als auch in der XY-Ebene geradlinig.

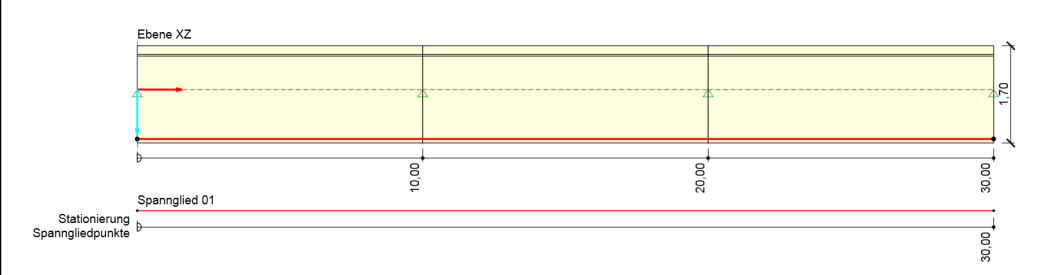

Abbildung 3.25: Spannglied – geradlinig

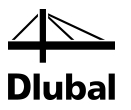

#### **Sofortiger Verbund**

Für einen Bemessungsträger für Spannglieder im sofortigem Verbund (siehe Kapitel [3.1.2.7\)](#page-33-0) stehen in der Schaltflächengruppe *Neues Spannglied* die Optionen [An der Kante vorgespannt] und [In der Linie vorgespannt] zur Auswahl. Es können nur geradlinige Spannglieder erzeugt werden.

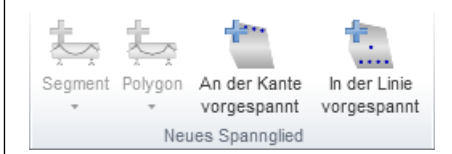

Abbildung 3.26: Schaltflächengruppe *Neues Spannglied* für sofortigen Verbund

In der Schaltflächengruppe *Spanngliedtools* stehen folgende Funktionen zur Verfügung:

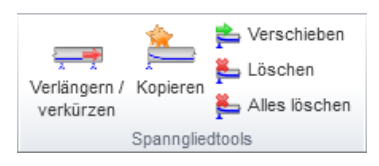

Abbildung 3.27: Schaltflächengruppe *Spanngliedtools*

**Verlängern/Verkürzen** – Diese Funktion passt die Länge des Spanngliedes an, falls dieses vor dem Ende des Bemessungsträgers endet (*Verlängern*) oder über das Ende des Bemessungsträgers hinausragt (*Verkürzen*).

Das Kapitel [3.2.2.4](#page-46-0) beschreibt weitere Einzelheiten zu den charakteristischen Punkten der Spanngliedgeometrie.

**Kopieren** – kopiert selektiertes Spannglied

**Verschieben** – verschiebt selektiertes Spannglied

**Löschen** – löscht selektiertes Spannglied

**Alles Löschen** – löscht alle Spannglieder des selektierten Bemessungsträgers

#### **3.2.1.2 Spanngliedtools**

#### **Kopieren**

Ein kopiertes Spannglied kann über die Eingabe der Y- und Z-Koordinaten – bezogen auf die Lage des ursprünglichen Spanngliedes – eingefügt werden. Die Kopieren- und Einfügen-Funktionen sind in RF-TENDON fest miteinander verknüpft.

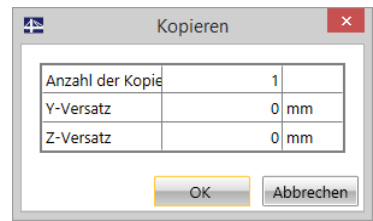

Abbildung 3.28: Dialog *Kopieren*

**Anzahl der Kopien** – Anzahl der Duplikate des selektierten Spanngliedes

**Y-Versatz** – Versatz auf Y-Achse zum Original bzw. Vorgänger

**Z-Versatz** – Versatz auf Z-Achse zum Original bzw. Vorgänger

Die kopierten Spannglieder haben dieselben Eigenschaften wie das Original. Falls sich die Lage der charakteristischen Punkte des Spanngliedverlaufs auf die Querschnittsränder bezieht und mit der Lage des neuen Spanngliedes auch die Lage der Querschnittsränder abweicht, kann sich jedoch die Geometrie der Spanngliedsegmente ändern.

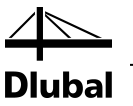

#### **Verschieben**

Ein selektiertes Spannglied kann auf der Y- und Z-Achse verschoben werde. Die Eingabe ist dabei analog zur Kopierfunktion.

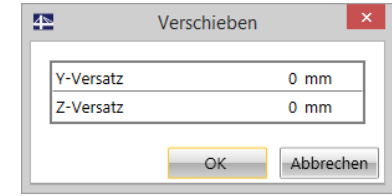

Abbildung 3.29: Dialog *Verschieben*

Auch hier gilt es, auf den Bezug der charakteristischen Punkte zu achten. Sollten diese sich auf Querschnittsränder beziehen, kann es zu Geometrieänderungen kommen.

#### **Löschen**

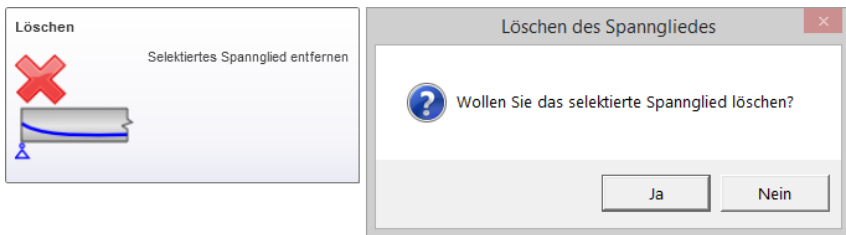

Abbildung 3.30: Dialog *Löschen des Spanngliedes*

Das selektierte Spannglied wird gelöscht.

#### **Alles Löschen**

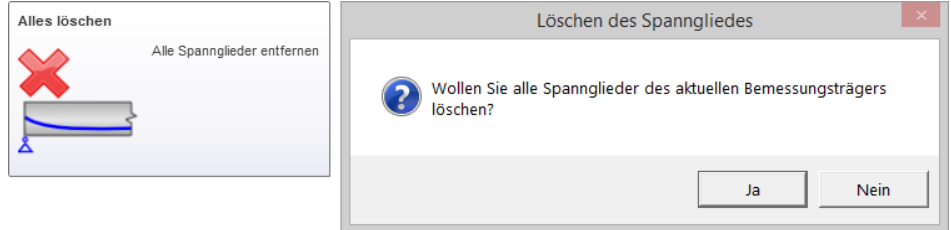

Abbildung 3.31: Dialog *Löschen des Spanngliedes*

Diese Funktion entfernt alle Spannglieder im selektierten Bemessungsträger.

**Achtung:** Da RF-TENDON keine *Undo*-Funktion besitzt, sollten Sie die Löschfunktion überlegt nutzen!

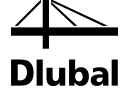

#### **3.2.1.3 Import/Export**

| Importieren<br>Export<br>Import, Export                |                                    |
|--------------------------------------------------------|------------------------------------|
| Importieren<br>Export                                  | Importieren<br>Export              |
| . <del>음</del><br>Neue(s) Spannglied(er) aus TXT-Datei | Import, E:<br>Aktuelles Spannglied |
| - 속<br>Neues Spannglied aus Tabelle                    | Alle Spannglieder                  |
| .⇔<br>Neue Spanngliedvorlage                           | Als Vorlage speichern              |
| .⇔<br>Neues Spannqlied aus DXF-Datei                   |                                    |
| Anderung der Geometrie aus DXF-Datei<br>۰              |                                    |

Abbildung 3.32: Schaltflächengruppe *Import, Export*

Eine Spanngliedgeometrie kann über **Export** gespeichert und über **Import** geladen werden.

**Import** – liest die Spanngliedgeometrie aus Dateien des Formats \*.nav und \*.dxf ein. Sollte das Spannglied in X-Richtung zu lang sein, wird es automatisch gekürzt.

**Export -**

**Aktuelles Spannglied** – speichert aktuelle Spanngliedgeometrie in \*.nav-Datei

**Alle Spannglieder** – speichert Geometrie aller Spannglieder in \*.nav-Datei

Eine nähere Beschreibung des Formats \*.nav finden Sie im Anhang [A .](#page-96-0)

#### **3.2.1.4 Bemessungsträgeransichten**

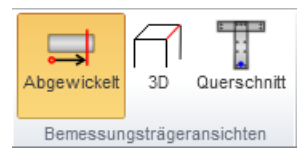

Abbildung 3.33: Schaltflächengruppe *Bemessungsträgeransichten*

Die grundlegenden Funktionen der Bemessungsträgeransichten sind in Kapite[l 3.1.2.2](#page-28-0) erklärt. Zusätzlich sind die Funktionen *Querschnitt* und *Spanngliedpunkt-Bezeichnung* verfügbar:

• **Querschnitt** – zeigt den vorhandenen Querschnitt im aktuellen Schnitt

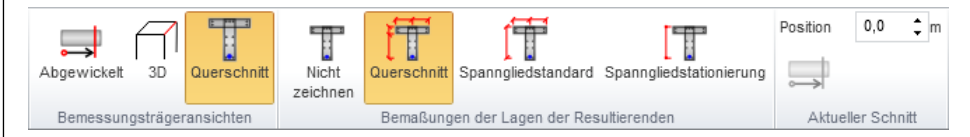

Abbildung 3.34: Schaltflächengruppe *Bemessungsträgeransichten* – *Querschnitt*

**Nicht Zeichnen** – Bemaßungslinien werden nicht gezeichnet

**Querschnitt** – Bemaßungslinien werden gezeichnet

**Spanngliedstandard** – Die Lage der Spannglieder wird bezogen auf die Querschnittsränder vermaßt.

**Spanngliedstationierung** – Die Lage der Spannglieder wird bezogen auf die lokalen Achsen vermaßt

**Aktueller Schnitt** – legt die Lage des Schnitts fest, der in der Arbeitsebene angezeigt wird und im Infofenster angezeigt wird.

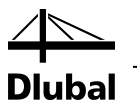

• **Spanngliedpunkt-Bezeichnung** – blendet die Spanngliednummerierung ein oder aus

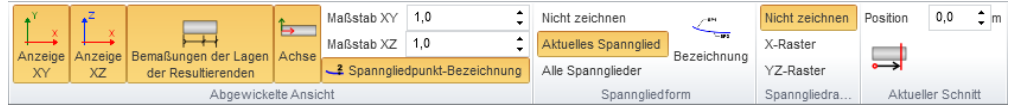

Abbildung 3.35: Schaltflächengruppe *Bemessungsträgeransichten – Abgewickelte Ansicht*

#### **3.2.1.5 Spanngliedform**

**Nicht Zeichnen** – aktuelles Spannglied wird nicht unterhalb des Bemessungsträgers gezeigt

**Aktuelles Spannglied** – aktuelles Spannglied wird unterhalb des Bemessungsträgers gezeigt

**Alle Spannglieder** – alle Spannglieder werden unterhalb des Bemessungsträgers gezeigt

**Bezeichnung** – geometrische Daten werden am Spannglied aufgelistet

#### **3.2.1.6 Spanngliedraster**

**Nicht Zeichnen** – Spanngliedraster wird nicht gezeichnet

**X-Raster** – zeigt im Abstand von 1 m die Werte für die Y- oder Z-Ordinaten

**YZ-Raster** – zeigt berechnete X-Werte an benutzerdefinierten Y- oder Z-Positionen (je nach Ebene und Einstellungen)

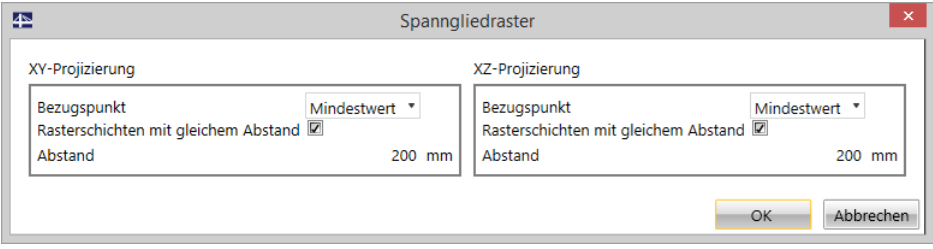

Abbildung 3.36: Dialog *Spanngliedraster* zum Setzen eines YZ-Rasters

#### **3.2.1.7 Aktueller Schnitt**

Hier können Sie den Schnitt festlegen, der im Infofenster unter gleichnamiger Überschrift angezeigt werden soll. Die Lage können Sie entweder mit der Position auf der X-Achse festlegen, oder Sie nutzen die Schaltfläche [Aktueller Schnitt] und greifen die Position im Arbeitsbereich ab.

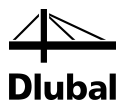

### <span id="page-42-0"></span>**3.2.2 3D Spanngliedgeometrie**

Die Spanngliedgeometrie kann vom Anwender in der abgewickelten Ansicht der XY- und/oder der XZ-Ebene festgelegt werden. Abgesehen von der Gesamtlänge der Spanngliedsegmente ist die festlegende Spanngliedgeometrie in beiden Ebenen unabhängig voneinander.

Die festlegenden Geometrien der beiden Ebenen werden zu einem räumlichen Polygon zusammengeführt. Dieses wird dann auf die Referenzlinie gelegt. Die Referenzlinie berücksichtigt die Geometrie des eigentlichen Modells. Die X-Achsen der festgelegten Geometrien werden auf den Verlauf der Referenzlinie gelegt und die Ordinaten des Spanngliedverlaufes abgetragen, sodass mehrere Punkte im Raum vorliegen, durch die das Spannglied verläuft.

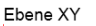

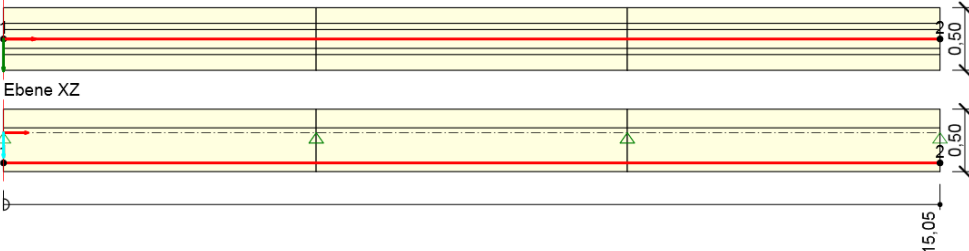

Abbildung 3.37: Beispiel 1 – abgewickelte Ansichten in XY- und XZ-Ebene mit Spannglied

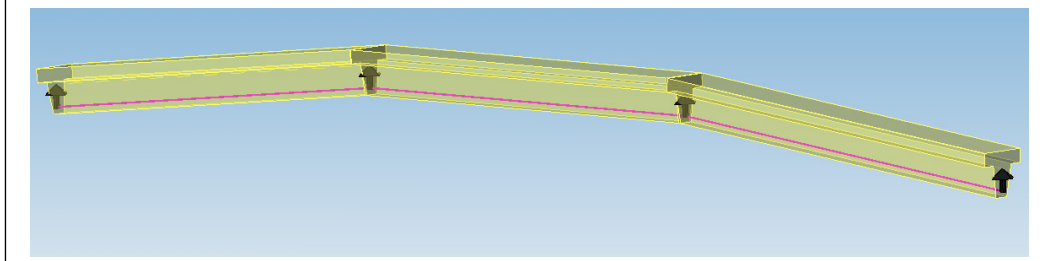

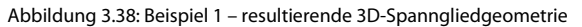

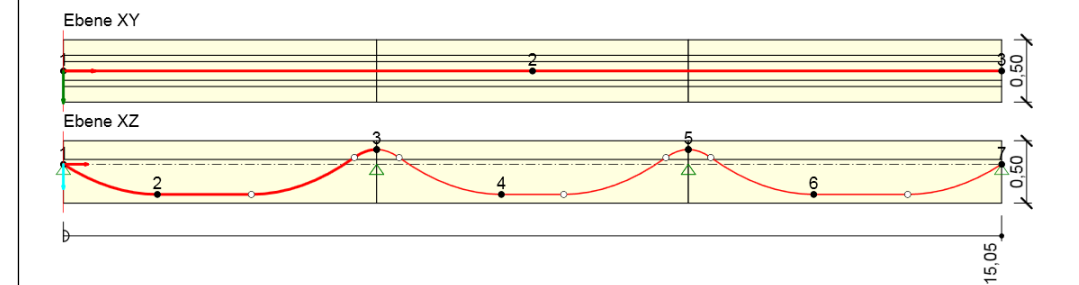

Abbildung 3.39: Beispiel 2 – Bemessungsträger mit parabolischem Spanngliedverlauf

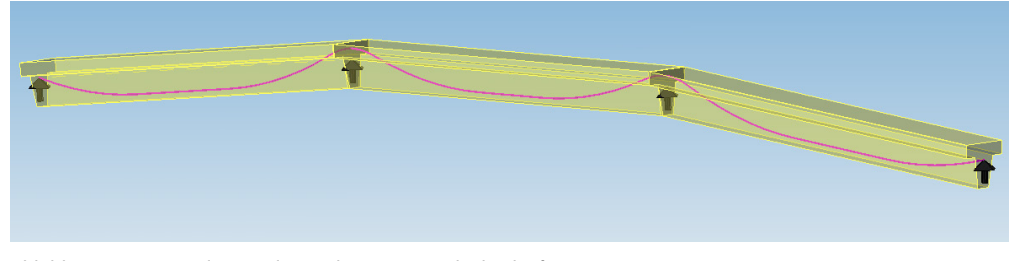

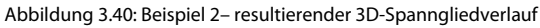

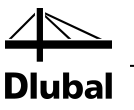

#### <span id="page-43-0"></span>**3.2.2.1 Segmenttypen für Spanngliedgeometrie**

Die Spanngliedgeometrie wird aus sieben verschiedenen Segmenttypen zusammengestellt. Der zur Verfügung stehende Segmenttyp ist von der Position im Bemessungsträger abhängig und auch davon, ob anschließend ein kontinuierlicher Verlauf des Spanngliedes hergestellt werden kann.

#### **Segmenttyp 1 – Mit Gerade, einzeln**

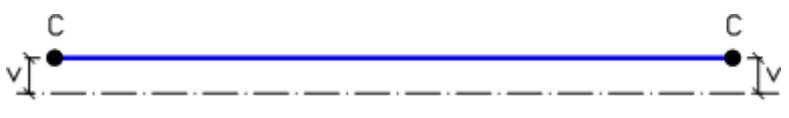

Abbildung 3.41: Segmenttyp 1

Dieser Segmenttyp besteht aus nur einem geometrischen Objekt – einer geraden Linie. Dieses Objekt kann nur alleinstehend verwendet werden. Die Lage und Form des Segments wird durch zwei Punkte C ("Closing Points") definiert. Ein solcher Punkt C befindet sich jeweils am Anfang und Ende eines Segments. Die Lage des Punkts C wird durch den Abstand v zur Bezugsachse in beiden Ebenen bestimmt.

#### **Segmenttyp 2 – Parabelförmig mit Geraden, einzeln**

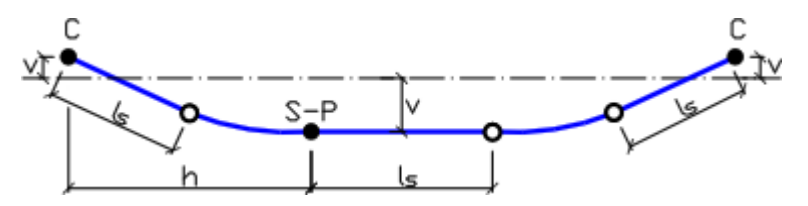

Abbildung 3.42: Segmenttyp 2

Dieser Segmenttyp ist bei der Eingabe eines neuen Segments voreingestellt. Er kann ebenfalls nur alleinstehend verwendet werden. Geometrisch betrachtet besteht er aus drei Teilen – einer Parabel, einer Geraden und wieder einer Parabel. Die mittlere Gerade kann mit entsprechender Definition auch entfernt werden. Es können allerdings auch Geraden an den Enden des Segments festgelegt werden.

Das Segment wird durch die Punkte C ("Closing Points") und den mittig liegenden Punkt S-P ("Straight-Parabol") definiert. Die Lage der im Bild oben weiß gefüllten Punkte kann nicht direkt eingegeben werden; sie lässt sich aber über die Längenbeziehungen l<sub>s</sub> indirekt definieren.

#### **Segmenttyp 3 – Parabelförmig mit Geraden, am Ende links**

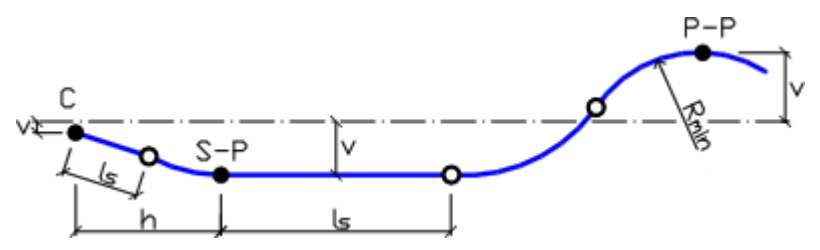

Abbildung 3.43: Segmenttyp 3

Dieser Segmenttyp kann als Anfangssegment verwendet werden, an den ein weiterer Segmenttyp angeschlossen werden kann. Das Segment besteht aus fünf Teilen. Auch bei diesem Typ können durch entsprechende Definition der Abstände die Geraden weggelassen werden.

Das Segment wird durch den Punkt C ("Closing Point"), den mittig liegenden Punkt S-P ("Straight-Parabol") und den Punkt P-P ("Parabolic-Parabolic") definiert. Punkt P-P wird durch den Abstand v und den Minimalradius  $R_{min}$  definiert. Die Lage der im Bild oben weiß gefüllten Punkte kann nicht direkt eingegeben werden; sie lässt sich aber über die Längenbeziehungen ls indirekt definieren.

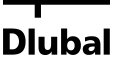

#### **Segmenttyp 4 – Parabelförmig mit Geraden, am Ende rechts**

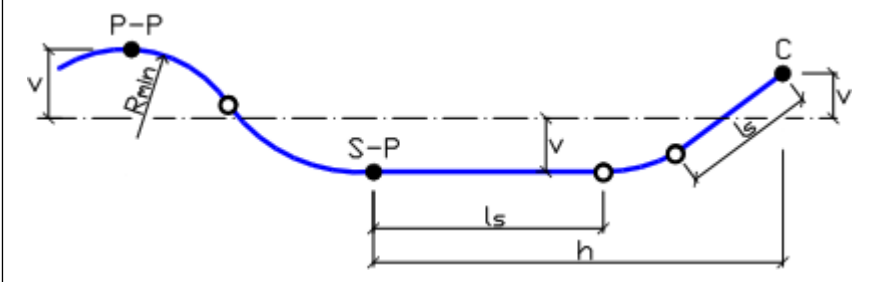

Abbildung 3.44: Segmenttyp 4

Es handelt sich um die gespiegelte Version des Typs 3 für das rechte Ende des Bemessungsträgers.

#### **Segment type 5 – Parabelförmig mit Gerade, innen**

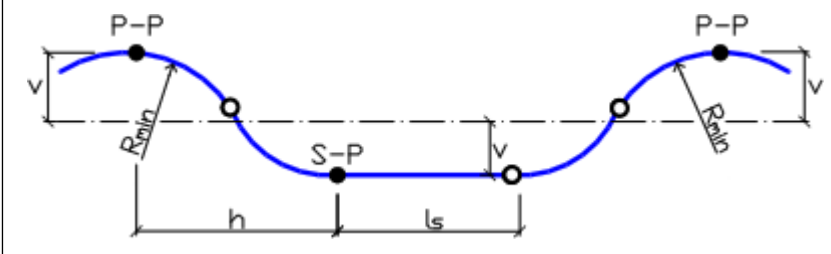

Abbildung 3.45: Segmenttyp 5

Dieser Segmenttyp kann ausschließlich zwischen zwei Segmenten platziert werden. Es handelt sich also um ein inneres Segment. Dieser Segmenttyp besteht aus fünf Teilen: auch hier kann die Gerade weggelassen werden.

Definiert wird dieses Segment durch die Punkte P-P und den Punkt S-P.

#### **Segmenttyp 6 – Am Ende, Gerade, links**

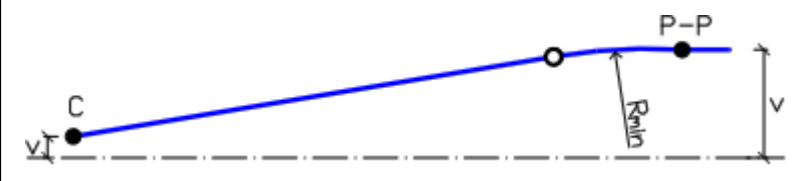

Abbildung 3.46: Segmenttyp 6

Dieser Segmenttyp kann als Anfangssegment gewählt werden. Er beginnt mit einer Geraden und ist im Übergangsbereich parabelförmig.

Definiert wird er durch Punkt C am Anfang und Punkt P-P im Übergang.

#### **Segmenttype 7 – Am Ende, Gerade, rechts**

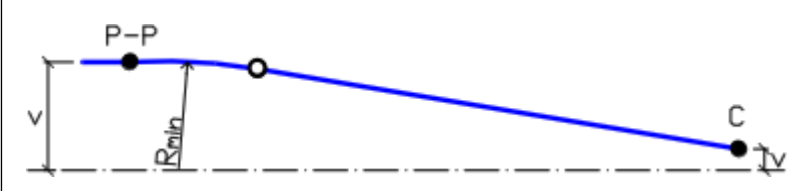

Abbildung 3.47: Segment type 7

Es handelt sich um die gespiegelte Version des Typs 6 für das rechte Ende des Bemessungsträgers.

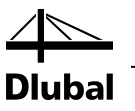

#### <span id="page-45-0"></span>**3.2.2.2 Kombination der Segmenttypen**

Im Folgenden werden die Kombinationsmöglichkeiten der Segmenttypen aufgezeigt.

#### **Spannglieder aus nur einem Segment**

Es gibt zwei Auswahlmöglichkeiten für ein Spannglied aus nur einem Segment.

Abbildung 3.48: Spannglied aus einem Segment: Typ 1

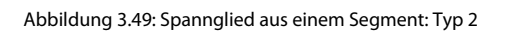

Diese alleinstehenden Segmenttypen können nicht kombiniert werden.

#### **Spannglieder aus zwei Segmenten**

Es gibt vier verschiedene Typen – zwei für das erste und zwei für das zweite Segment:

Für erstes Segment:

Typ 3 – Parabelförmig mit Geraden, am Ende links

Typ 6 – Am Ende, Gerade, links

Für zweites Segment:

Typ 4 – Parabelförmig mit Geraden, am Ende rechts

Typ 6 – Am Ende, Gerade, rechts

Es sind folgende Kombinationen möglich:

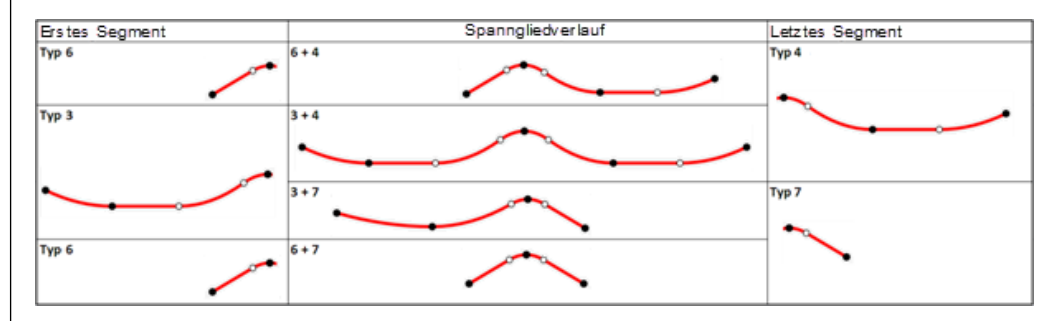

Abbildung 3.50: Spannglieder aus zwei Segmenten

#### **Spannglieder mit drei oder mehr Segmenten**

Prinzipiell ist die Kombination ähnlich wie bei den Spanngliedern mit zwei Segmenten, es kommen aber mittlere Segmente dazu. Diese bestehen zwingend aus Typ 5.

Es sind folgende Kombinationen möglich:

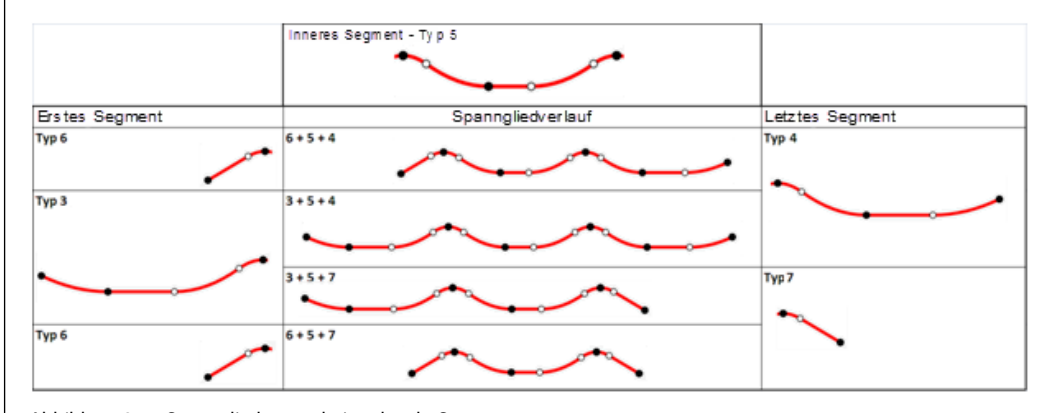

Abbildung 3.51: Spannglieder aus drei und mehr Segmenten

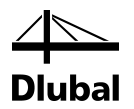

#### **3.2.2.3 Regeln und Einschränkung**

<span id="page-46-1"></span>Für die im Kapite[l 3.2.2.2](#page-45-0) aufgelisteten Kombinationen bestehen folgende Einschränkungen:

- Benachbarte Segmente haben eine gemeinsame Tangente an der Segmentgrenze (im Punkt P-P); diese ist parallel zur X-Achse.
- Der Minimalradius der Parabel in Punkt P-P hat für ein rechts und links liegendes Segment den gleichen Wert.
- Die mittig liegenden Geraden in einem Segment sind immer parallel zur X-Achse, außer es handelt sich um ein alleinstehendes Segment oder ein Segment mit geradem Ende.

#### <span id="page-46-0"></span>**3.2.2.4 Punkte der Spanngliedgeometrie**

Die Geometrie der einzelnen Segmente des Spanngliedverlaufs wird durch zwei oder drei Punkte definiert. Dies hängt davon ab, welcher Segmenttyp verwendet wird. Diese Punkte werden **schwarz** gefüllt dargestellt. Wird einer dieser Punkte zur Bearbeitung selektiert, ändert sich die Farbe in **Rot**. Selektieren lassen sich die Punkte mit der Maus im Arbeitsbereich oder über die Tabelle im *Daten*-Fenster.

Die Darstellung des Spanngliedverlaufs zeigt auch **weiß** gefüllte Punkte. Hier handelt es sich um charakteristische Punkte der Spanngliedgeometrie. Diese Punkte werden z. B. am Anfang und Ende eines geometrischen Elements im Segment- bzw. Spanngliedverlauf benutzt (beispielsweise zwischen Parabel und Gerade). Weiße Punkte lassen sich nicht direkt bearbeiten; ihre Lage kann aber durch Abstände zu den editierbaren Punkten beeinflusst werden.

#### **Punkt C – Spannglied(-segment) Abschlusspunkt**

Der Punkt C ("Closing Point") ist am Anfang des ersten und am Ende des letzten Segments im Spanngliedverlauf zu finden. Seine Lage wird über den Abstand zu einer gewählten Bezugsachse oder zu einem Bezugsrand gewählt.

Die Lage des Punktes wird in der gezeigten Tabelle eingestellt.

Schließpunkt (C)

Position des Punktes in abgewickelter Ansicht in vertikaler Richtung Bezonen auf Maximum 7+  $\overline{\phantom{a}}$  $-900$  mm Abstand 7+

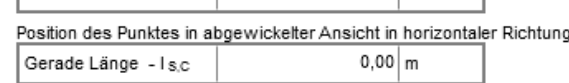

Abbildung 3.52: Parameter für Punkt C

**Bezogen auf** – Die Lage des Spanngliedpunkts wird auf diesen Punkt bzw. diese Achse im Querschnitt bezogen durch einen Abstand definiert (siehe Bild links):

**Maximum Z+** – maximale positive Koordinate Z

**Randdurchdringung Ze+** – maximale Z+ Koordinate zum Schnittpunkt zwischen der Achse auf der tatsächlicher Y-Koordinate des Spanngliedes parallel zur Z-Achse und dem Querschnittrand

**Bezugsachse v** – Abstand zur Bezugsachse

**Schwerpunkt Zcg** – vertikaler Abstand zum Schwerpunkt

**Randdurchdringung Ze-** – minimale Koordinate Z zum Schnittpunkt zwischen der Achse auf der tatsächlicher Y-Koordinate des Spanngliedes parallel zur Z-Achse und dem Querschnittrand

**Minimum Z-** – minimale negative Koordinate Z

**Abstand v** – Abstand zum festgelegten Ursprung; ein positiver Wert wird in Richtung der positiven Z- bzw. Y-Achse angetragen.

**Gerade Länge - lS,C** – Länge der Geraden, gemessen vom Segmentanfang bzw. -ende.

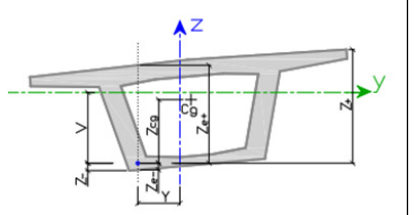

Bezugsachsen

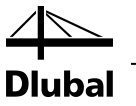

#### **Punkt S-P – innerer Segmentpunkt zwischen Parabel und Gerade**

Die Lage des Punktes kann in der Tabelle im *Daten*-Fenster eingestellt werden.

Zwischenpunkt gerade - Parabel Punkt (S-P)

Position des Punktes in abgewickelter Ansicht in vertikaler Richtung

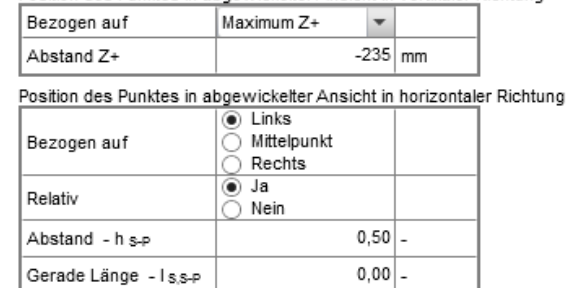

Abbildung 3.53: Punkt S-P

Die Lage des Punktes in Z-Richtung wird analog zu Punkt C definiert. Im Unterschied zu Punkt C ist bei Punkt S-P die Lage auf der X-Achse einstellbar.

**Bezogen auf** – definiert die Lage des Punktes in horizontaler Richtung. Es stehen drei verschiedene Punkte zur Auswahl, auf die der Abstand hsp bezogen werden kann.

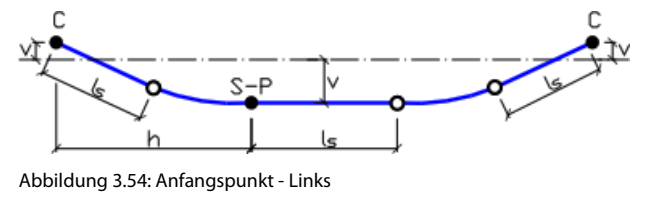

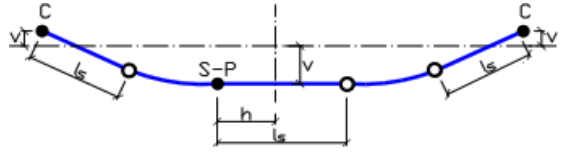

Abbildung 3.55: Mittelpunkt

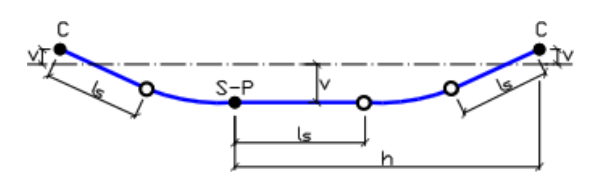

Abbildung 3.56: Endpunkt - Rechts

Für die Längeneingabe des Abstandes stehen drei Möglichkeiten zur Auswahl:

**Relativ** – Eingabe des Abstandes I<sub>S,S-P</sub> und h<sub>S-P</sub> relativ oder absolut

**Abstand hs-P** – Abstand vom Bezugspunkt

Gerade Länge I<sub>s,s-P</sub> – Länge des geradlinigen Spanngliedverlaufs

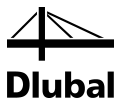

#### **Punkt P-P – Verbindungspunkt zwischen zwei Parabeln**

Der Punkt P-P ist zwischen zwei Segmenten zu finden. Er bildet den Übergang zwischen den parabelförmigen Abschnitten. Die Lage des Punktes kann ebenfalls in der Tabelle im *Daten*-Fenster eingestellt werden.

Anbindungspunkt zwischen zwei Parabeln (P-P)

| Position des Punktes in abgewickelter Ansicht in vertikaler Richtung |  |            |  |                      |     |  |
|----------------------------------------------------------------------|--|------------|--|----------------------|-----|--|
| Bezogen auf                                                          |  | Maximum Z+ |  |                      |     |  |
| Abstand Z+                                                           |  |            |  | $-235$ mm            |     |  |
| Minimalradius - Rmin                                                 |  |            |  | $2.00 \, \mathrm{m}$ |     |  |
| Länge der Geraden - links                                            |  | $0.001$ m  |  |                      |     |  |
| Länge der Geraden - rechts                                           |  |            |  | 0.00                 | l m |  |

Abbildung 3.57: Punkt P-P

Die vertikale Lage des Punktes wird analog zu den anderen Punkten eingestellt. Es steht ein zusätzliches Eingabefeld zur Verfügung:

**Minimalradius - Rmin** – Minimalradius des gekrümmten Bereichs

#### **3.2.2.5 Spanngliedeigenschaften**

Die Tabelle im *Daten*-Fenster ermöglicht grundlegende Einstellungen zu den Spanngliedern.

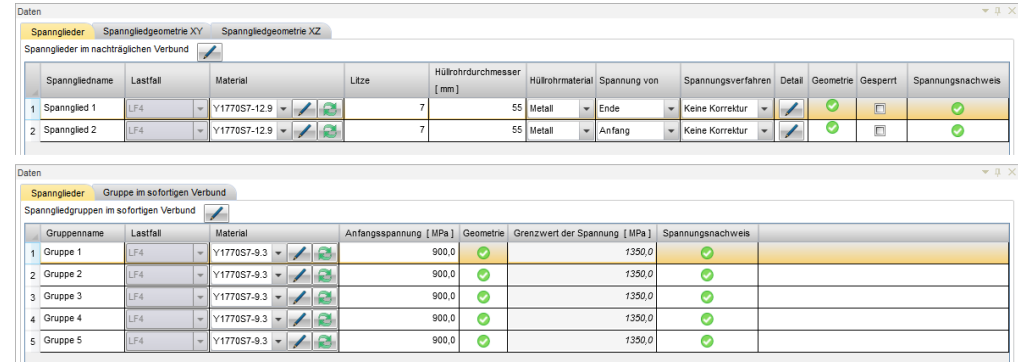

<span id="page-48-0"></span>Abbildung 3.58: Spanngliedeigenschaften für nachträglichen Verbund (oben) und sofortigen Verbund (unten)

Die *Spannglieder*-Tabelle zeigt folgende Eigenschaften, die zum Teil editiert werden können:

**Material** – Wählen Sie das geeignete Spanngliedmaterial; einzelne Materialeigenschaften können mithilfe der Editierfunktion [ $\mathcal{I}$ ] angepasst werden (siehe folgendes Bild).

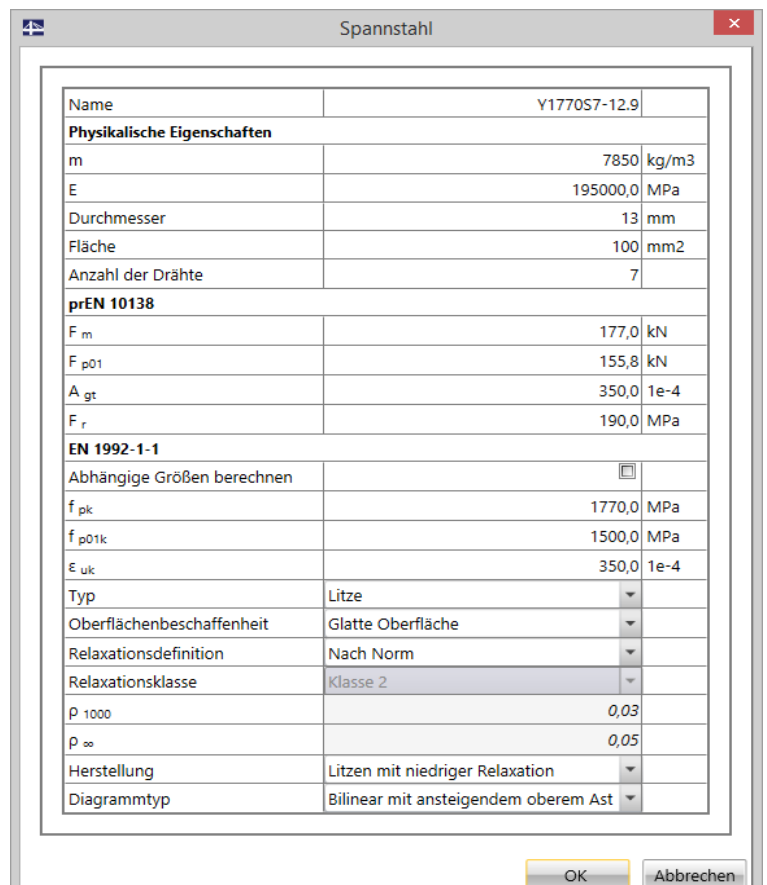

Abbildung 3.59: Materialeigenschaften

**Litze** – legt die Anzahl der Litzen im Spannglied fest

**Hüllrohrdurchmesser** – minimaler Hüllrohrdurchmesser; der voreingestellte Wert wird aus der Spanngliedfläche ermittelt.

**Hüllrohrmaterial** – Auswahl zwischen Metall und Kunststoff

**Spannung von** – Auswahl des Ortes, von dem aus die Vorspannung aufgebracht wird: Die Vorspannung kann vom Anfang, vom Ende oder von beiden Seiten aufgebracht werden.

**Spannungsverfahren** – Bei dem Spannungsverfahren kann die Relaxation berücksichtigt und die Spannung korrigiert werden, oder es wird auf eine Korrektur verzichtet.

**Keine Korrektur** – Das Spannglied wird unmittelbar nach dem Vorspannen verankert.

**Relaxationskorrektur** – Das Spannglied wird mit einer Zeitverzögerung verankert. Die Vorspannung wird aufgebracht und eine Zeit lang gehalten (i. d. R. 2 bis 10 min), bevor es verankert wird. Diese Prozedur reduziert die Relaxation des Spanngliedstahls.

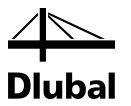

**Detail** – Über die Editierfunktion [] können im Dialog *Spannglied* spezifische Eigenschaften des Spanngliedes angezeigt und bei Bedarf angepasst werden.

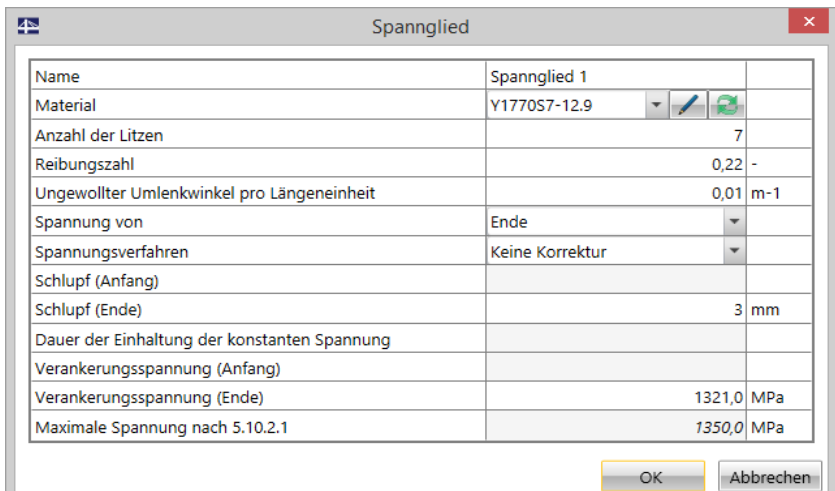

<span id="page-50-0"></span>Abbildung 3.60: Dialog *Spannglied*

**Name** – Name des selektierten Spanngliedes

**Material** – Material des selektierten Spannglieds (Änderung über [ $\mathcal{I}$ ] möglich)

**Anzahl der Litzen** – Anzahl der Litzen im Spannglied

**Reibungszahl** – Wert der Reibungszahl des Spannglieds

**Ungewollter Umlenkwinkel pro Längeneinheit** – Wert, der den Anstieg der Reibungsverluste infolge Formabweichung des Spanngliedes ausdrückt

**Spannung von** – siehe Option im Datenfenster (Beschreibung oben)

**Spannungsverfahren** – siehe Option im Datenfenster (Beschreibung oben)

**Schlupf (Anfang)** – Wert für den Schlupf am Anfang des Bemessungsträgers. Die Eingabe ist aktiv, wenn die Vorspannung von dieser Seite aufgebracht wird.

**Schlupf (Ende)** – Wert für den Schlupf am Ende des Bemessungsträgers. Die Eingabe ist aktiv, wenn die Vorspannung von dieser Seite aufgebracht wird.

**Dauer der Einhaltung der konstanten Spannung** – Dauer in der die Spannung bis zum Verankern gehalten wird. Die Eingabe ist aktiv, wenn die Relaxationskorrektur berücksichtigt wird.

**Verankerungsspannung (Anfang)** – Aufgebrachte Verankerungsspannung am Anfang des Bemessungsträgers. Die Eingabe ist aktiv, wenn die Verankerungsspannung von dieser Seite aufgebracht wird.

**Verankerungsspannung (Ende)** – Aufgebrachte Verankerungsspannung am Ende des Bemessungsträgers. Die Eingabe ist aktiv, wenn die Verankerungsspannung von dieser Seite aufgebracht wird.

**Maximale Spannung aufgebracht auf das Spannglied** – Wert für die maximale Spannung im Spannglied

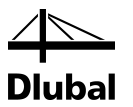

**Geometrie** – zeigt an, ob die gewählte Geometrie gültig ist. Dies ist der Fall, wenn folgende Bedingungen erfüllt sind:

- Die Geometrie aller einzelnen Segmente ist gültig
- Der Spanngliedverlauf muss kontinuierlich sein, d. h. im Übergang zwischen den Segmenten muss die Tangente im Punkt P-P parallel zur lokalen x-Achse sein
- Die Stäbe, die den Bemessungsträger bilden, müssen korrekt zusammengeführt sein.

Sollte die Geometrie ungültig sein, ist eine Analyse nicht möglich. Es können keine äquivalenten Lasten ermittelt und kein Nachweis geführt werden.

**Gesperrt** – Ist das Häkchen gesetzt, sind die Eigenschaften des Spannglieds unveränderbar.

**Spannungsnachweis** – zeigt, ob der Spannungsnachweis für die maximale Spannung im Spannglied nach EN 1992-1-1 Abschnitt 5.10.2.1(1)P erbracht ist

**Ausgangsspannung** – Eingabe der Ausgangsspannung für Spanngliedgruppen im sofortigen Verbund

**Grenzwert der Spannung** – Grenzwert der maximal aufgebrachten Spannung für Spanngliedgruppen im sofortigen Verbund

#### **3.2.2.6 Spanngliedgeometrie im nachträglichen Verbund**

Die Spanngliedgeometrie kann in beiden Ebenen XY und XZ unabhängig voneinander bearbeitet werden. Das *Daten*-Fenster zeigt eine Tabelle mit den Koordinaten der Spanngliedpunkte.

**Register Spanngliedgeometrie XY** – Bearbeiten in abgewickelter Ansicht XY

**Register Spanngliedgeometrie XZ** – Bearbeiten in abgewickelter Ansicht XZ

Die Tabelle im *Daten*-Fenster wird an das Segment angepasst, das im Arbeitsbereich selektiert ist. Die selektierten Elemente werden wie folgt dargestellt:

**Selektiertes Spanngliedsegment** (dickgezeichnete rote Linie)

**Selektierter Punkt** (roter, gefüllter Kreis)

Die Bearbeitungsoberfläche ist für beide Ebenen in den entsprechenden Registern verfügbar.

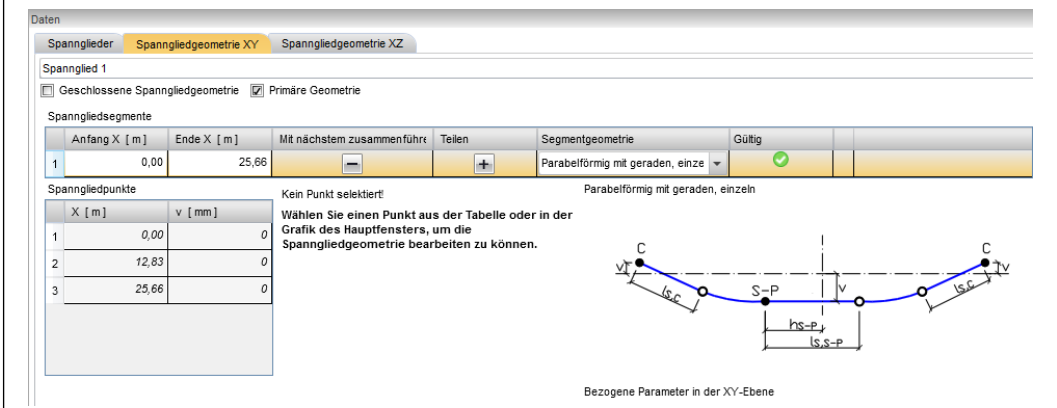

Abbildung 3.61: *Daten*-Fenster für Spanngliedgeometrie

**Lister der Spannglieder** – Im oberen Bereich kann das Spannglied selektiert werden.

**Gesperrte Spanngliedgeometrie** – Die Geometrie kann nicht geändert werden.

**Primäre Geometrie** – Ist das Häkchen in einem der beiden Register gesetzt, richtet sich die Spanngliedgeometrie in erster Linie nach der Ebene dieses Registers.

**Spanngliedsegmente** – In dieser Tabelle können die Segmente bearbeitet werden.

**Spanngliedpunkte** – In dieser Tabelle können die Punkte bearbeitet werden.

**Eigenschaften der Spanngliedpunkte** – Ist ein Punkt selektiert, werden weitere Einstellmöglichkeiten zur Lage des Punkts eingeblendet.

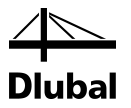

#### **Primäre Geometrie**

Diese Funktion legt eine der beiden Geometrien in den Ebenen als maßgebend fest. Dies ist notwendig, um die dreidimensionale Spanngliedgeometrie aus den beiden voneinander unabhängigen Geometrien zu erzeugen.

In der als primär klassifizierten Geometrie können keine Referenzpunkte gewählt werden, die auf den Querschnittsrändern liegen. Sollten Referenzpunkte dieser Art in der sekundären Ebene verwendet werden, so werden diese Querschnittspunkte anhand einer vertikalen oder einer horizontalen Hilfslinie ermittelt.

• Ermittlung der Referenzpunkte auf den Querschnittsrändern anhand vertikaler Hilfslinie Die vertikale Linie führt durch das Spannglied (gleiche Y-Koordinate). Sie wird im Register *Spanngliedgeometrie XZ* in der Querschnittsgrafik dargestellt (sieh[e Abbildung 3.62\)](#page-52-0). Die Lage des Spannglieds kann auf die Schnittpunkte zwischen dieser Linie und dem Querschnittsrand bezogen werden. I[n Abbildung 3.62](#page-52-0) sind auch weitere mögliche Bezugspunkte dargestellt.

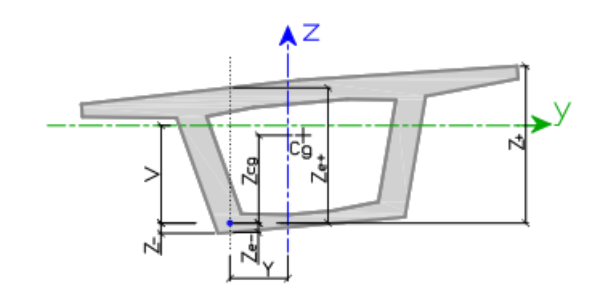

Abbildung 3.62: Vertikale Hilfslinie

<span id="page-52-0"></span>• Ermittlung der Referenzpunkte auf den Querschnittsrändern anhand horizontaler Hilfslinie Die horizontale Linie führt durch das Spannglied (gleiche Z-Koordinate). Sie wird im Register *Spanngliedgeometrie XZ* in der Querschnittsgrafik dargestellt (sieh[e Abbildung 3.63\)](#page-52-1). Die Lage des Spannglieds kann auf die Schnittpunkte zwischen dieser Linie und dem Querschnittsrand bezogen werden. In [Abbildung 3.63](#page-52-1) sind auch weitere mögliche Bezugspunkte dargestellt.

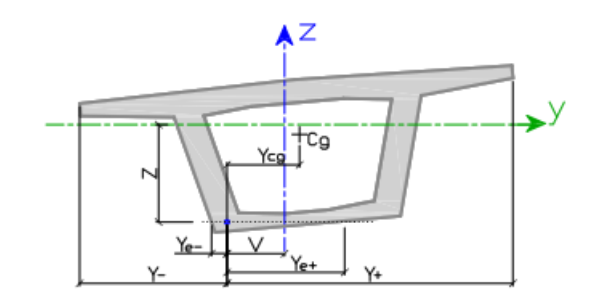

<span id="page-52-1"></span>Abbildung 3.63: Horizontale Hilfslinie

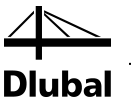

#### **Spanngliedsegmente**

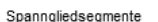

|  | Anfang X [m] | Ende $X$ [m] | Mit nächstem zusammenführe | Teilen | segmentgeometrie                   | Gültig |
|--|--------------|--------------|----------------------------|--------|------------------------------------|--------|
|  | 0.00         | 25.66        |                            |        | ¶ Parabelförmig mit geraden, einze |        |

Abbildung 3.64: Spanngliedsegmente

Alle Segmente des selektierten Spanngliedes werden in der Tabelle *Spanngliedsegmente* aufgelistet. Die Tabelle ist in folgende Spalten eingeteilt.

**Anfang X** –Anfang des Segments, angegeben durch die Position auf der X-Achse

**Ende X** – Ende des Segments, angegeben durch die Position auf der X-

**Mit nächstem zusammenführen** – Nutzen Sie die Funktion *Zusammenführen* (Symbol "Minus"), um das selektierte Segment mit dem auf der X-Achse folgenden Segment zu verbinden. Die Länge der beiden wird addiert, die Geometrie kann sich aber in Abhängigkeit der Lage der Segmente ändern.

Beispiel: Durch das Zusammenführen der beiden geraden Segmente wird ein parabelförmiges Segment erstellt.

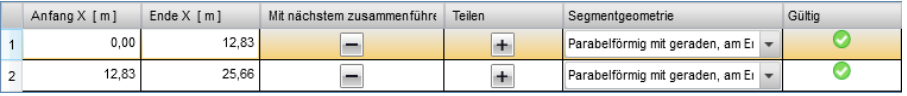

Abbildung 3.65: Segmente vor dem Zusammenführen

Spanngliedsegmente

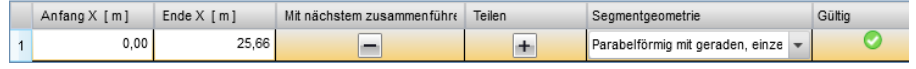

Abbildung 3.66: Segmente nach dem Zusammenführen

Teilen - Nutzen Sie die Funktion *Teilen* (Symbol "Plus"), um ein Segment in zwei gleichlange Segmente zu teilen. Abhängig von der Lage des Segments kann sich die Geometrie der entstehenden Segmente ändern.

**Segmentgeometrie** – Wählen Sie hier eine der verfügbaren Segmentgeometrien; diese sind in Kapite[l 3.2.2.1](#page-43-0) genauer beschrieben. Je nach Lage des Segments wird vom Programm eine Vorauswahl getroffen. Unterhalb der Tabelle wird die Segmentgeometrie in einer Skizze veranschaulicht.

**Gültig** – Hier wird mit einem Häkchen angezeigt, ob die Geometrie korrekt und eine weitere Analyse möglich ist. Gründe für fehlerhafte Geometrie können sein:

- Eine Parabel mit angegebenem Minimalradius kann nicht eingefügt werden (Minimalradius  $R_{min}$  ist zu groß).
- Die Länge des Spanngliedsegments ist größer als die zur Verfügung stehende Länge im zugehörigen Abschnitt des Bemessungsträgers.
- Ein Teil oder das ganze Segment befindet sich außerhalb des Querschnitts.

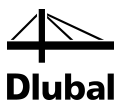

#### **Spanngliedpunkte**

Die Koordinaten der Spanngliedpunkte eines Segments sind in der gleichnamigen Tabelle aufgelistet. Sie können in dieser Tabelle nicht editiert werden.

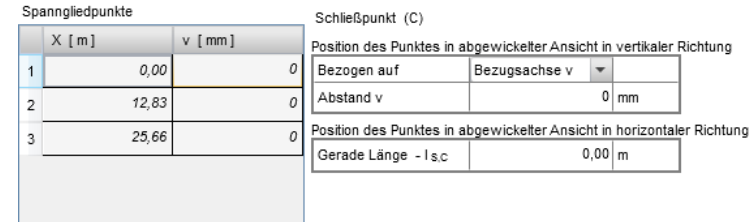

Abbildung 3.67: Spanngliedpunkte

Die Tabelle enthält folgende Spalten:

**Nummer** – Nummer des Spanngliedpunktes in der abgewickelten Ansicht

**X** – Koordinate auf der X-Achse

**v** – indirekt die Koordinate auf der Y- bzw. Z-Achse, jedoch abhängig davon, worauf die Lage des Spanngliedes bezogen wird

#### **Eigenschaften der einzelnen Spanngliedpunkte**

Unmittelbar rechts neben der Tabelle für die Spanngliedpunkte, kann ihre Lage definiert werden. Jeder einzelne Punkt kann dabei über die Tabelle oder den Arbeitsbereich selektiert werden. Eine kurze Beschreibung zu den Punkten finden Sie auch im Kapite[l 0.](#page-46-1)

#### <span id="page-54-0"></span>**3.2.2.7 Nicht kontinuierlicher Spanngliedverlauf**

#### **Bei Stäbe mit polygonalem Verlauf**

In einem Punkt, in dem der Verlauf des Bemessungsträgers einen Knick macht, erscheint es in der Ansicht *3D* so, als wäre der Spanngliedverlauf unterbrochen. Dies liegt daran, dass die Segmente auf unterschiedliche lokale Koordinatensysteme bezogen sind.

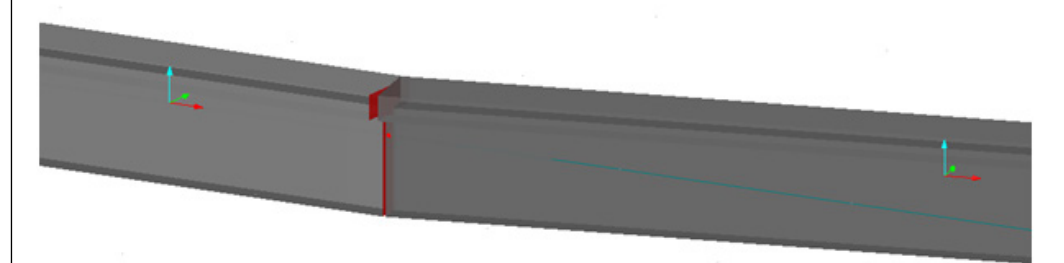

Abbildung 3.68: Knick im Bemessungsträger

In diesem Fall beginnt oder endet das Spanngliedsegment in dem Schnitt in dem sich auch der KNICK im Spanngliedverlauf befindet, je nach dem wo das Spannglied im Querschnitt verläuft, kann es so wirken als wäre es unterbrochen.

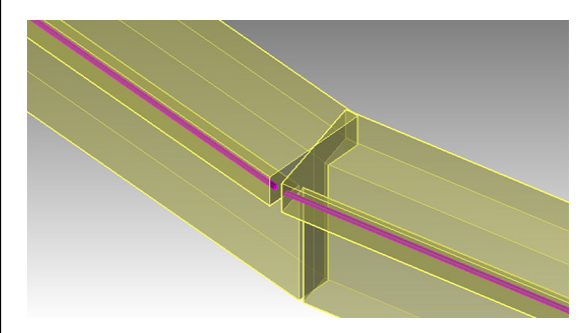

Abbildung 3.69: Segment auf Außenseite des Knicks

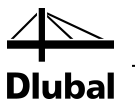

Wenn sich das Segment auf der Innenseite des Knicks befindet, scheinen sich die Segmente zu überschneiden:

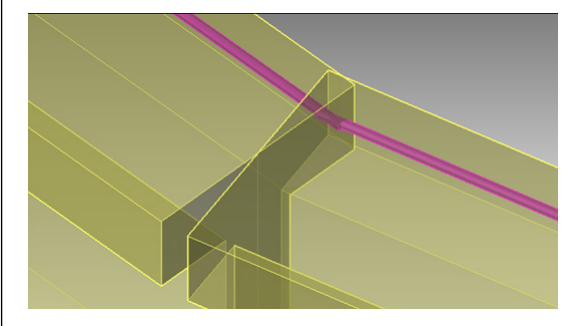

Abbildung 3.70: Polygonaler Verlauf – Segment auf Innenseite des Knicks

Bei der Berechnung werden die unterschiedlichen Winkel der Tangenten in den Enden der Spanngliedsegmente entsprechend berücksichtigt.

#### **Gegeneinander verdrehte Stäbe**

Der Spanngliedverlauf verhält sich ähnlich bei aufeinander folgenden Stababschnitten oder bei Stäben, die eine unterschiedliche Verdrehung um die X-Achse haben. Auch hier scheint der Spanngliedverlauf unterbrochen zu sein.

Die daraus entstehenden Abweichungen werden nicht berücksichtigt: Es wird vorausgesetzt, dass es sich nur um kleine Differenzen der Winkel handelt. Sollte dies nicht der Fall sein, muss das analytische Modell angepasst werden.

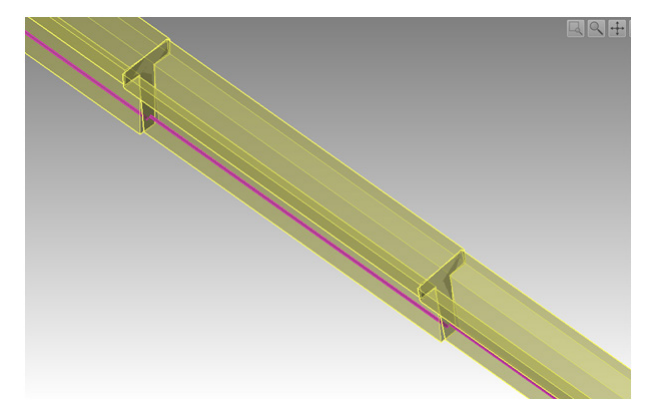

Abbildung 3.71: Gedrehter Stab

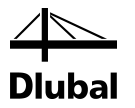

#### **3.2.2.8 Spanngliedgeometrie bei sofortigem Verbund**

Bei sofortigem Verbund werden sogenannte Spanngliedgruppen verwendet, deren Geometrie gemeinsam verwaltet wird.

Um die Geometrie einer Gruppe im sofortigen Verbund zu bearbeiten, öffnen Sie das gleichnamige Register. Die selektierte Gruppe wird im *Daten*-Fenster angezeigt.

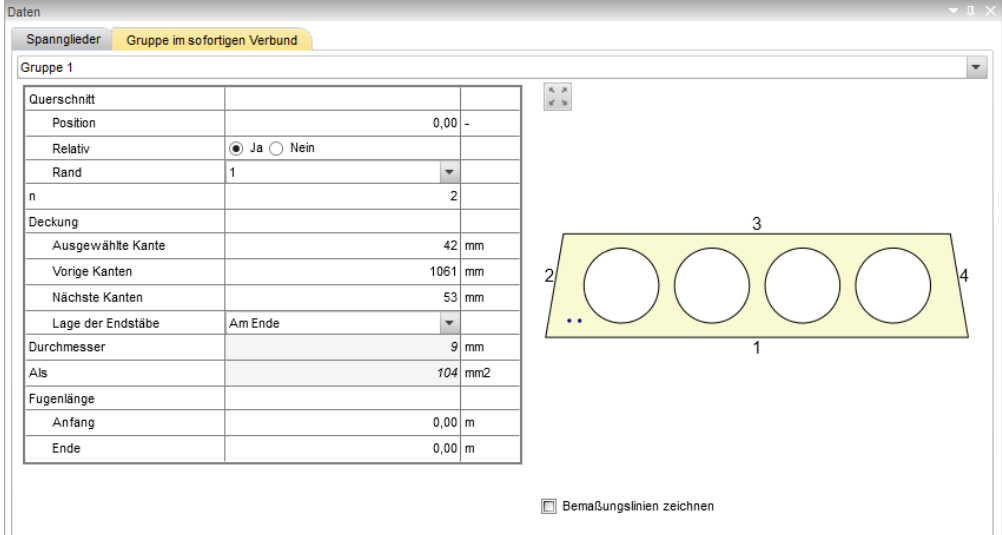

Abbildung 3.72: Gruppe im sofortigen Verbund

In der Tabelle links können die verschiedenen Parameter der Gruppe angepasst werden. Die im Querschnitt definierte Lage der Gruppe ist unabhängig von der Position auf der X-Achse, da der Verlauf einer Gruppe über die Länge des Bemessungsträgers immer gleich bleibt. Die Lage der Gruppe im Querschnitt ist auf die Querschnittsränder bezogen

Mit der Funktion *Fugenlänge* kann ein Bereich definiert werden, in dem Spannglied und Beton entkoppelt voneinander wirken.

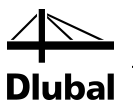

# 3.3 Bemessung der Vorspannkraft

Dieser Unterpunkt des Navigators verdeutlicht, in welcher Form die Kräfte auf den Bemessungsträger wirken, die durch das Spannglied hervorgerufen werden. Außerdem kann nachvollzogen werden, wie die äußeren Lasten durch die Vorspannung ausgeglichen werden. Der Belastungsausgleich kann durch eine Anpassung des Spanngliedverlaufs noch verbessert werden.

### **3.3.1 Ersatzlast**

Ist die Verteilung der Vorspannkraft über die Länge des Spanngliedes bekannt, kann die Wirkung auf den Bemessungsträger untersucht werden, und die Ersatzlast kann ermittelt werden. Wird die Ersatzlast auf den Bemessungsträger aufgebracht, entspricht dies der Wirkung, die das Spannglied auf den Bemessungsträger hat. Auf diese Art und Weise wird die Vorspannung auch in RFEM berücksichtigt.

Im Unterpunkt **Bemessung der Vorspannkraft 
<b>Ersatzlast** kann die Ermittlung der Kräfte nachvollzogen und der Spanngliedverlauf angepasst werden.

Im Register *Startseite* der Symbolleiste sind folgende Schaltflächengruppen verfügbar: Lasteinstellung, Komponente der Ersatzlast, System, Extrem, Lastanzeige, Abgewickelte Ansicht, Anzeige von Lasten, Aktueller Schnitt.

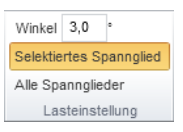

Abbildung 3.73: Schaltflächengruppe *Lasteinstellung*

In dieser Schaltflächengruppe können Einstellungen zur Abbildung der Ersatzlast vorgenommen werden. Der Detailgrad bei der Ermittlung der Ersatzlast wird durch den Winkel beeinflusst.

**Winkel** – maximale Winkeländerung, nach der die Ersatzlast neu ermittelt wird (Diskretisierung). Voreingestellt ist der Wert 3°; dieser Winkel beeinflusst letztendlich auch, wie die Ersatzlast in RFEM im Lastfall "Vorspannung" aussieht.

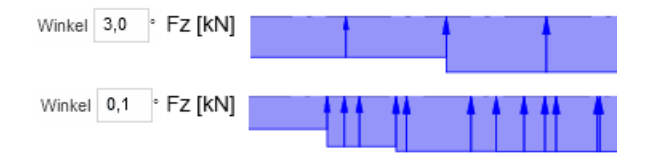

Abbildung 3.74: Vergleich – Einfluss des Winkels

**Selektiertes Spannglied** – zeigt die Ersatzlast des selektierten Spannglieds

**Alle Spannglieder** – zeigt die Ersatzlast aller Spannglieder des Bemessungsträgers

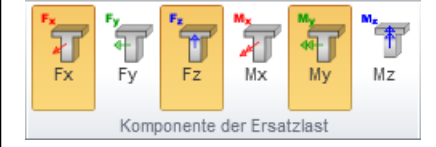

Abbildung 3.75: Schaltflächengruppe *Komponente der Ersatzlast*

In der Schaltflächengruppe *Komponente der Ersatzlast* können die Komponenten der Ersatzlast für die Darstellung ausgewählt werden. Es stehen folgende Lastkomponenten zur Auswahl: Fx, Fy, Fz, Mx, My, Mz.

<span id="page-57-0"></span>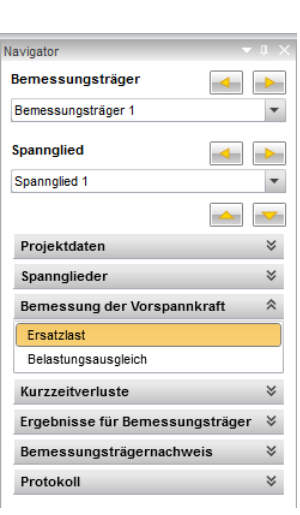

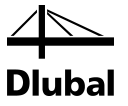

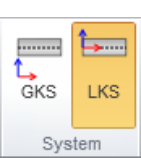

Abbildung 3.76: Schaltflächengruppe *System*

In dieser Schaltflächengruppe kann das Koordinatensystem ausgewählt werden, auf das die Darstellung der Ersatzlast bezogen werden soll.

**GKS** – Darstellung der Ersatzlast bezogen auf das globale Koordinatensystem

**LKS** – Darstellung der Ersatzlast bezogen auf das lokale Koordinatensystem des Bemessungsträgers

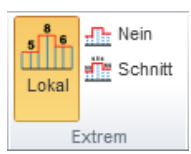

Abbildung 3.77: Schaltflächengruppe *Extrem*

Hier kann die Darstellungsform für die Extremwerte der Ersatzlast festgelegt werden.

**Lokal** – Anzeige der lokalen Extremwerte

**Keine** – Extremwerte werden nicht angezeigt

**Schnitt** – Anzeige der Maximalwerte in jedem Abschnitt (abhängig von Winkel)

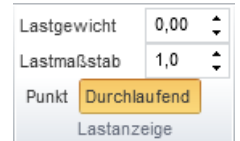

Abbildung 3.78: Schaltflächengruppe *Lastanzeige*

Diese Schaltflächengruppe bietet folgende Einstellmöglichkeiten zur Darstellung der Ersatzlast:

**Lastgewicht** – Der Faktor für das Lastgewicht beeinflusst das Darstellungsverhältnis der Lastgrößen untereinander. Für den Faktor kann ein Wert zwischen -1 und 1 festgelegt werden. Der Wert "0" stellt das reale Verhältnis zwischen Darstellung und Lastgröße dar. Ein positiver Wert verkürzt die Darstellung großer und verlängert die Darstellung kleiner Lastgrößen. Mit dem Wert "1" werden alle Lasten in gleicher Länge dargestellt. Ein negativer Faktor blendet Werte aus, die kleiner sind als das Produkt aus vorhandenem Maximalwert und eingegebenen Faktor, d. h. bei einem Wert "-1" wird nur noch der Maximalwert angezeigt, bei einem Wert "-0,5" werden nur noch Werte angezeigt, die mindestens halb so groß sind wie der Maximalwert.

**Lastmaßstab** – Faktor für die globale Skalierung der Lasten

**Punkt** – zeigt die einzelnen Ersatzlasten in den Punkten der Diskretisierung (steuerbar über Winkel)

**Durchlaufend** – zeigt die Ersatzlast als Linienlast über die Länge des ganzen Bemessungsträgers

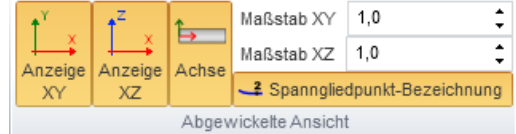

Abbildung 3.79: Schaltflächengruppe *Abgewickelte Ansicht* t

Die Schaltflächengruppe *Abgewickelte Ansicht* ist im Kapitel [3.1.2.2](#page-28-0) erklärt.

#### 3.3 Bemessung der Vorspannkraft

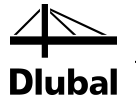

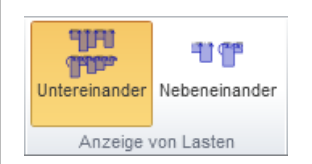

Abbildung 3.80: Schaltflächengruppe *Anzeige von Lasten*

In dieser Schaltflächengruppe kann die Anordnung der Lastabbildungen festgelegt werden.

**Untereinander** – zeigt die Lastkomponenten untereinander **Nebeneinander** – zeigt die Lastkomponenten nebeneinander in zwei Spalten

(Spalte 1: Ebene XY, Fx, Fy, Mz; )Spalte 2: Ebene XZ, Mx, Fz, My

 $\frac{1}{2}$  m Position  $0,0$ 

Aktueller Schnitt

Abbildung 3.81: Schaltflächengruppe *Aktueller Schnitt*

Hier können Sie den Schnitt festlegen, der im *Übersicht*-Navigator als *Aktueller Schnitt* erscheint.

In der Arbeitsebene kann die Position des Schnittes nachvollzogen werden, wie auch alle anderen Einstellung zur Ersatzlast.

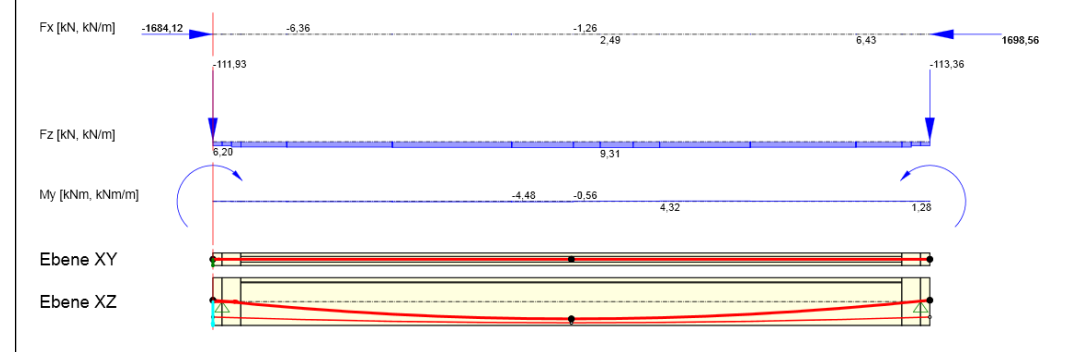

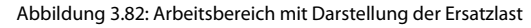

Im *Daten*-Fenster sind die Register verfügbar, die auch für die *Spannglieder* angezeigt werden (siehe [Abbildung](#page-48-0) 3.58). Zusätzlich wird das Register *Protokoll* angeboten. Dieses stellt Tabellen und Informationen zur Ersatzlast dar, wie sie später im Ausdruck ausgegeben werden können.

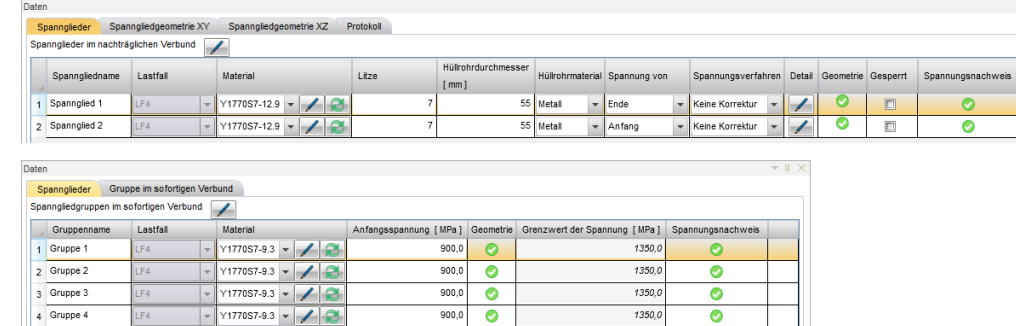

 $\bullet$ 

 $\overline{\bullet}$ 

 $13500$ 

 $900.0$ 

Abbildung 3.83: Register *Spannglieder* im *Daten*-Fenster

 $Y177057-9.3 - 7$ 

s Gruppe 5

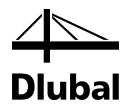

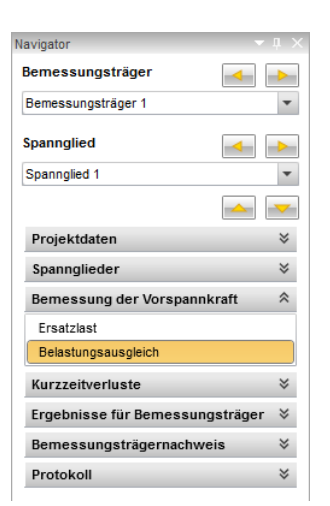

### **3.3.2 Belastungsausgleich**

Über die Funktion *Belastungsausgleich* kann der Spanngliedverlauf verändert werden. Ziel ist es, den Spanngliedverlauf so anzupassen, dass die aus der Vorspannung resultierende Ersatzlast die ständige äußere Last möglichst ausgleicht. Es wird empfohlen, 80 bis 100 % aller ständigen Lasten für den Lastausgleich zu verwenden. Das Maß der Vorspannung sollte nicht unter 80 % der ständigen Lasten liegen, auch wenn eine Teilvorspannung eingeleitet und durch eine nichtlineare Berechnung die veränderliche Steifigkeit des Modells infolge Risse berücksichtigt wird.

Um einen Belastungsausgleich durchzuführen, klicken Sie im Navigator auf **Bemessung der Vorspannung** → **Belastungsausgleich***.*

Im Register *Startseite* der Symbolleiste sind folgende Schaltflächengruppen verfügbar: Last, Lasteinstellung, Richtung, Extrem, Lastanzeige, Abgewickelte Ansicht, Aktueller Schnitt. Der Großteil dieser Funktionen ist bereits in Kapite[l 3.3.1u](#page-57-0)nd [3.1.2.2](#page-28-0) beschrieben.

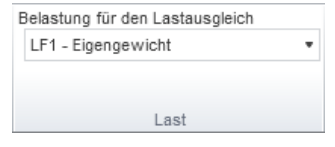

Abbildung 3.84: Schaltflächengruppe *Last*

Wählen Sie in der Liste eine *Belastung für den Lastausgleich*. Die möglichen Lastfälle oder Lastkombinationen stammen aus RFEM.

Beispiel: Lastfall: LF1 "Eigengewicht", LF2 "ständige Last" Lastkombination, die üblicherweise genutzt wird: LK =  $1.0*$ LF1 +  $1.0*$ LF2

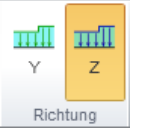

Abbildung 3.85: Schaltflächengruppe *Richtung*

Mit den beiden Schaltflächen kann festgelegt werden, welche Ebene für die Darstellung des Belastungsausgleichs verwendet wird:

- **Y** zeigt Lasten in Y-Richtung
- **Z** zeigt Lasten in Z-Richtung

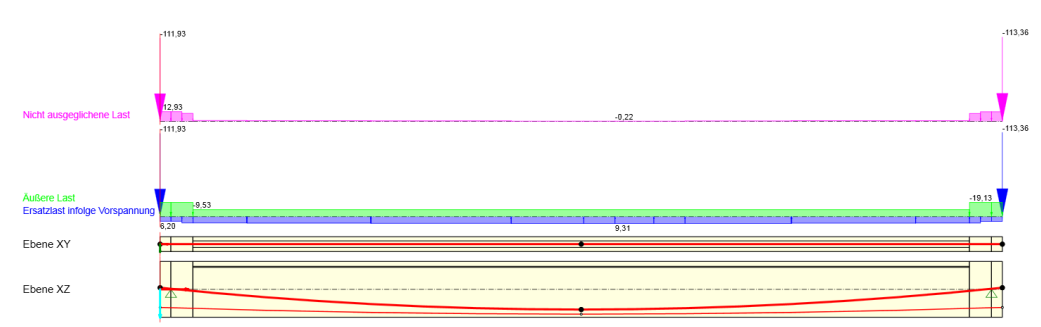

Abbildung 3.86: Arbeitsbereich mit Darstellung des Belastungsausgleichs

Folgende Lasten werden im Arbeitsbereich am Bemessungsträger dargestellt:

**Nicht ausgeglichene Last** – grafische Darstellung der resultierenden Differenz aus der Ersatzlast und der äußeren Last

**Äußere Last** – grafische Darstellung der Belastung für den Lastausgleich

**Ersatzlast** – grafische Darstellung der Ersatzlast (siehe Kapite[l 3.3.1\)](#page-57-0)

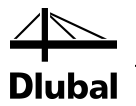

Im *Daten*-Fenster wird neben den bereits bekannten Registern die Option *Belastungsausgleich* angezeigt.

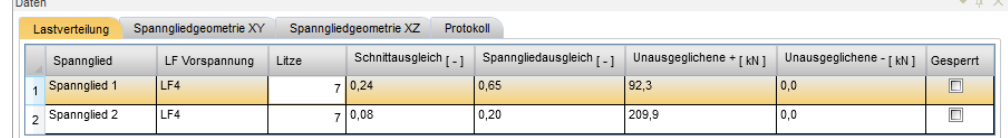

Abbildung 3.87: Register *Belastungsausgleich* im *Daten*-Fenster

Die Tabelle enthält folgende Spalten:

**Spannglied** – Name des betrachteten Spannglieds

**LF Vorspannung** – Lastfall aus RFEM, in den die Ersatzlast exportiert wird

**Litze** – Anzahl der Litzen pro Spannglied

**Schnittausgleich** – Verhältnis zwischen äußerer Last und Ersatzlast im aktuellen Schnitt, bezogen auf das Spannglied der Zeile.

Beispiel:

Spannglied 1: 0,74 Spannglied 2: 0,23

97 % (0,74+0,23) der äußeren Last sind durch die Vorspannung ausgeglichen.

**Spanngliedausgleich** – Verhältnis zwischen äußerer Last und Ersatzlast über die gesamte Länge des Bemessungsträgers, bezogen auf das Spannglied der Zeile

**Unausgeglichenen + [kN]** – Summe der positiven, nicht ausgeglichenen Last

**Unausgeglichene - [kN]** – Summe der negativen nicht ausgeglichenen Last

**Gesperrt** – sperrt die Bearbeitung des Spannglieds in dieser Tabelle

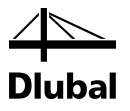

# 3.4 Kurzzeitverluste

In diesem Teil der Berechnung können folgende Kurzzeitverluste berechnet werden.

**Reibungsverluste** – Verursacht durch die Reibung zwischen dem Spannglied und den Hüllrohrwänden während des Spannvorgangs. Der Reibungsverlust besteht aus zwei wesentlichen Teilen – der Reibung zwischen Spannglied und Hüllrohr und dem ungewollten Umlenkwinkel über die Länge des Spannglieds. Der Anteil aus Reibung mit dem Hüllrohr entsteht an Umlenkstellen im Spanngliedverlauf. Diese können gewollt oder ungewollt sein. Ungewollt werden sie durch das Eigengewichts des Hüllrohres verursacht, das im Bauzustand durch Abstandhalter fixiert ist. Dies wirkt sich vor allem bei nachträglichem Verbund aus. Bei sofortigem Verbund spielen hauptsächlich die Umlenkstellen im Spanngliedverlauf eine Rolle.

**Schlupfverluste** – Der Keilschlupf bei den Spanngliedankern am Anfang oder Ende des Spannglieds reduziert die Vorspannung im Spannglied über eine gewisse Länge.

Schlupfverluste treten sowohl bei sofortigem als auch bei nachträglichem Verbund auf.

**Relaxationsverlust** – Die Relaxation des Spannstahls reduziert die Spannung im Stahl, die durch das Vorspannen eingebracht wurde, über einen längeren Zeitraum. Es kommt zu einer Dehnung des Stahls infolge einer dauerhaften Belastung.

Mit zunehmender Spannung nimmt auch die Relaxation zu. Fällt die Spannung unter ein gewisses Maß, spielt die Relaxation kaum noch eine Rolle. Diese Grenze wird annähernd bei 50 % der charakteristischen Dehngrenze von 0,2 % erreicht.

Die Relaxation der Bewehrung reduziert die Wirkung der Vorspannung. Ihr kann durch den Einsatz bestimmter Materialien (relaxationsarmer Spannstahl) und Verfahren (Relaxationskorrektur) entgegengewirkt werden.

Spanngliedverluste werden anhand der analytischen Geometrie ermittelt. Diese weicht leicht von der tatsächlich gezeigten Spanngliedgeometrie ab. Die analytische Geometrie wird ähnlich wie in Kapite[l 3.2.2](#page-42-0) beschrieben ermittelt. Falls ein nicht kontinuierlicher Spanngliedverlauf vorliegt, sind die für die Berechnung notwendige Informationen in Kapite[l 3.2.2.7](#page-54-0) beschrieben.

Die analytische Geometrie ist abhängig von der Segmentteilung. Diese ist für die Berechnung notwendig. Dabei werden Elemente erzeugt, die mit finiten Elementen vergleichbar sind. Der Wert für die maximale Winkeländerung der Spanngliedrichtung bestimmt dabei Anzahl und Länge der Spanngliedteile. Bei der Eingabe dieses Winkels handelt es sich um ein Maximum, d. h. einige Teile können einen kleineren Winkel haben.

Ein Spanngliedsegment kann nicht über die Enden eines Stababschnitts hinaus verlaufen.

Beispiel: Bei einem geraden Spannglied, das in einem geraden Stab liegt, muss das Spannglied in drei Teile geteilt werden, wenn auch der Stab aus drei Teilen besteht.

Die für die Ermittlung der Kurzzeitverluste relevanten Ausgangswerte können im Navigatorabschnitt *Spannglieder Anordnung der Spannglieder* eingestellt werden. Die Werte lassen sich über die Editierfunktion [] im *Daten*-Fenster, Spalte *Detail* anpassen (sieh[e Abbildung](#page-50-0) [3.60\)](#page-50-0).

Der Wert für die maximale Winkeländerung (siehe Kapitel [3.3.1\)](#page-57-0) gilt für alle Spannglieder und ist mit 3 ° voreingestellt. Dieser Wert kann als ausreichend genau angesehen werden.

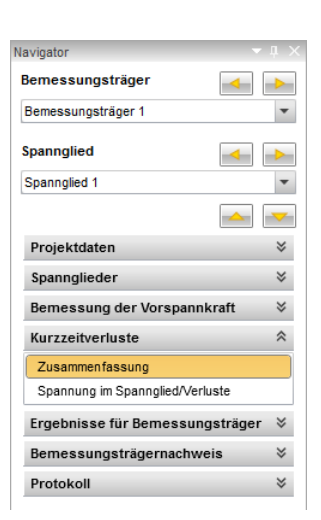

#### <span id="page-63-0"></span>Navigator Bemessungsträger Ł Bemessungsträger 1  $\overline{\phantom{a}}$ Spannglied  $\overline{\phantom{a}}$  $\rightarrow$ Spannolied 1  $\overline{\phantom{a}}$  $\overline{\mathbf{v}}$ Projektdaten  $\lesssim$ Spannglieder  $\lesssim$ Bemessung der Vorspannkraft  $\boldsymbol{\check{\times}}$ Kurzzeitverluste  $\hat{\mathcal{R}}$ Zusammenfassung Spannung im Spannglied/Verluste Ergebnisse für Bemessungsträger  $\; \forall$ Bemessungsträgernachweis  $\,\leqslant\,$ Protokoll  $\preccurlyeq$

## **3.4.1 Zusammenfassung**

Über den Navigatoreintrag *Zusammenfassung* können sämtliche Ergebnisse der Spanngliedverluste angezeigt werden. Die zugehörigen Schaltflächen und Funktionen in der Symbolleiste sind in den Kapiteln [3.1.2.2](#page-28-0)*[Bemessungsträgeransichten](#page-28-0)*und [3.3.1](#page-57-0)*[Schaltflächengruppen](#page-36-0)* erläutert.

Im *Daten*-Fenster wird das Protokoll zu den Kurzzeitverlusten des aktuellen Bemessungsträgers angezeigt. Es enthält eine Tabelle mit Einzelheiten zu den Spanngliedern. Die Legende zu den Werten in der Tabelle findet sich am Ende des Protokolls. Das Protokoll enthält außerdem eine zusammenfassende Tabelle zum Spannungsnachweis nach EN 1992-1-1, Abschnitt 5.10.3(2).

Vorspannung

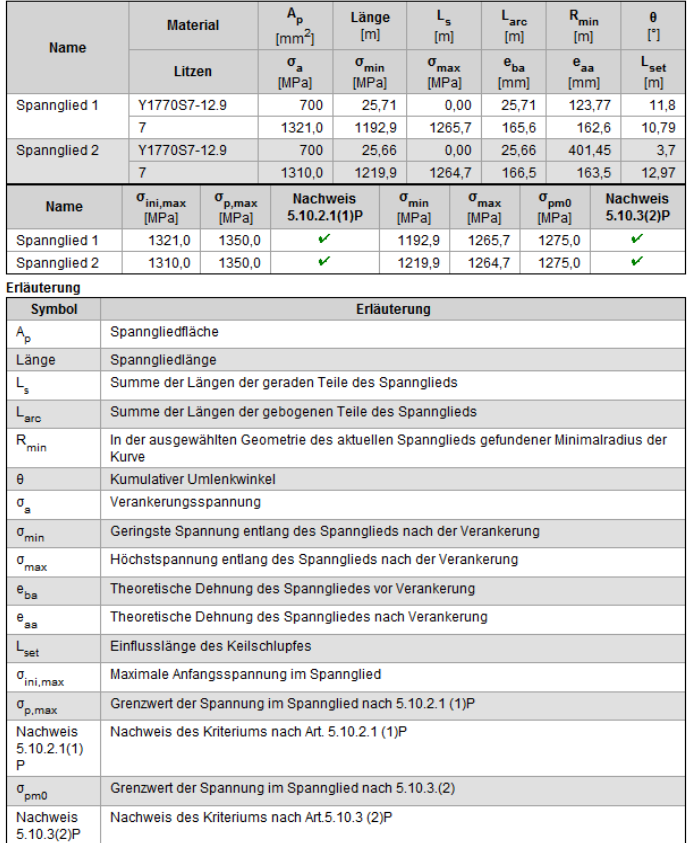

Abbildung 3.88: Zusammenfassung im *Daten*-Fenster

### **3.4.2 Spannung im Spannglied/Verluste**

Über den Navigatoreintrag **Kurzzeitverluste** →**Spannung im Spannglied/Verluste** lassen sich die Spannungen und Kurzzeitverluste visualisieren.

Im Arbeitsbereich wird ein Graph für die Spannung beim Anspannen und nach der Verankerung der Spannglieder angezeigt.

Detaillierte Informationen können Sie der Tabelle im Datenfenster entnehmen:

- Tabelle zum Spannungsnachweis nach EN 1992-1-1, Abs. 5.10.3(2)
- Tabelle mit Eingabewerten und Zwischenergebnissen
- Tabelle mit detaillierten Informationen zu den kurzfristigen Verlusten in den einzelnen Schnitten sowie an charakteristischen Punkten, an denen der Einfluss des Schlupfs ausklingt und auch an Punkten, an denen sich die Reibungsverluste schneiden (nur beim Vorspannen von beiden Enden)

Im Register *Startseite* der Symbolleiste sind folgende Schaltflächengruppen verfügbar: Verluste, Bezeichnung und Bezeichnungsorientierung.

#### 3.4 Kurzzeitverluste

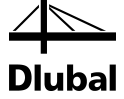

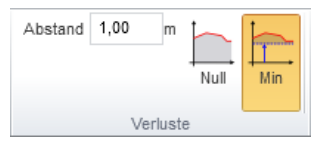

Abbildung 3.89: Schaltflächengruppe *Verluste*

In der Schaltflächengruppe *Verluste* können Sie den Abstand zwischen den Schnitten und die Bezugshöhe des Graphen auf der Ordinatenachse einstellen.

**Abstand** – Abstand zwischen den Schnitten; dies beeinflusst nur die Anzahl der ausgegebenen Ergebnisse, nicht aber die Anzahl der Rechenschritte

**Null** – Ordinatenachse beginnt mit dem Wert 0 für die Spannung

**Min** – Ordinatenachse beginnt kurz unterhalb der kleinsten vorhandenen Spannung; es wird immer ein runder Wert gewählt

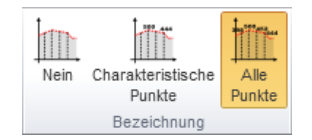

Abbildung 3.90: Schaltflächengruppe *Bezeichnung*

In der Schaltflächengruppe *Bezeichnung* können Sie die Darstellung der Bezeichnung festlegen.

**Keine** – blendet die Bezeichnung aus

**Charakteristische Punkte** – stellt Bezeichnung nur an charakteristischen Punkten des Graphen dar

**Alle Punkte** – trägt Bezeichnung an allen Punkten des Graphen an (abhängig von der Anzahl der Schnitte)

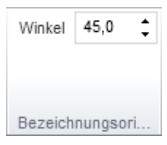

Abbildung 3.91: Schaltflächengruppe *Bezeichnungsorientierung*

Über diese Schaltflächengruppe kann die Beschriftung individuell ausgerichtet werden.

**Winkel** – Winkel, um den die Bezeichnung geneigt ist (Voreinstellung 90 °)

#### **Nachträglicher Verbund**

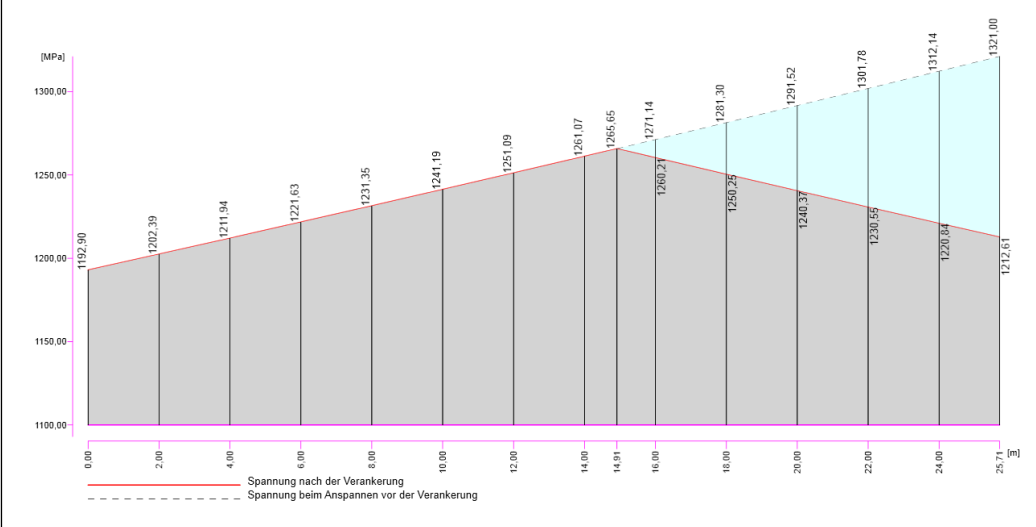

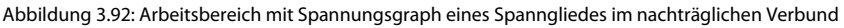

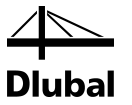

Berechnung der Kurzzeitverluste Spannglied: Spannglied 1

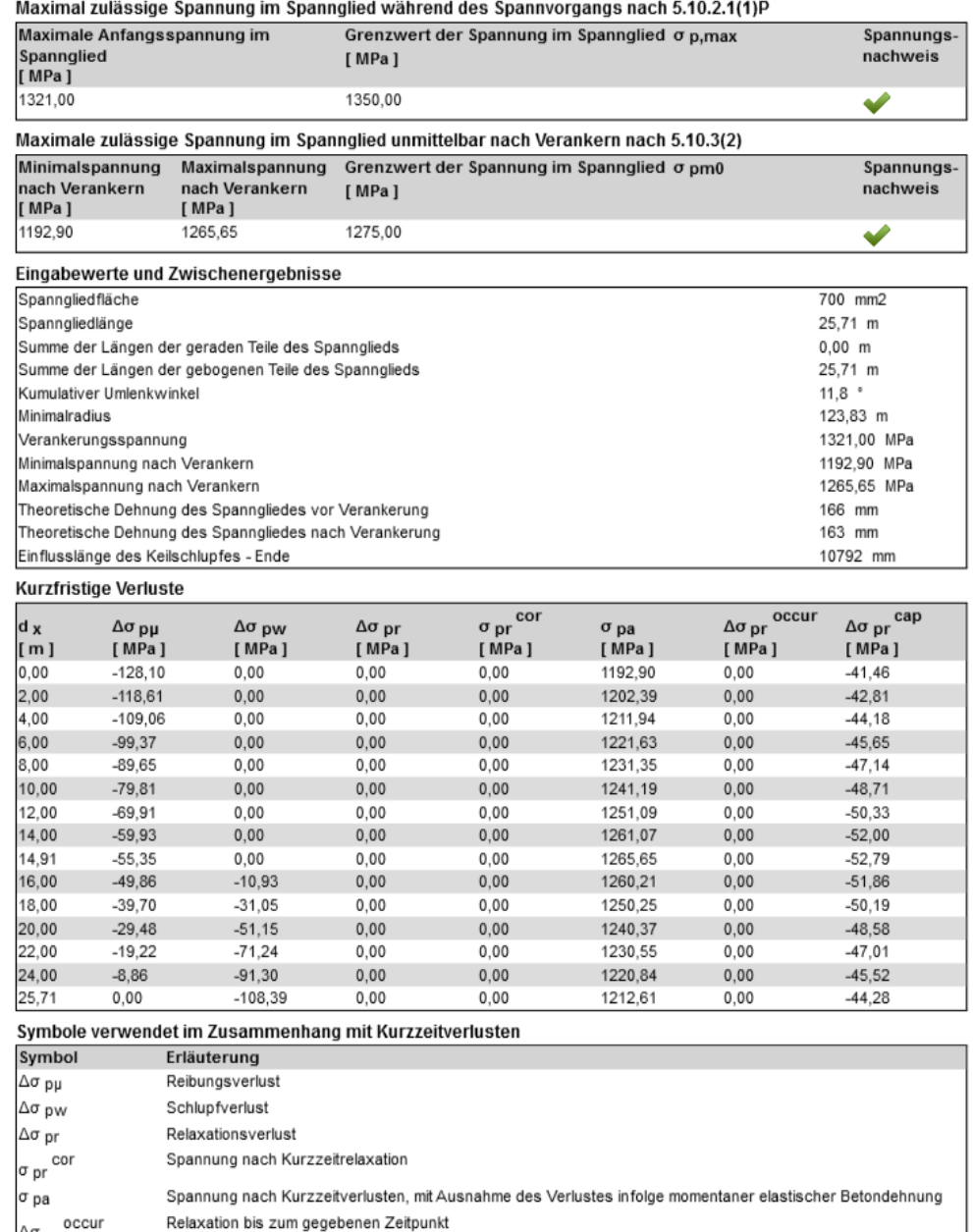

 $\Delta \sigma$  pr  $^{\texttt{occu}}$  $\lambda \sigma$  pr cap Restliche Relaxationsfähigkeit, d.h. potentieller Verlust der Spannkraft in den Spanngliedern infolge Relaxation in der unendlichen Zeit

Abbildung 3.93: *Daten*-Fenster mit Details der Kurzzeitverluste für aktuelles Spannglied

**Reibungsverlust**  $Δσ<sub>pu,l</sub> = - σ<sub>p0,0</sub> (1 - e<sup>-μ(α+kl)</sup>)$ 

σp0,0 – Spannung, die durch die Presse auf das Ende/den Anfang des Spannglieds aufgebracht wird

µ – Reibungsbeiwert (bei Spanngliedern mit mehreren Litzen und einem Hüllrohr aus Metall gewöhnlich zwischen 0,05 und 0,5).

α – gewollte Winkeländerung über die gesamte Länge des Spanngliedverlaufs

k – ungewollte Winkeländerung über die gesamte Länge des Spanngliedverlaufs (gewöhnlich zwischen 0,005 und 0,01 m-1 )

l – Gesamtlänge des Spannglieds bis zum untersuchten Punkt

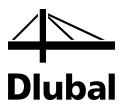

#### **Schlupfverlust** Δσ<sub>pw</sub>

Die Berechnung bei nachträglichem Verbund beinhaltet die Reibung zwischen Spannglied und Hüllrohrwand. Je nachdem, ob die Spannung von einem oder von beiden Enden aufgebracht wird, unterscheidet sich die Berechnung des Schlupfverlustes.

Bei sofortigem Verbund ist die Berechnung der Schlupfverluste sehr einfach, da sich Reibungsverluste so gut wie nie einstellen. Der Schlupf (w) verringerte die Dehnung (*Δl*) des gespannten Spannglieds (mit der Länge I). Ist E<sub>p</sub> der E-Modul des Spannstahls, ergibt sich die Spannungsänderung infolge Schlupf zu:

 $Δσ<sub>pw</sub> = - w E<sub>p</sub> / l$ 

#### **Relaxationsverlust** Δσ<sub>pr</sub>

Die Größe des Relaxationsverlustes ist abhängig von der Spannung, die beim Vorspannen aufgebracht wird. Sie ist ebenfalls zeitabhängig. Bei der Berechnung werden das Vorspannverfahren und anderweitig verursachte Kurzzeitverluste berücksichtigt.

#### **Sofortiger Verbund**

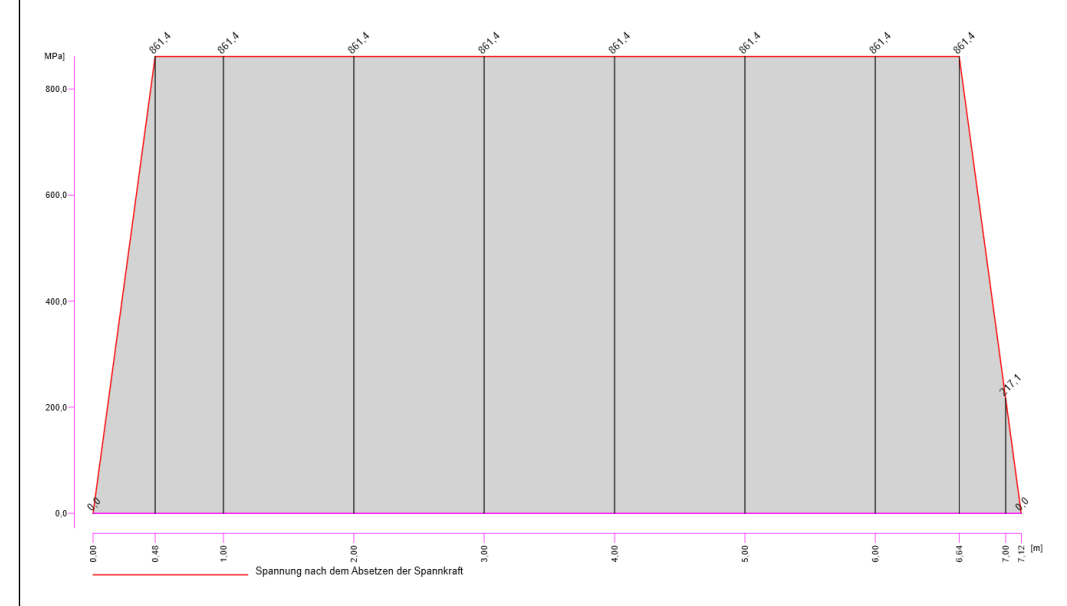

Abbildung 3.94: Arbeitsbereich mit Spannungsgraph eines Spanngliedes im sofortigen Verbund

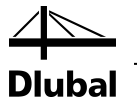

#### Berechnung der Kurzzeitverluste

Spannglied:Gruppe 1

Maximal zulässige Spannung im Spannglied während des Spannvorgangs nach 5.10.2.1(1)P

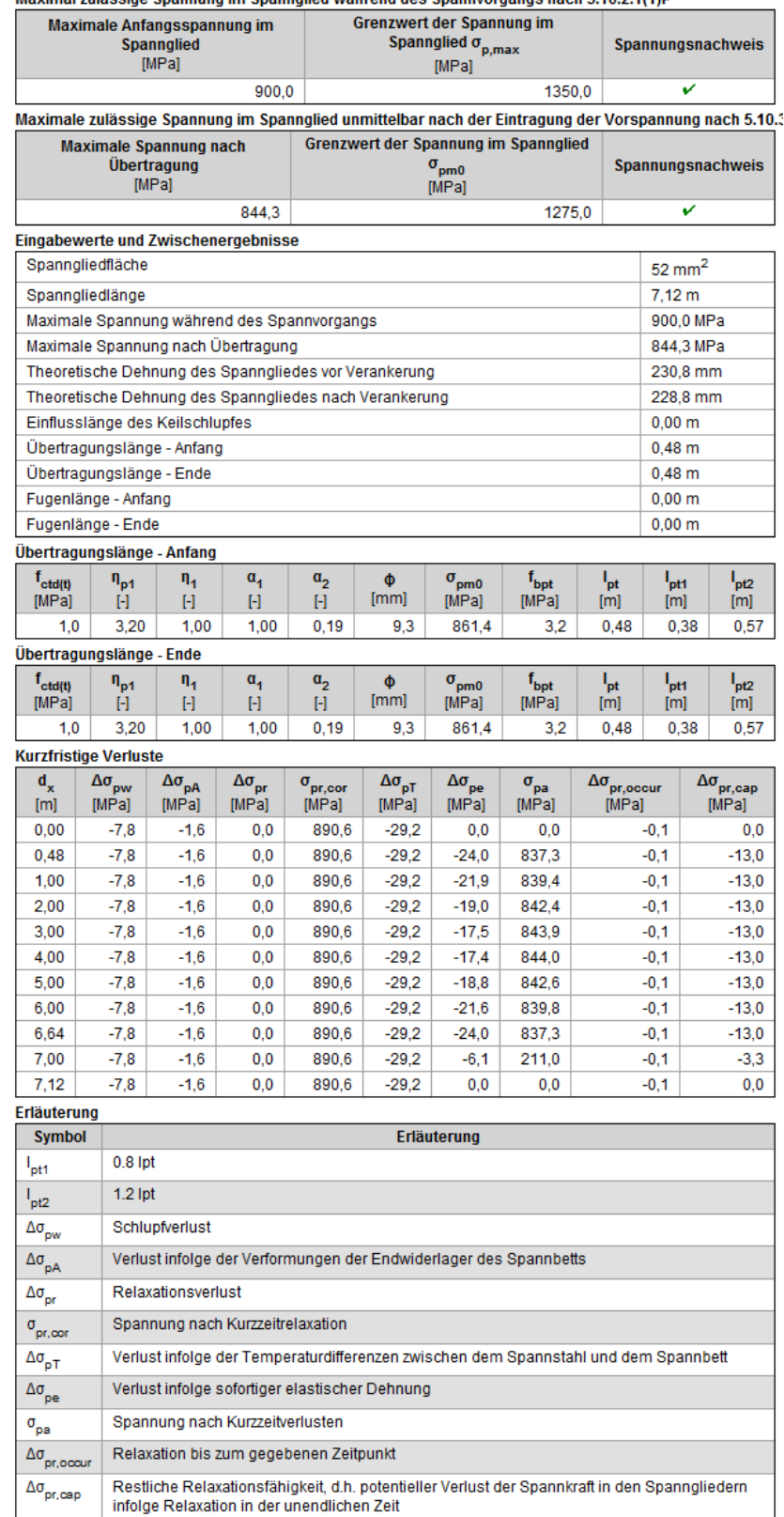

Abbildung 3.95: *Daten*-Fenster mit Details der Kurzzeitverluste für aktuelle Spanngliedgruppe im sofortigen Verbund

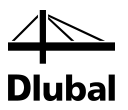

# 3.5 Ergebnisse für Bemessungsträger

Nach dem **[Berechnen]** des Bemessungsträgers über die gleichnamige Schaltfläche in der Symbolleiste können die Schnittgrößen der einzelnen (oder aller) Bauphasen im Arbeitsbereich angezeigt werden.

### **3.5.1 Schnittgrößen**

Um die Schnittgrößen des Bemessungsträgers anzuzeigen, klicken Sie im Navigator auf **Schnittgrößen**.

In der Symbolleiste sind folgende Schaltflächengruppen verfügbar: Ergebnisklasse, Schnittgrößen, Vorspannung, Bezeichnungsorientierung, Berechnen und Aktueller Schnitt.

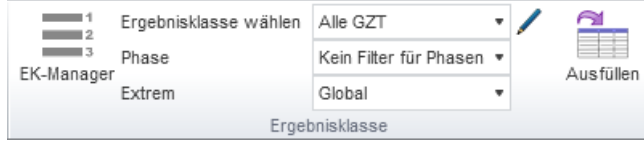

Abbildung 3.96: Schaltflächengruppe *Ergebnisklasse*

In der Schaltflächengruppe *Ergebnisklasse* können Sie wählen, für welche Ergebnisklasse und Bauphase die Schnittgrößen im Arbeitsbereich angezeigt werden sollen.

**EK-Manager** – Ergebnisklassen lassen sich hinzufügen, entfernen oder editieren (siehe [Abbildung](#page-69-0) 3.97)

**Ergebnisklasse wählen** – Auswahl der Ergebnisklasse, deren Schnittgrößen angezeigt werden sollen

**Phase** – es werden nur Kombinationen berücksichtigt, die in der gewählten Phase schon vorhanden sind.

**Kein Filter für Phasen** – Es werden alle Lastfälle und Lastkombinationen bei der Ermittlung der Schnittgrößen herangezogen.

**"Phase#"**– Es werden nur die Lastfälle und Lastkombinationen berücksichtigt, die in der gewählten Bauphase bereits vorhanden sind.

**Extrem** – Auswahl, wie die Extremwerte der Schnittgrößen angezeigt werden sollen:

**Ohne** – keine Extremwerte werden angezeigt

**Schnitt** – Werteanzeige für die Schnittgrößen an den Schnitten

**Stab** – Anzeige der Extremwerte pro Stab

**Global** – Anzeige der Extremwerte des gesamten Bemessungsträgers

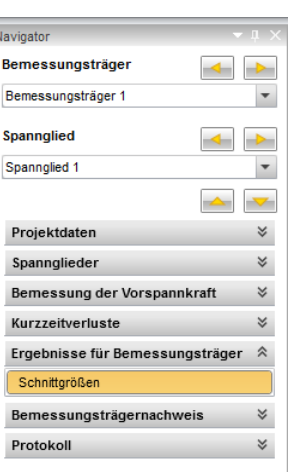

#### 3.5 Ergebnisse für Bemessungsträger

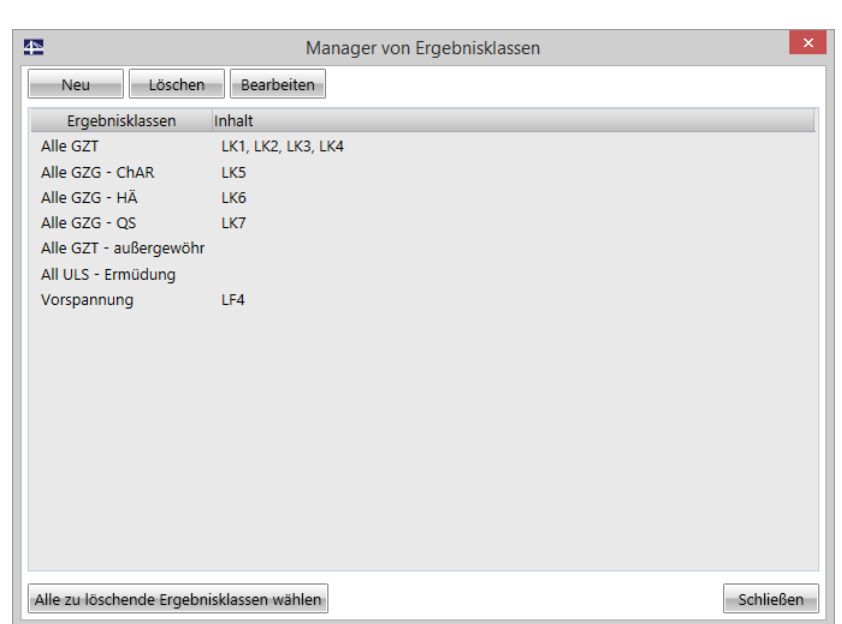

<span id="page-69-0"></span>Abbildung 3.97: Dialog *Manager von Ergebnisklassen*

Im Ergebnisklassenmanager sind folgende Optionen verfügbar:

**Neu** – fügt dem Projekt eine neue Ergebnisklasse hinzu

**Löschen** – entfernt die selektierte Ergebnisklasse aus dem Projekt, sofern diese nicht für die Ermittlung der Schnittgrößen zugewiesen ist

**Bearbeiten** – ermöglicht es, die selektierte Ergebnisklasse zu bearbeiten

**Ergebnisklassen** – In dieser Spalte werden vorhanden Ergebnisklassen mitsamt Bezeichnung angezeigt

**Inhalt** – zeigt die in der Ergebnisklasse enthaltenen Lastkombinationen an

**Alle zu löschende Ergebnisklassen wählen** – selektiert alle nicht verwendeten Ergebnisklassen, die gelöscht werden können

Beim Erstellen einer neuen oder Bearbeiten einer bestehenden Ergebnisklasse öffnet sich der Dialog *Ergebnisklasse*.

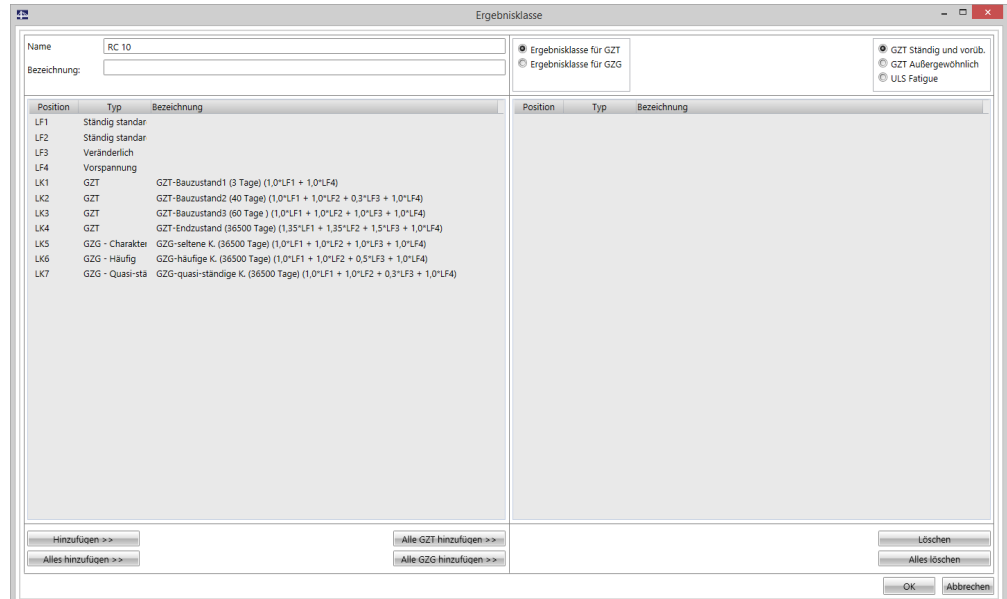

Abbildung 3.98: Dialog *Ergebnisklasse*

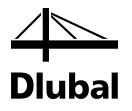

In diesem Dialog stehen folgende Funktionen zur Verfügung:

**Name** – Name der Ergebnisklasse

**Bezeichnung** – eine zusätzliche Beschreibung kann angegeben werden

**Hinzufügen >>** – fügen Sie der Klasse einen Lastfall oder eine Lastkombination hinzu, den Sie im linken Abschnitt selektiert haben. Alternativ können Sie den Lastfall oder die Lastkombination mit einem Doppelklick hinzufügen.

**Alles Hinzufügen >>** – fügt der Ergebnisklasse alle Lastfälle und -kombinationen hinzu

**Alle GZT hinzufügen >>** – fügt der EK als Lastkombinationen mit Kategorie GZT hinzu. Diese Option steht nur einmalig nach dem Erstellen einer EK zur Verfügung.

**Alle GZG hinzufügen >>** – fügt der EK als Lastkombinationen mit Kategorie GZG hinzu. Diese Option steht nur einmalig nach dem Erstellen einer EK zur Verfügung.

**Ergebnisklasse für GZT** – eine neu erstellte Ergebnisklasse für GZT festlegen

**Ergebnisklasse für GZG** – eine neu erstellte Ergebnisklasse für GZG festlegen. Bei diesem Typ muss zudem festgelegt werden, wie die EK berücksichtigt werden soll:

- Charakteristisch

- Häufig
- Quasi-ständig

**Löschen** – hebt die Zuordnung eines Lastfalls oder einer Lastkombination in eine Ergebnisklasse auf. Alternativ können Sie den Lastfall oder die Lastkombination mit einem Doppelklick aus einer EK entfernen.

**Alles Löschen** – entfernt alle Lastfälle und Lastkombinationen aus einer EK

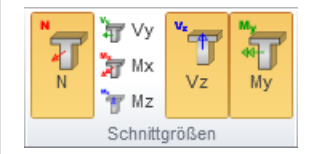

Abbildung 3.99: Schaltflächengruppe *Schnittgrößen*

In der Schaltflächengruppe *Schnittgrößen* können die Komponenten der Schnittgrößen ausgewählt werden, die dargestellt werden sollen: N, Vy, Vz, Mx, My, Mz.

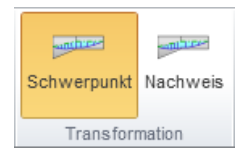

Abbildung 3.100: Schaltflächengruppe *Transformation*

Die Schaltflächengruppe *Transformation* steuert, welche Bezugsachse für die Ausgabe der Schnittgrößen dient:

**Schwerpunkt** – Das Koordinatensystem, auf welches die Schnittgrößen bezogen werden, wird tangential in die Schwerachse gelegt. Ein betrachteter Schnitt verläuft somit immer rechtwinklig zur Schwerachse.

**Nachweis** – Die Ausrichtung des Koordinatensystems, auf welches die Schnittgrößen bezogen werden, ist mit dem globalen Koordinatensystem ausgerichtet. Der betrachtete Schnitt verläuft nicht zwangsläufig rechtwinklig zur Schwerachse.

#### 3.5 Ergebnisse für Bemessungsträger

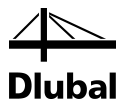

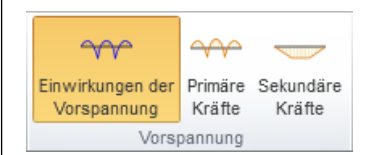

Abbildung 3.101: Schaltflächengruppe *Vorspannung*

Für Ergebnisklassen, die nur Lastfälle des Typs "Vorspannung" enthalten, stehen folgende zusätzliche Optionen zur Verfügung:

**Einwirkung der Vorspannung** – zeigt grafisch die Einwirkung der kompletten Vorspannung

**Primäre Kräfte** – zeigt die Schnittgrößen aus dem Anteil der statisch bestimmten Vorspannung (primäre Kräfte)

**Sekundäre Kräfte** – zeigt die Schnittgrößen aus dem Anteil der statisch unbestimmten Vorspannung (sekundäre Kräfte). Bedingt durch die nummerische Ungenauigkeit, können minimale Schnittgrößen auch bei statisch bestimmten Systemen auftauchen.

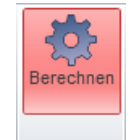

Abbildung 3.102: Schaltfläche *Berechnen*

Um Schnittgrößen zu erhalten, muss die aus der Vorspannung resultierende Ersatzlast zu RFEM exportiert werden und das hinterlegte, analytische Modell neu berechnet werden. Mit der Schaltfläche **[Berechnen]** wird diese Berechnung im Hintergrund ausgeführt; eine notwendige Neuberechnung wird außerdem durch eine rote Hinterlegung des Symbols in der Symbolleiste angezeigt. Eine Neuberechnung ist auch dann erforderlich, wenn der Spanngliedverlauf geändert wurde.

Die Schaltflächengruppe *Bezeichnungsorientierung* ist im Kapitel [3.4.2](#page-63-0) beschrieben, die Schaltflächengruppe *Aktueller Schnitt* im Kapitel [3.2.1.](#page-36-0)

Im Arbeitsbereich werden die Schnittgrößenverläufe der selektierten Ergebnisklasse am aktuellen Bemessungsträger grafisch dargestellt (siehe [Abbildung](#page-72-0) 3.103).
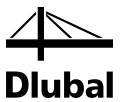

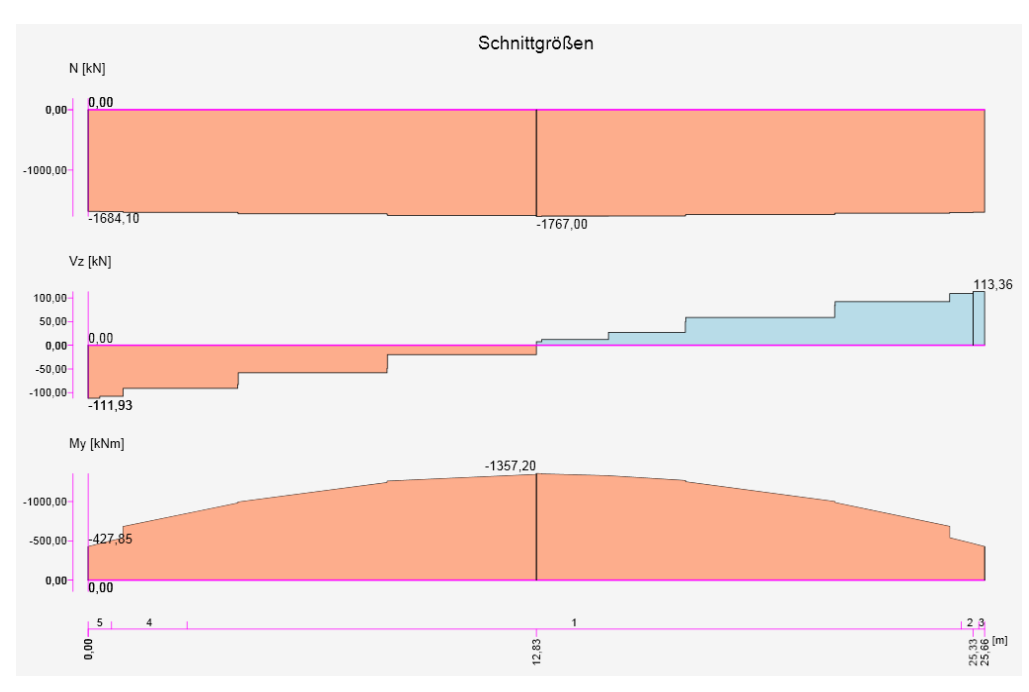

Abbildung 3.103: Arbeitsbereich mit Schnittgrößenanzeige

Das *Daten*-Fenster listet die Schnittgrößen tabellarisch auf.

#### Schnittgrößen

Vorspannung, Achsen: Lokal, Globales Extrem

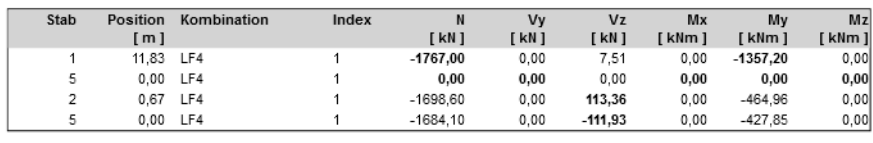

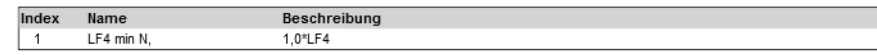

Abbildung 3.104: Datenfenster - Schnittgrößen

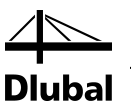

## 3.6 Bemessungsträgernachweis

### **3.6.1 Bauphasen**

Im Menüpunkt **Bauphasen** im Navigator kann festgelegt werden, welche Bauphasen beim Nachweis berücksichtigt werden sollen. Grundsätzlich werden alle Bauphasen berücksichtigt.

Im Arbeitsbereich wird der Zeitstrahl zum aktuellen Bemessungsträger angezeigt.

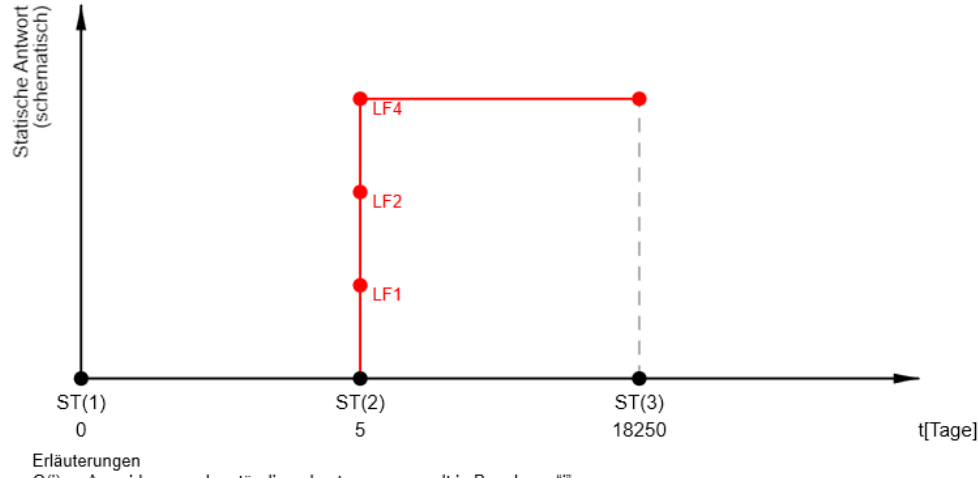

enationlingen<br>G(i) ... Auswirkungen der ständigen Lasten angewandt in Bauphase "i" P(i) ... Auswirkungen der Vorspannlasten angewandt in Bauphase "i

Abbildung 3.105: Arbeitsbereich - Zeitstrahl

Im *Daten*-Fenster wird die Tabelle zum selektierten Bemessungsträger angezeigt.

Der Wert **Δt** für die Herstellung des Bemessungsträgers ermöglicht es, einen abweichenden Zeitpunkt für das Betonieren festzulegen. Grundsätzlich wird der Bemessungsträger zum Zeitpunkt 0 d (Phase 0) erstellt. Mit dem Wert Δt kann der Zeitraum zwischen dem Betonieren und Phase 1 also verlängert oder verkürzt werden. Wichtig ist dabei, dass zwischen dem Betonieren und Phase 1 mindestens 3 Tage liegen müssen, da keine Betonfestigkeit für einen Betonalter kleiner als 3 Tage definiert werden kann.

Diese Zeitverschiebung ist sehr nützlich, wenn der Zeitpunkt des Vorspannens für einen einzigen Bemessungsträger des Projekts geändert werden soll. Die Bauphasen des Modells können im Navigator unter dem Punkt *Projektdaten* verändert werden.

#### Beispiel:

Phase 0 = Betonieren → 0 Tage;  $\rightarrow$  0 Tage;  $\rightarrow$  0

Mit der Zeitverschiebung Δt = 5 Tage verkürzt sich der Abstand zwischen Phase 0 und Phase 1 auf 23 Tage.

Betonieren →95 Tadegehalten → 23 Tag<del>e; Phase 2age</del>

(Die Phase 0 liegt theoretisch bei - 5 Tagen.)

In der Tabelle im *Daten*-Fenster (sieh[e Abbildung](#page-74-0) 3.106) sind folgende Spalten enthalten:

**Name** – Name der Phase

**t (d) –** Anfangszeit der Phase bezogen auf den Ausgangspunkt des Betonierens

**Nachweis** – ist das Häkchen gesetzt, wird die Bauphase beim Nachweis berücksichtigt

**Kombinationen** – Die Lastkombinationen, die den Bauphasen global für alle Bemessungsträger zugewiesen wurden (Navigator-Punkt *Projektdaten*), können über die Editierfunktion [ $\mathcal{I}$ ] für den selektierten Bemessungsträger individuell angepasst werden.

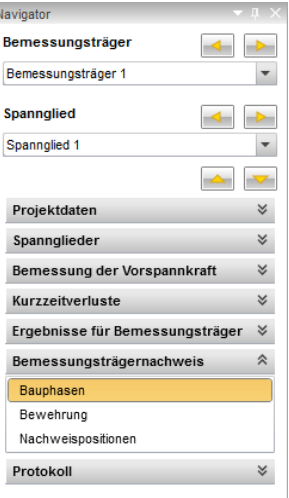

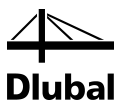

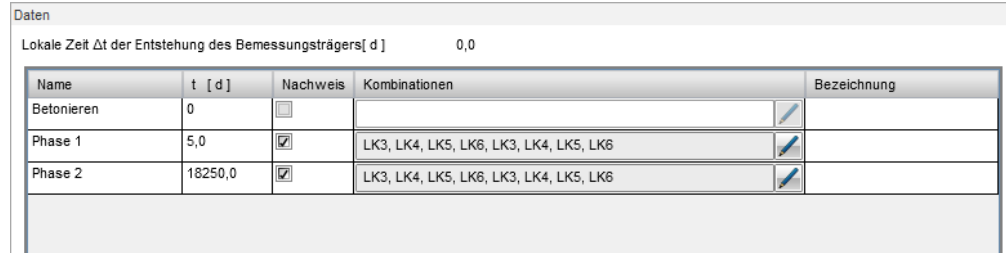

Abbildung 3.106: *Daten*-Fenster mit Tabelle der Bauphasen

### **3.6.2 Bewehrung**

Die Bewehrung, die den einzelnen Nachweispositionen zugrunde gelegt wird, kann im Menüpunkt **Bewehrung** über die Einteilung des Systems in Zonen und das Zuweisen von bewehrten Querschnitten definiert werden.

Mit der Funktion *Vorlagen der Zonen* können verschiedene Standardeinteilungen für das System festgelegt werden.

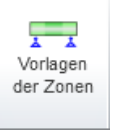

Abbildung 3.107: Schaltfläche *Vorlagen für Bewehrungszonen*

Die Einteilungen sind vordefiniert und können im Dialog *Standardlayout der Bewehrungszonen* ausgewählt werden.

Standardlavout der Bewehrungszonen  $-\Box - X$ Beschreibung Drei Zonen am ganzen, einfach gestützen Träger erstellen.  $\overline{R}$  $\overline{B}$  $\epsilon$ Ċ  $\epsilon$  $\mathbf{D}$  $\overline{\phantom{a}}$  OK Abbrechen

Abbildung 3.108: Auswahl der Vorlagen für Bewehrungszonen

Der Bemessungsträger wird im Arbeitsbereich dargestellt. Über die verschiedenen *Ansichtseinstellungen* lässt sich die Darstellung steuern (sieh[e Abbildung 3.109\)](#page-75-0).

<span id="page-74-0"></span>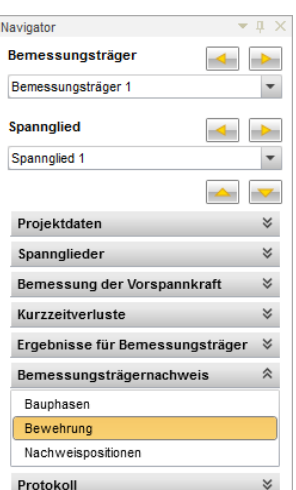

#### 3.6 Bemessungsträgernachweis

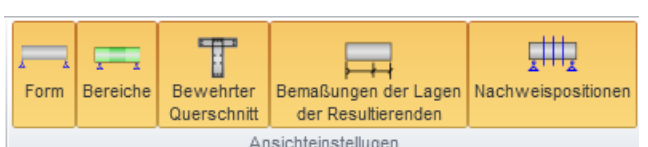

<span id="page-75-0"></span>Abbildung 3.109: Schaltflächengruppe *Ansichtseinstellungen*

**Form** – stellt die Umrisse des Bemessungsträgers dar

**Bereiche** – steuert die Darstellung der Bewehrungszonen

**Bemaßung** – ein-/ausblenden der Bemaßungslinien

**Nachweispositionen** – ein-/ausblenden der Nachweispositionen

Über den *Maßstab* lässt sich die Darstellung der Komponente einzeln steuern.

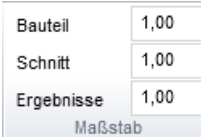

Abbildung 3.110: Optionen für *Maßstab*

**Bauteil** – skaliert die Darstellung des Bemessungsträgers

**Schnitt** – skaliert die Darstellung der bewehrten Querschnitte

**Ergebnisse** – skaliert die Darstellung der Ergebnisse (falls vorhanden)

Für die Definition der Bewehrung und der zugehörigen Bereiche können zusätzlich die *Schnittgrößen* im Arbeitsbereich eingeblendet werden – sofern berechnet. Es wird die ausgewählte Schnittgröße (**N, Vz, My, Mx, Vy, Mz**) dargestellt.

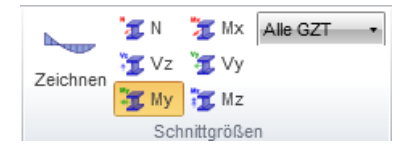

Abbildung 3.111: Auswahl der *Schnittgrößen* für Anzeige

Über **Zeichnen** wird die Darstellung aktiviert bzw. deaktiviert.

Ferner kann die **Ergebnisklasse** der Schnittgrößen ausgewählt werden.

In der Tabelle *Bewehrungszonen* kann die Einteilung des Systems in einzelne Zonen und das Zuweisen von bewehrten Querschnitten manuell vorgenommen werden.

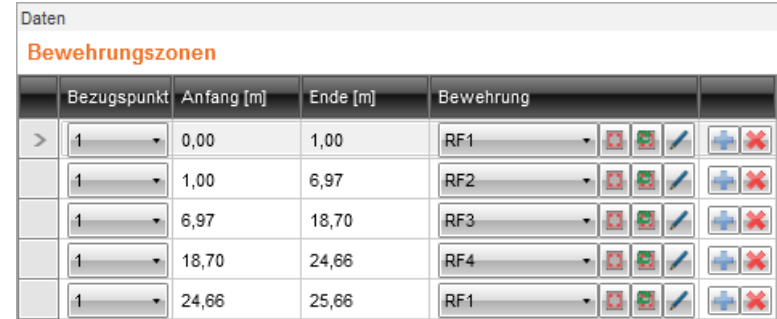

Abbildung 3.112: Tabelle *Bewehrungszonen*

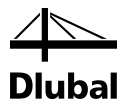

In der Tabelle können folgende Punkte definiert werden:

**Bezugspunkt** – skaliert die Darstellung des Bemessungsträgers

**Anfang/Ende** – skaliert die Darstellung der bewehrten Querschnitte

**Bewehrung** – skaliert die Darstellung der Ergebnisse (falls vorhanden)

**Bewehrungstyp bearbeiten** – Bearbeiten des bewehrten Querschnitts **Bewehrungstyp erzeugen** – Erzeugen eines neuen bewehrten Querschnitts **Name bearbeiten** – Name des bewehrten Querschnitts bearbeiten

**Zone hinzufügen** – Eine neue Bewehrungszone wird durch Teilen der aktuellen hinzugefügt.

**Zone löschen** – löscht die aktuelle Bewehrungszone

### **3.6.3 Bewehrungseditor**

Der Bewehrungseditor wird mit einem Klick auf den im Arbeitsbereich dargestellten bewehrten Querschnitt gestartet. Der Editor ist ähnlich wie das Grundprogramm konzipiert. Es bietet einen Navigator, eine Symbolleiste, einen Arbeitsbereich und ein *Daten*-Fenster. Eine Erläuterung dieser Komponenten finden Sie im Kapitel [2.2.](#page-9-0)

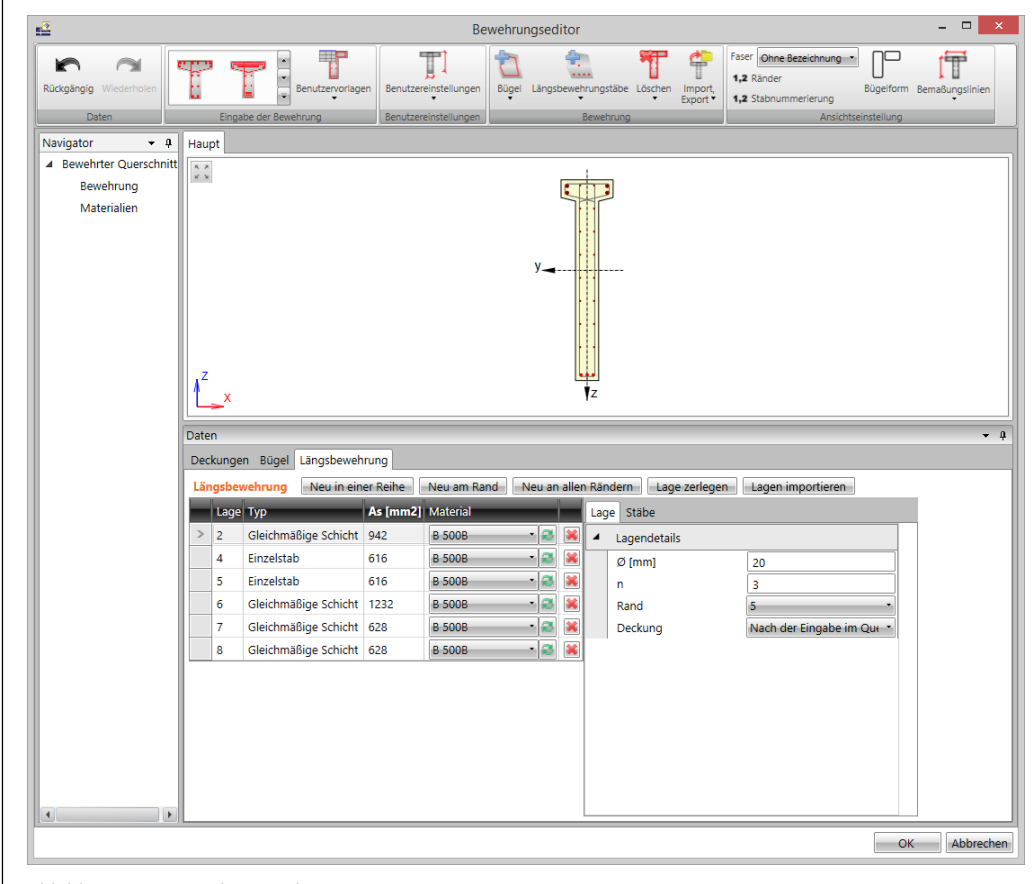

Abbildung 3.113: Bewehrungseditor

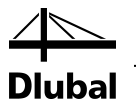

#### **3.6.3.1 Bewehrung über Vorlage eingeben**

Mit Hilfe von Vorlagen kann die Bewehrung eines Querschnitts zum einen einfacher definiert werden. In der Schaltflächengruppe *Eingabe der Bewehrung* stehen links Vorlagen für die verschiedenen Querschnittsformen zur Verfügung.

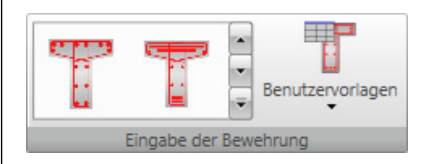

Abbildung 3.114: Schaltflächengruppe *Eingabe der Bewehrung*

Zum anderen können eigene **Benutzervorlagen** angelegt, verwaltet und abgerufen werden.

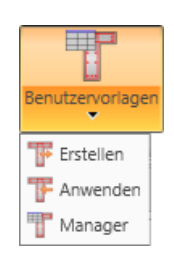

Abbildung 3.115: Schaltfläche *Benutzervorlagen*

**Erstellen** – erstellt aus der aktuell definierten Bewehrung eine Vorlage

**Anwenden** – Auswahl und Zuweisen einer Bewehrungsvorlage

**Manager** – Aufruf des Vorlagenmanagers zur Verwaltung der Vorlagen (siehe auch Kapitel [2.4.6\)](#page-21-0)

#### **3.6.3.2 Benutzereinstellungen**

Im Bereich **Benutzereinstellungen** können spezifische querschnittsabhängige Werte durch den Benutzer definiert werden.

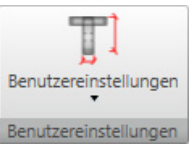

Abbildung 3.116: Schaltfläche *Benutzereinstellungen*

Im Hinblick auf die nachweisrelevanten Querschnittswerte kann die wirksame Querschnittsbreite **bw** für den Schubnachweis, die statische Nutzhöhe **d**, der Hebelarm **z** und die Druckstrebenneigung **ϴ** angepasst werden.

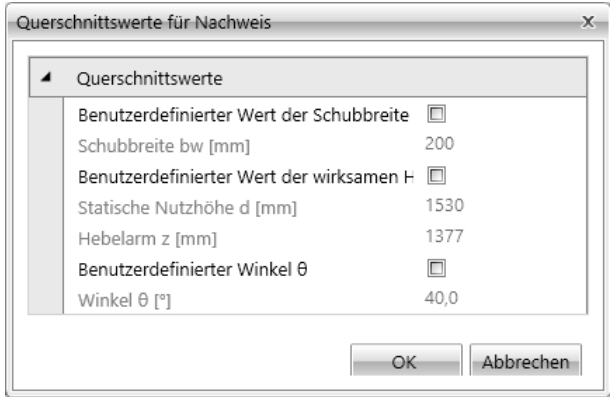

Abbildung 3.117: Dialog *Querschnittswerte für Nachweis*

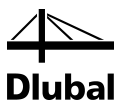

Für den äquivalenten dünnwandigen Querschnitt kann festgelegt werden, ob dieser über den tatsächlich vorhandenen und für den Torsionsnachweis berücksichtigten **Bügel** ermittelt, über die Berechnung **Aus der Querschnittsfläche und dem Umfang** oder durch eine **Manuelle Eingabe** seitens des Anwenders angesetzt werden soll.

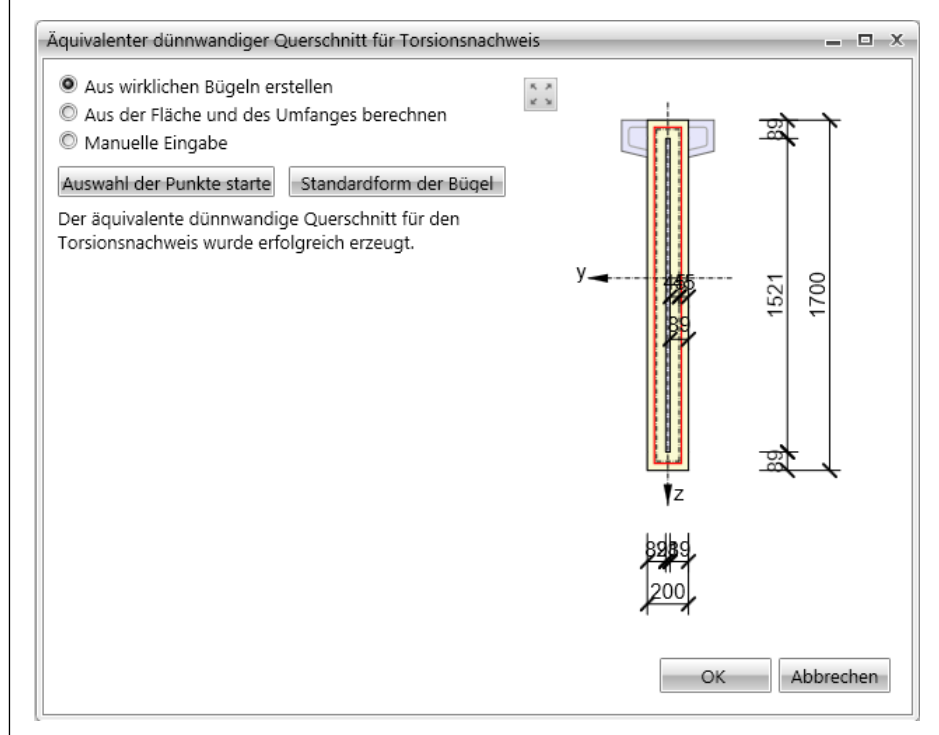

Abbildung 3.118: Dialog *Äquivalenter dünnwandiger Querschnitt für Torsionsnachweis*

#### **3.6.3.3 Bügel** ÷ **Service** Längsbewehrungstäbe Büge mpo Export Neuer allgemeiner Bügel

Neu um Stäbe Neu aus Punkten

Bügel zerlegen

Ť

Abbildung 3.119: Schaltflächengruppe *Bewehrung* – Bügel

Die Menüeinträge der Schaltfläche *Bügel* sind auf den nächsten Seiten erläutert.

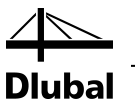

#### **Neuer allgemeiner Bügel**

Beim Erstellen eines Bügels über diese Menüfunktion kann der Bügel über einzelne Koordinaten definiert werden.

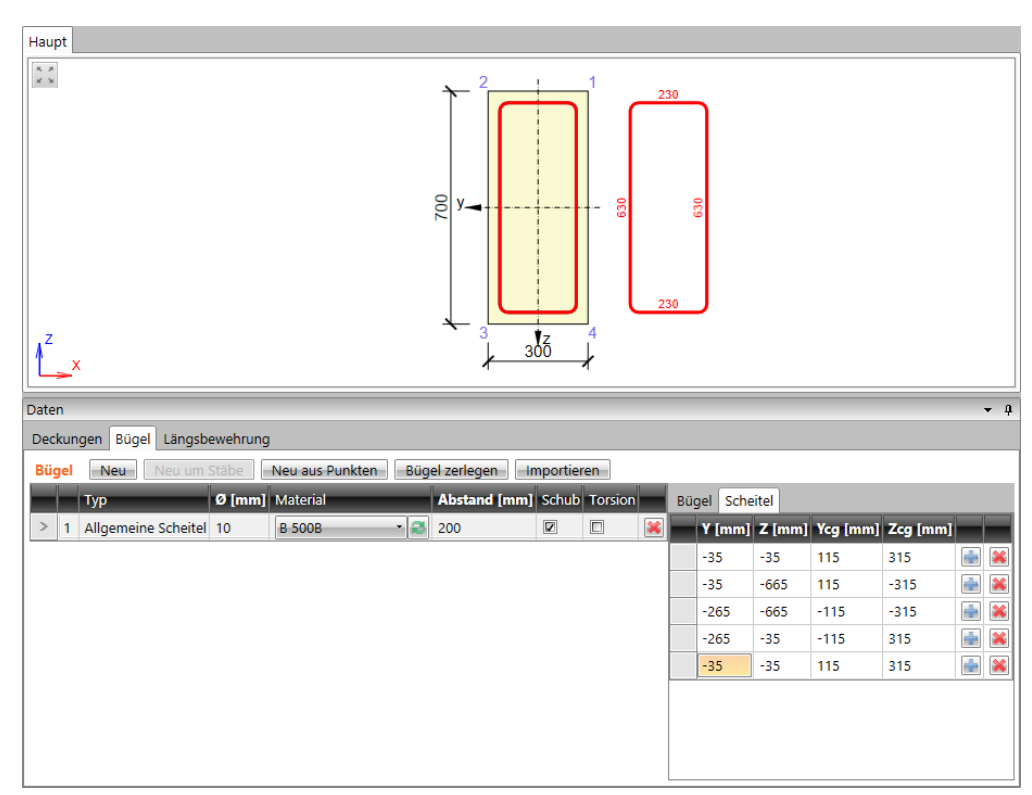

<span id="page-79-0"></span>Abbildung 3.120: Eingabe eines allgemeinen Bügels

[Abbildung 3.120](#page-79-0) zeigt beispielhaft die Eingabe eines Bügels mit einem Durchmesser von 10 mm und einer Betondeckung von 30 mm für einen Rechteckquerschnitt 300 mm x 700 mm.

**Ø** – Eingabe des Bügeldurchmessers

**Material** – Auswahl der Stahlsorte

**Schub** – Ist das Häkchen gesetzt, wird der Bügel beim Schubnachweis berücksichtigt.

**Torsion** – Ist das Häkchen gesetzt, wird der Bügel beim Torsionsnachweis berücksichtigt.

**Abstand** – Längsabstand der Bügel

**n dm** – Eingabe eines Faktors für den Biegerollendurchmessers. Der tatsächliche Durchmesser entspricht dem Produkt aus dem Stabdurchmesser und dieses Faktors. In diesem Fall also 10 mm (10 mm \* 1,0).

**Ursprung** – Die Koordinaten des Bügels beziehen sich auf ein Koordinatensystem, dessen Ursprung hier festgelegt werden kann.

**Punkt [0,0]** – Der Ursprung des Koordinatensystems stimmt mit dem des Querschnitts überein.

**Scheitel** – Der Ursprung befindet sich in einer der Querschnittsecken. Diese kann in der darunterliegenden Auswahlliste festgelegt werden.

**Geschlossen** – Auswahl, ob ein offener oder geschlossener Bügel vorliegt.

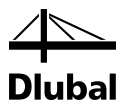

#### **Neu um Stäbe**

Die Form des Bügels wird durch die Auswahl von Längsbewehrungsstäben bestimmt, um die der Bügel verlaufen soll.

Die Längsstäbe können entweder in einer Liste ausgewählt oder mit der Maus in der Grafik abgegriffen werden.

Der Bügel wird dann um die selektierten Stäbe herum erzeugt. Zusätzlich wird eine Liste der gewählten Längsstäbe erstellt. Die Liste kann jederzeit angepasst werden.

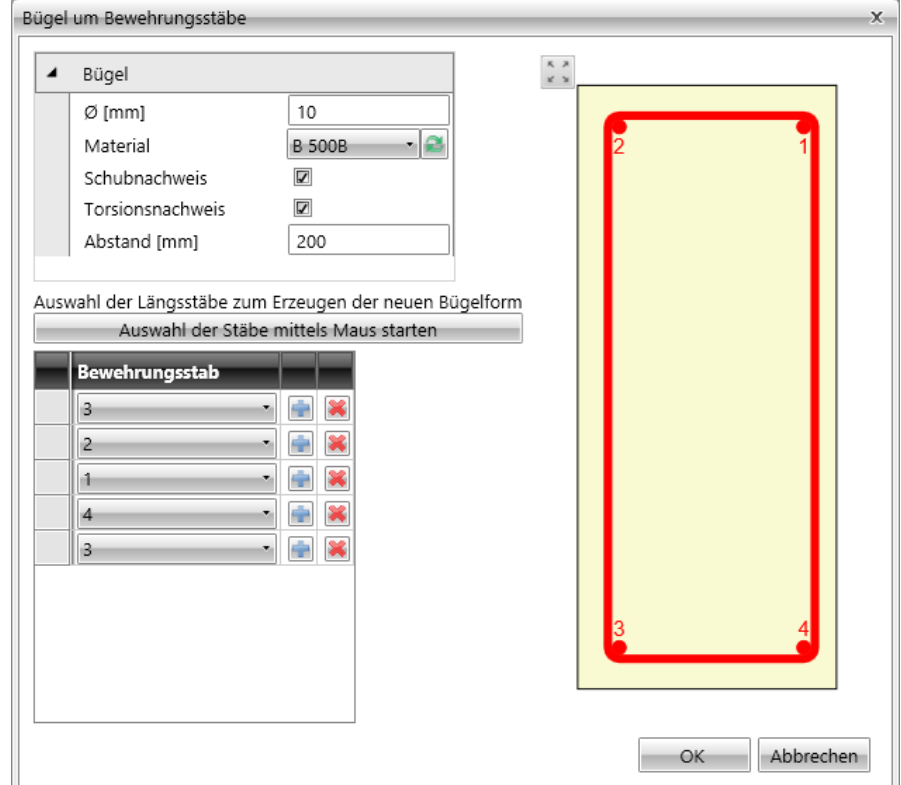

Abbildung 3.121: Eingabe eines Bügels um Stäbe

**Ø** – Eingabe des Bügeldurchmessers

**Material** – Auswahl der Stahlsorte

**Schubnachweis** – Ist das Häkchen gesetzt, wird der Bügel beim Schubnachweis berücksichtigt.

**Torsionsnachweis** – Ist das Häkchen gesetzt, wird der Bügel beim Torsionsnachweis berücksichtigt.

**Abstand** – Längsabstand der Bügel

**Auswahl der Stäbe mit Maus starten** – ermöglicht die grafische Auswahl der Längsstäbe mit der Maus. Während der Auswahl sind drei weitere Funktionen verfügbar:

**Auswahl der Punkte beenden** – beendet die Selektion der Stäbe

**Bügel schließen** – schließt den Bügel automatisch zwischen Anfangs- und Endpunkt

**Schritt zurück** – löscht den zuletzt definierten Punkt

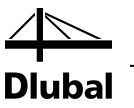

#### **Neu aus Punkten**

Die Form der Bügel kann über die grafische Auswahl der verfügbaren Eckpunkte des Querschnitts festgelegt werden.

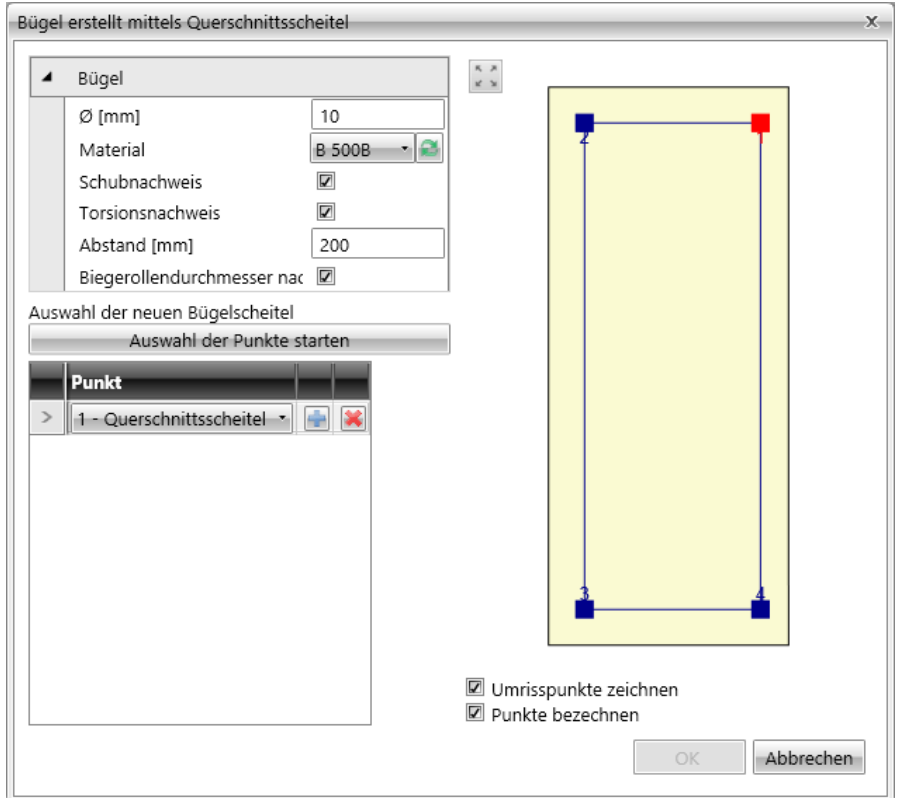

Abbildung 3.122: Eingabe eines Bügels neu aus Punkten

**Ø** – Eingabe des Bügeldurchmessers

**Material** – Auswahl der Stahlsorte

**Schubnachweis** – Ist das Häkchen gesetzt, wird der Bügel beim Schubnachweis berücksichtigt

**Torsionsnachweis** – Ist das Häkchen gesetzt, wird der Bügel beim Torsionsnachweis berücksichtigt

**Abstand** – Längsabstand der Bügel

**Biegerollendurchmesser** – Eingabe eines Faktors für den Biegerollendurchmessers. Der tatsächliche Durchmesser entspricht dem Produkt aus dem Stabdurchmesser und dieses Faktors – in diesem Fall also 10 mm (10 mm \* 1,0).

**Auswahl der Punkte starten** – ermöglicht die grafische Auswahl der Längsstäbe mit der Maus. Während der Auswahl sind drei weitere Funktionen verfügbar:

**Auswahl der Punkte beenden** – beendet die Selektion der Stäbe

**Bügel schließen** – schließt den Bügel automatisch zwischen Anfangs- und Endpunkt

**Schritt zurück** – löscht den zuletzt definierten Punkt

#### **Bügel zerlegen**

Wandelt einen Bügel in einen allgemeinen Bügel um.

#### **Bügel importieren**

Möglichkeit zum Import der Koordinaten des Bügels aus einer Textdatei im Format \*.nav

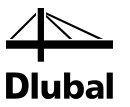

#### **3.6.3.4 Längsbewehrung**

#### **Neu in einer Reihe**

Fügt dem Querschnitt eine neue Reihe Längsbewehrung hinzu, die durch ihre Anfangs- und Endkoordinaten definiert wird.

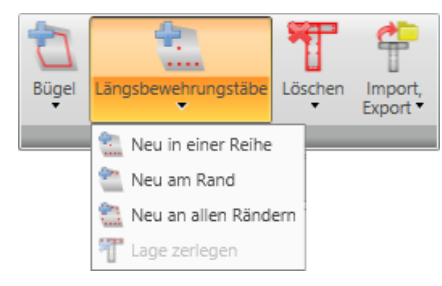

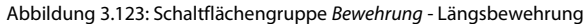

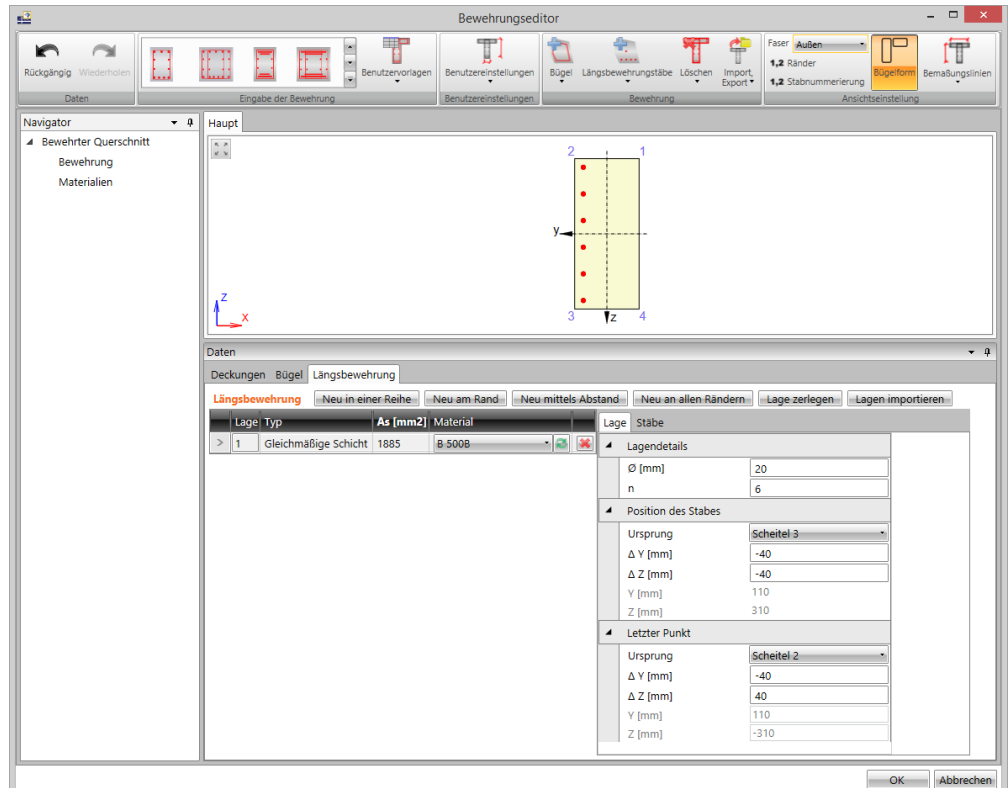

<span id="page-82-0"></span>Abbildung 3.124: Längsbewehrung *Neu in einer Reihe*

I[n Abbildung 3.124](#page-82-0) wird beispielhaft die Eingabe von 6 Stäben mit Durchmesser 20 mm und einer Betondeckung von 30 mm gezeigt (die Eingabe der Betondeckung erfolgt indirekt über die Lage der Achse der Bewehrungsstäbe).

Die Bewehrung wird in einer Bewehrungslage erstellt. Diese Bewehrungslage wird durch die Position des ersten und letzten Bewehrungsstabs und durch die Anzahl der Gesamtstäbe definiert.

Die Bewehrungsstäbe werden mit gleichmäßigem Abstand zueinander verteilt.

Eigenschaften wie Stabdurchmesser und Stahlsorte werden für die gesamte Bewehrungslage festgelegt.

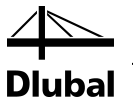

Die Eingabe erfolgt tabellarisch. Sie ist wie folgt gegliedert:

- **n** Anzahl der Stäbe in der anzulegenden Bewehrungslage
- **Ø** vorhandener Stabdurchmesser der Längsbewehrung in dieser Bewehrungslage

**Ursprung** – setzt den Ursprung, auf den die Position des ersten bzw. letzten Bewehrungsstabes bezogen wird. Es ist zu berücksichtigen, dass der Ursprung für den ersten und den letzten Stab getrennt voneinander definiert werden.

**ΔY, ΔZ** – Eingabe der Position des ersten Bewehrungsstabes, bezogen auf den gewählten Koordinatenursprung

**As** – vom Programm ermittelter Wert für den gesamten vorhandenen Stahlquerschnitt in der Bewehrungslage

**Material** – Auswahl der Stahlsorte; die Materialeigenschaften können über die Editierfunktion  $[\mathcal{I}]$  geändert werden.

#### **Neu am Rand**

Fügt dem Querschnitt eine neue Bewehrungseben hinzu, die auf einen Querschnittsrand bezogen ist.

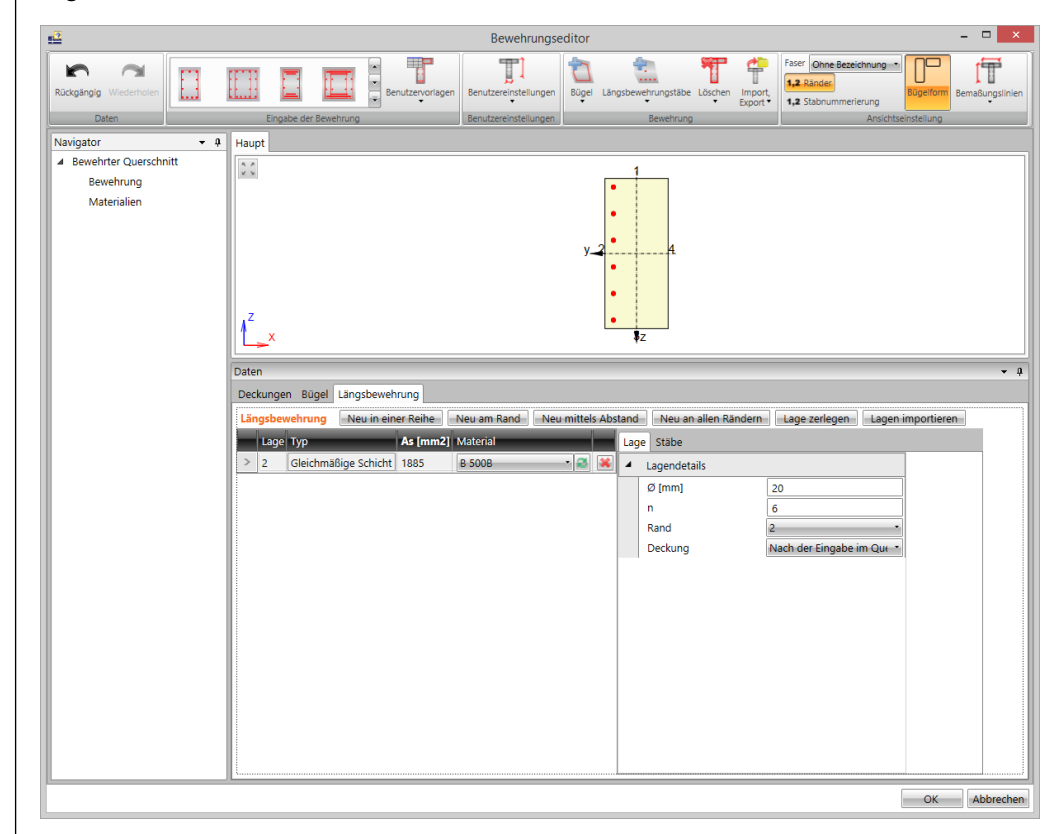

<span id="page-83-0"></span>Abbildung 3.125: Längsbewehrung *Neu am Rand*

I[n Abbildung 3.125](#page-83-0) wird beispielhaft die Eingabe von 6 Stäben mit Durchmesser 20 mm und einer Betondeckung von 30 mm gezeigt (die Eingabe der Betondeckung erfolgt direkt über die *Deckung*).

Die Bewehrung wird in einer Bewehrungslage erstellt. Diese Bewehrungslage wird durch den Abstand zu einem gewählten Rand, den Abständen zu den angrenzenden Rändern und die Gesamtzahl der Stäbe definiert.

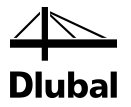

Die Eingabe erfolgt in der Tabelle des Dialoges. Sie ist wie folgt gegliedert:

**Rand** – Wählen Sie den Rand, zu dem die Bewehrungslage parallel verlaufen soll.

**n** – Anzahl der Stäbe in der anzulegenden Bewehrungslage

**Ø** – vorhandener Stabdurchmesser der Längsbewehrung in dieser Bewehrungslage

**As** – vom Programm ermittelter Wert für den gesamten vorhandenen Stahlquerschnitt in der Bewehrungslage

**Material** – Auswahl der Stahlsorte; die Materialeigenschaften können über die Editierfunktion  $[$   $]$  geändert werden.

**Deckung** – Festlegung der Betondeckung über zwei Möglichkeiten:

**Nach der Eingabe im Querschnitt** – Die Werte der Betondeckung werden vom Programm automatisch ausgefüllt. Dabei werden die Eingabewerte für die Betondeckung berücksichtigt, die über die Funktion *Satz* vorgenommen wurden. Außerdem werden bereits vorhandene Bügel berücksichtigt.

**Benutzerdefiniert** – Die Werte der Betondeckung können direkt eingetragen werden.

#### **Neu mittels Abstand**

Diese Eingabevariante ist hauptsächlich für aus Flächen herausgelöste Querschnitte gedacht.

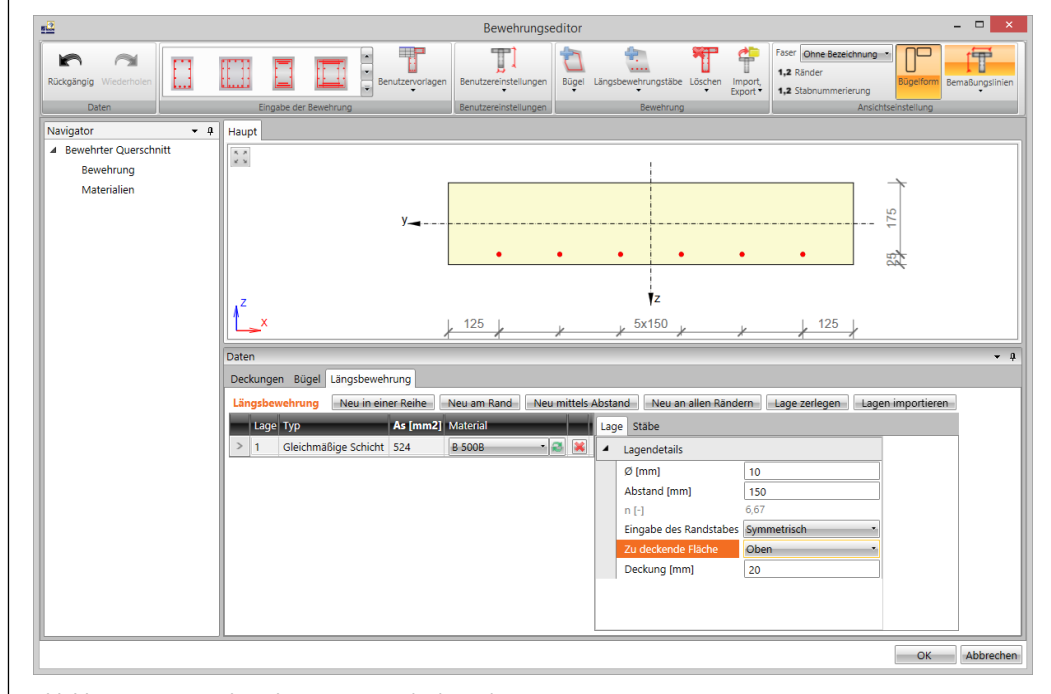

<span id="page-84-0"></span>Abbildung 3.126: Längsbewehrung *Neu mittels Abstand*

[Abbildung 3.126](#page-84-0) zeigt beispielhaft die Eingabe von einem Stab alle 150 mm – also rechnerisch 6,67Stäbe pro m. Es werden 6 Stäbe dargestellt, für die Berechnung aber 6,67Stäbe verwendet. Dies wird über die Verwendung eines Faktors für die Querschnittsfläche umgesetzt.

**Ø** – vorhandener Stabdurchmesser der Längsbewehrung in dieser Bewehrungslage

**Abstand** – zu definierender Stababstand

**n** – rechnerische Anzahl der Bewehrungsstäbe im Querschnitt

**Eingabe des Randstabes** – Art und Weise, wie der Abstand der Längsbewehrung zum Querschnittsrand definiert werden soll

**Zu deckende Fläche** – Querschnittseite, an der die Bewehrung eingelegt wird

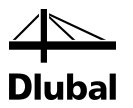

**As** – vom Programm ermittelter Wert für den gesamten vorhandenen Stahlquerschnitt in der Bewehrungslage

**Material** – Auswahl der Stahlsorte; die Materialeigenschaften können über die Editierfunktion [20] geändert werden.

**Deckung** – Eingabe des Wertes für die Betondeckung

#### **Neu an allen Rändern**

Über diese Funktion kann via Vorgabe von Stababständen eine umlaufende Bewehrung definiert werden.

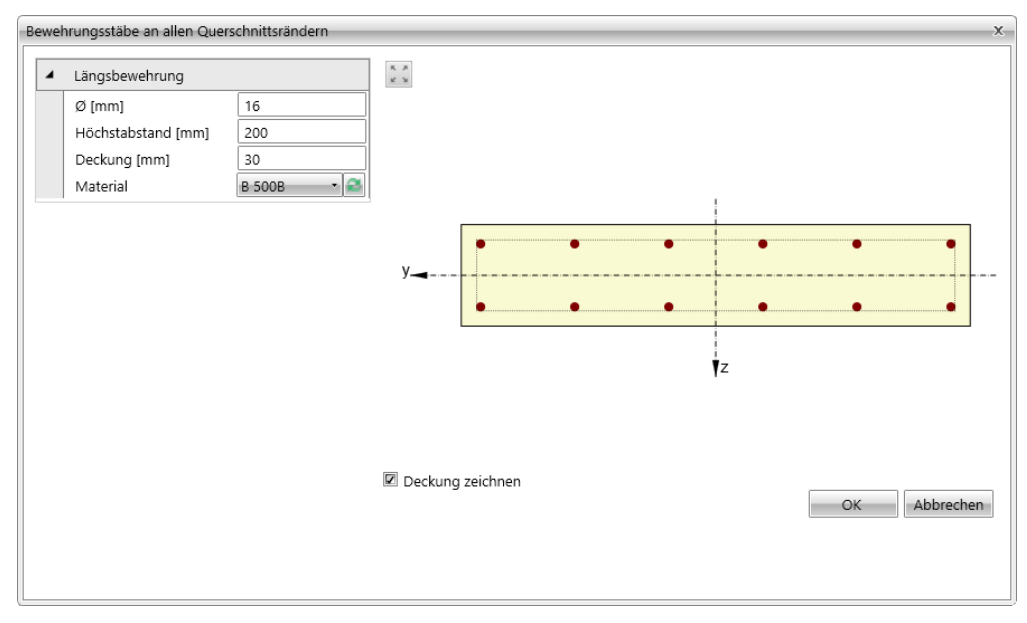

Abbildung 3.127: Bewehrungsstäbe an allen Rändern

**Ø** – vorhandener Stabdurchmesser der Längsbewehrung in dieser Bewehrungslage

**Höchstabstand** – Eingabe des maximalen Abstandes zwischen den Stäben

**Deckung** – Eingabe des Wertes für die Betondeckung

**Material** – Auswahl der Stahlsorte; die Materialeigenschaften können über die Editierfunktion  $[\mathcal{I}]$  geändert werden.

#### **Lage zerlegen**

Eine selektierte Bewehrungslage kann mit dieser Funktion in einzelne Längsstäbe zerlegt werden. Deren Koordinaten lassen sich dann unabhängig von den andern Längsstäben anpassen.

#### **Lage importieren**

Möglichkeit zum Import der Längsbewehrung-Koordinaten aus einer Textdatei (Format \*.nav)

#### **3.6.3.5 Bewehrung löschen**

Mit dieser Option kann entweder die selektierte oder die gesamte Bewehrung im Querschnitt gelöscht werden.

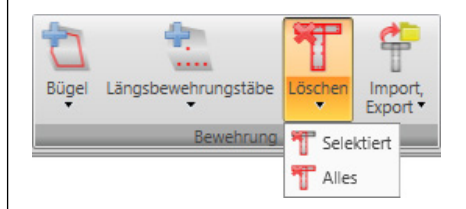

Abbildung 3.128: Schaltflächengruppe *Bewehrung* - Löschen

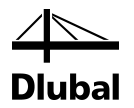

#### **3.6.3.6 Bewehrung importieren und exportieren**

Die erstellten Querschnittsbewehrungen können aus einer Textdatei importiert oder in eine Textdatei exportiert werden. Die entsprechenden Funktionen befinden sich in der Symbolleiste.

Die Bewehrung wird in eine **NAV**-Datei exportiert bzw. gespeichert. Dieses Dateiformat ist im Anhan[g A n](#page-96-0)äher beschrieben.

Beim Export stehen zusätzliche Optionen zur Verfügung. Damit lässt sich festzulegen, welche Objekt exportiert werden sollen.

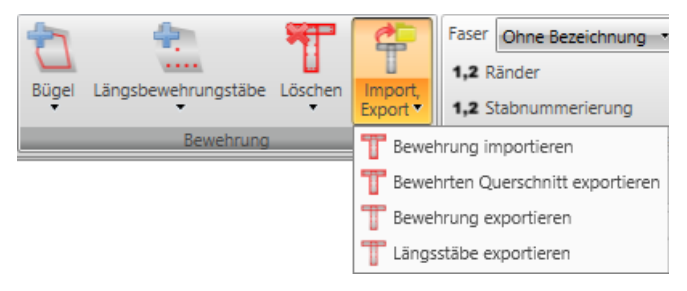

Abbildung 3.129: Schaltflächengruppe *Bewehrung* – Import/Export

**Bewehrter Querschnitt** – Querschnitt, Längs- und Bügelbewehrung

**Bewehrung** – Längs- und Bügelbewehrung

**Längsstäbe** – Längsbewehrung

#### **3.6.3.7 Ansichtseinstellungen**

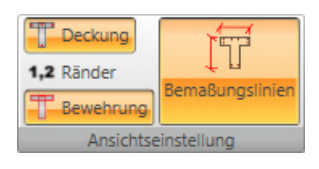

Abbildung 3.130: Schaltflächengruppe *Ansichtseinstellung*

**Deckung** – Darstellung der Querschnittkontur nach Abzug der Betondeckung **Ränder** – Ein- oder ausblenden der Nummerierung der Querschnittsränder **Bewehrung** – Ein- oder ausblenden der Bewehrung im Querschnitt **Bemaßungslinien** – Ein- oder ausblenden der Bemaßungslinien

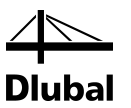

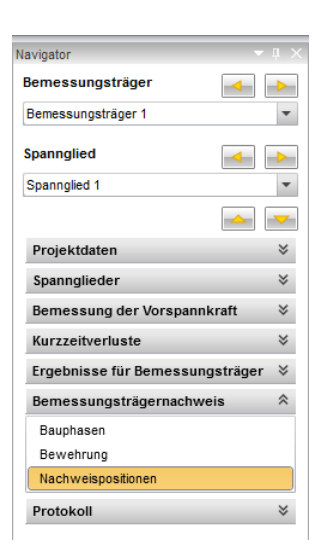

## **3.6.4 Nachweispositionen (Basis für RF-TENDON Design)**

Der Nachweis des Bemessungsträgers findet stellvertretend an den Querschnitten festgelegter Positionen statt. Für einen solchen Querschnitt werden der Bewehrungsquerschnitt, die einzelnen Bauphasen und die Maximalbelastung erzeugt. Die generierten Daten können dann an das Modul RF-TENDON Design weitergegeben und nachgewiesen werden.

**RF-TENDON Design** ist ein Zusatzmodul zur Berechnung vorgespannter Betonquerschnitte. Die Nachweise können nach EN 1992-1-1und EN 1992-2 geführt werden, ggf. kann ein Nationaler Anhang gewählt werden. Das Zusatzmodul wird aus RF-TENDON gestartet. Es bietet die Möglichkeit, weiterführende detaillierte Nachweise für die festgelegten Schnitte zu führen.

In RF-TENDON Design können die in RF-TENDON festgelegten Querschnitte mit einer Längsund Bügelbewehrung versehen werden. Ferner können allgemeine Randbedingungen festgelegt werden wie z. B. Expositionsklasse, relative Luftfeuchte, Kriechbeiwert etc. Das Modul berechnet die Spannkraftverluste infolge der elastischen Verformung, Relaxation sowie Kriechen und Schwinden des Betons. Für den Grenzzustand der Tragfähigkeit werden die Nachweise Traglast N-M-M, Schub, Torsion und Interaktion geführt, für den Grenzzustand der Gebrauchstauglichkeit die Nachweise für Spannungsbegrenzung und Rissbreite. Anschließend werden die Bewehrung betreffenden Konstruktionsregeln geprüft.

Wenn die Nachweise in RF-TENDON Design geführt wurden, werden die Ergebnisse auch in RF-TENDON im Punkt *Nachweispositionen* im *Daten*-Fenster, Register *Positionen* gezeigt. Für den ganzen Bemessungsträger wird auch eine Übersicht über die Ergebnisse ausgegeben.

Um die Nachweispositionen (die Querschnitte, die stellvertretend für den Bemessungsträger nachgewiesen werden sollen) festzulegen, klicken Sie im Navigator auf **Bemessungsträgernachweis** → **Nachweispositionen**.

In der Symbolleiste sind folgende Schaltflächengruppen verfügbar: Nachweis, Positionen, Bemessungsträgeransichten, Bemaßung der Lagen der Resultierenden, Berechnen, Nachweis des aktuellen Bemessungsträgers.

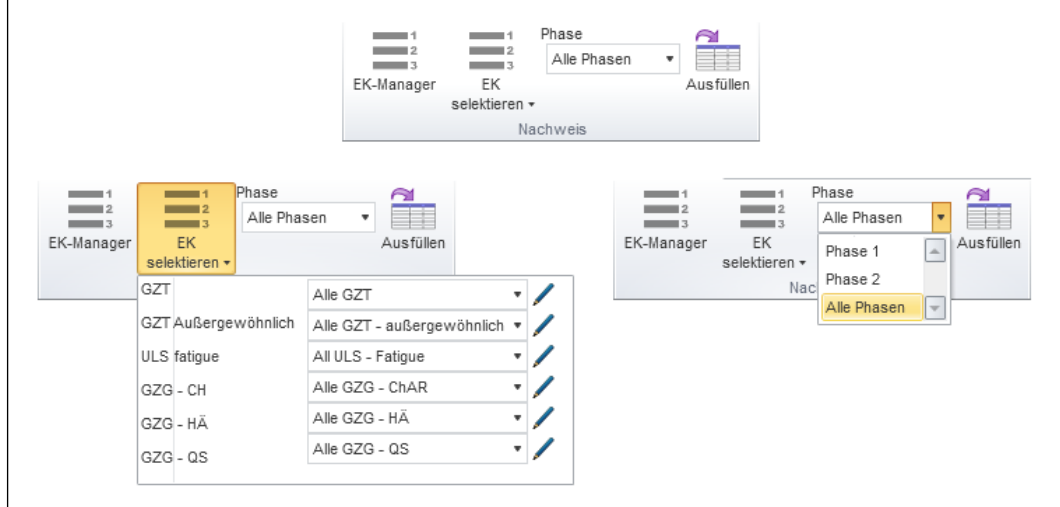

Abbildung 3.131: Schaltflächengruppe *Nachweis*

In der Schaltflächengruppe *Nachweis* können die Ergebnisklassen und Bauphasen für den Nachweis des aktuellen Bemessungsträgers eingestellt werden.

**EK-Manager** – hinzufügen, entfernen und bearbeiten der Ergebnisklassen wie im Kapitel [3.5.1](#page-68-0) beschrieben

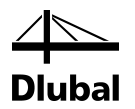

**EK selektieren** – zeigt eine Liste, in der einzelne Ergebnisklassen den unterschiedlichen Kombinationen für den Nachweis zugewiesen werden können

> **GZT, GZT-AU, GZG-CH, GZG-HÄ, GZG-QS** – die in der Liste ausgewählte EK stellt die grundlegende Kombination dar für den Nachweis der bewehrten Betonquerschnitte im Grenzzustand der Tragfähigkeit (GZT) bzw. Gebrauchstauglichkeit (GZG)

Die Parameter der gewählten Ergebnisklasse können über die Editierfunktion [ $\mathcal{I}$ ] überprüft und ggf. geändert werden.

**Phase** – Auswahl der Bauphase, die im Nachweis berücksichtigt werden soll. Es werden nur Kombinationen (der selektierten EK) berücksichtigt, deren enthaltene Lastfälle in dieser Phase bereits vorhanden sind.

> **Alle Phasen** – berücksichtigt die Lastkombinationen (der selektierten EK) aller Phasen

**Phase#** – berücksichtigt nur die Lastkombinationen (der selektierten EK) dieser Phase

**Ausfüllen** – füllt die grundlegend vorhandenen Ergebnisklassen (alle GZT und alle GZG -CH, -HÄ und -QS) automatisch mit entsprechenden passenden Lastkombinationen.

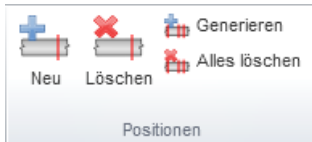

Abbildung 3.132: Schaltflächengruppe *Positionen*

Über diese Schaltflächengruppe lassen sich Nachweispositionen hinzufügen oder entfernen.

**Neu** – fügt eine neue Nachweisposition hinzu (siehe folgendes Bild)

**Löschen** – löscht die selektierte Position

**Generieren** – fügt mehrere Nachweispositionen in einem Schritt hinzu

**Alles Löschen** – löscht alle vorhandenen Positionen des Bemessungsträgers

Nach einem Klick auf die Schaltfläche [Neu] erscheint folgender Dialog.

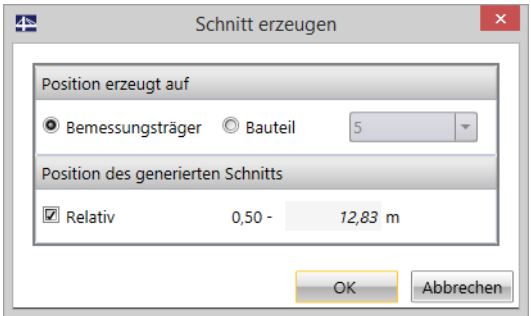

Abbildung 3.133: Dialog *Schnitt erzeugen* zum Anlegen einer Nachweisposition

Im Dialog *Schnitt erzeugen* kann eine neuen Nachweisposition definiert werden.

**Bemessungsträger**– Eingabe der Position auf Bemessungsträger bezogen

**Stab** – Eingabe der Position auf einen Stab des Bemessungsträgers bezogen

**Relativ**– Ist das Häkchen gesetzt, erfolgt die Eingabe der Position relativ; wenn nicht, kann die Stelle des Schnitts als Absolutwert angegeben werden.

#### 3.6 Bemessungsträgernachweis

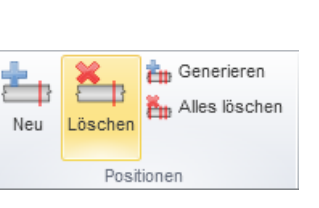

Abbildung 3.134: Schaltfläche *Löschen*

Über die Schaltfläche [Löschen] kann eine selektierte Position (im Arbeitsbereich rot markiert) gelöscht werden. Dabei ist zu beachten, dass mit dieser Aktion auch die Bewehrung gelöscht wird, die im Modul RF-TENDON Design in diesem Schnitt angeordnet wurde. Dies ist natürlich auch beim Löschen sämtlicher Positionen über die Schaltfläche [Alles löschen] der Fall.

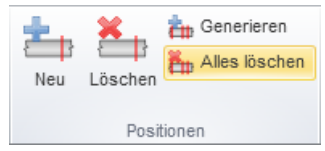

Abbildung 3.135: Schaltfläche *Alles Löschen*

Alternativ zur Einzeleingabe ist es möglich, mehrere Positionen auf einmal zu definieren. Hierfür steht die Schaltfläche *Generieren* zur Verfügung, die den Dialog *Schnitte generieren* öffnet.

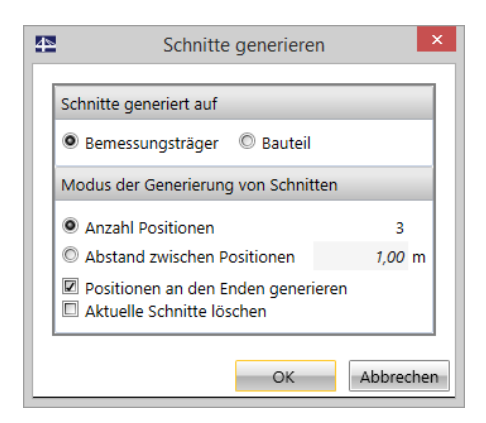

Abbildung 3.136: Dialog *Schnitte generieren*

Der Schnitt kann auf einen Stab oder den Bemessungsträger bezogen erstellt werden.

**Anzahl Positionen** – erzeugt eine Anzahl definierter Positionen, welche gleichmäßig über den Bemessungsträger bzw. Stab verteilt werden

**Abstand zwischen Positionen** – erzeugt regelmäßige Schnitte mit einem zu definierenden Abstand

**Position an den Enden generieren** – Ist das Häkchen gesetzt, werden Schnitte auch an den Enden generiert.

**Aktuelle Schnitte löschen** – Ist das Häkchen gesetzt, so werden die vorhandenen Schnitte beim Generieren neuer Schnitte überschrieben.

Die weiteren Schaltflächengruppen in der Symbolleiste sind bereits in anderen Kapiteln beschrieben: *Bemessungsträgeransichten* in Kapitel [3.2.1;](#page-36-0) *Abgewickelte Ansicht* in Kapitel [3.1.2.2](#page-28-0) und *Berechnen* in Kapitel [3.5.1.](#page-68-0)

#### 3.6 Bemessungsträgernachweis

Design Nachweis des aktuellen Bemessungsträgers

TR

**PE\_TENDON** Aktualisieren

RF-TENDON Design starten

Alle Ergebnisse

Nur Extreme

positionen ermittelt.

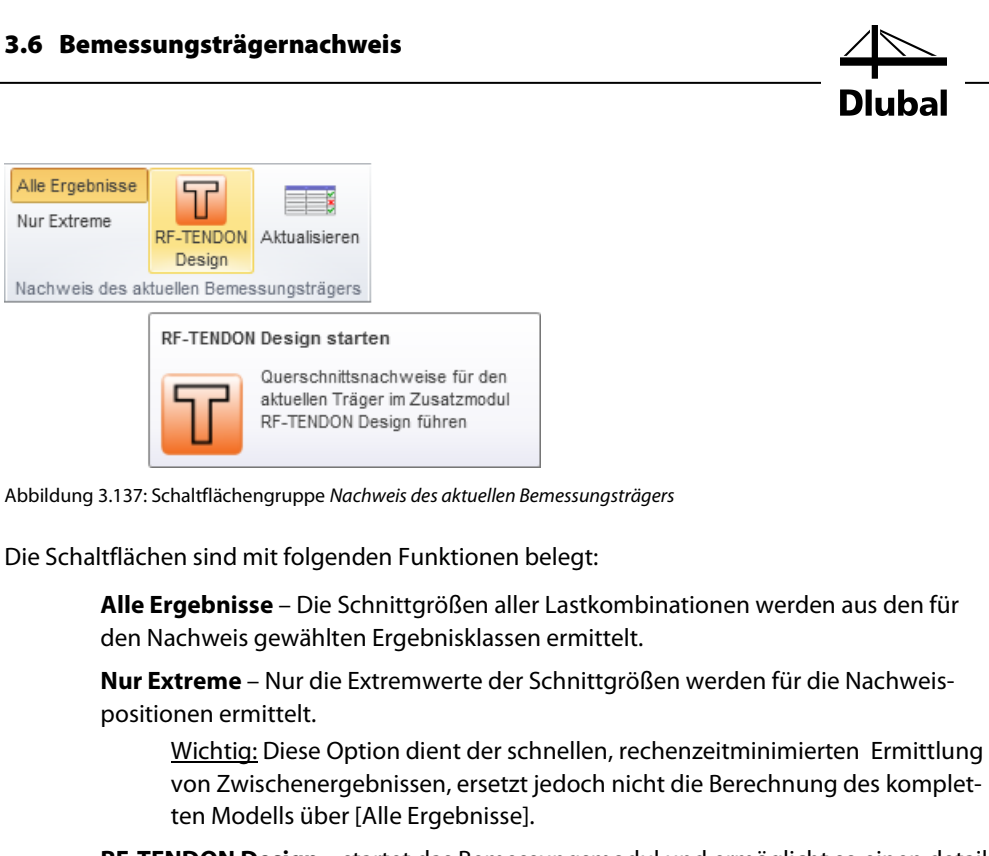

**RF-TENDON Design** – startet das Bemessungsmodul und ermöglicht so einen detaillierten Nachweis der definierten Nachweispositionen (falls noch keine erfolgreiche Berechnung in RF-TENDON durchgeführt wurde, ist die Schaltfläche ausgegraut)

**Aktualisieren** – führt den Nachweis des aktuellen Bemessungsträgers im Hintergrund

Die generierten Nachweispositionen sind im Arbeitsbereich als blaue Schnitte im Bemessungsträger eingezeichnet. Die selektierte Position ist rot gekennzeichnet.

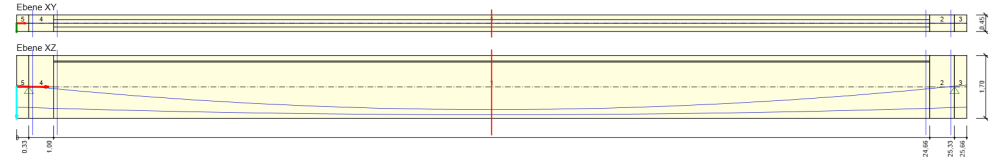

Abbildung 3.138: Arbeitsbereich mit generierten Positionen (blau) und selektierter Position (rot)

Im Register *Position* des *Daten*-Fensters können die definierten Nachweispositionen anhand der Tabelle überprüft und bei Bedarf auch geändert werden.

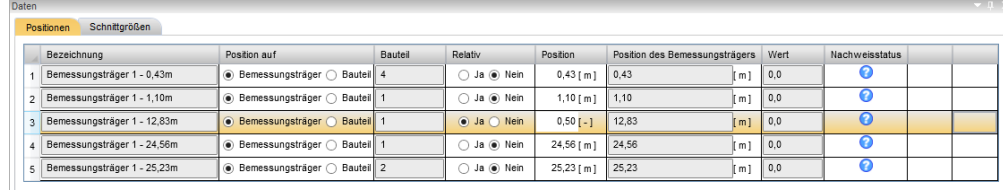

Abbildung 3.139: *Daten*-Fenster, Register *Positionen* – vor der Berechnung mit RF-TENDON Design

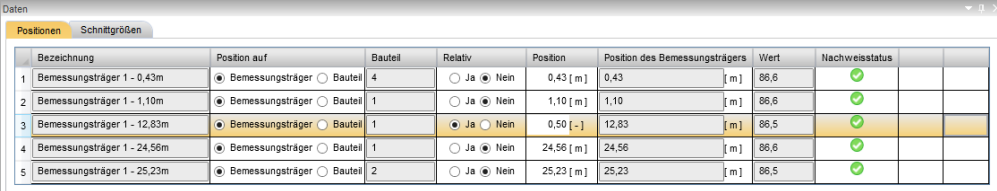

<span id="page-90-0"></span>Abbildung 3.140: *Daten*-Fenster, Register *Positionen* – nach der Berechnung mit RF-TENDON Design

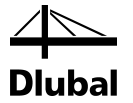

Die Tabelle im Register *Positionen* [\(Abbildung](#page-90-0) 3.140) enthält folgende Spalten:

**Bezeichnung** – zeigt die Nummerierung der Position. Die Bezeichnung enthält den Abstand vom Bemessungsträgerursprung, die Angabe des Stabes und den Abstand von dessen Ursprung.

**Position auf** – legt fest, auf welchen Ursprung sich die Lage der Position bezieht

**Bemessungsträger** – Der Wert in Spalte *Position* ist sich auf den Ursprung des Bemessungsträgers bezogen.

**Stab** – Der Wert in Spalte *Position* ist auf den Stabursprung bezogen.

Relativ - legt fest, wie die Eingabe der Lage der Position erfolgt. Ist für Relativ "Nein" gewählt, erfolgt die Eingabe in Absolutwerten.

**Position** – relativer oder absoluter Abstand zum Ursprung

**Position des Bemessungsträgers** – zeigt die absolute Lage der Position auf dem Bemessungsträger

**Wert** – zeigt den maximalen Ausnutzungsgrad, der im Nachweis für die Position ermittelt wurde

**Nachweisstatus** – gibt Auskunft über den Nachweisstatus von RF-TENDON Design (erfüllt, nicht erfüllt, nicht geführt)

Das Register *Schnittgrößen* des *Daten*-Fensters bietet einen Überblick über die Schnittgrößen der einzelnen Kombinationen aus dem Nachweis. Diese Schnittgrößen bilden auch die Grundlage der ausführlichen Nachweise im Modul RF-TENDON Design.

#### Schnitt: Bemessungsträger 1 - 0,43m

#### Extrem: Phase 1 (5,0d): LK3(4)(GZT) - LK4(5)(GZG Char) - n. a. (GZG häufig) - n. a. (GZG QS) Kombinationsbeschreibungen

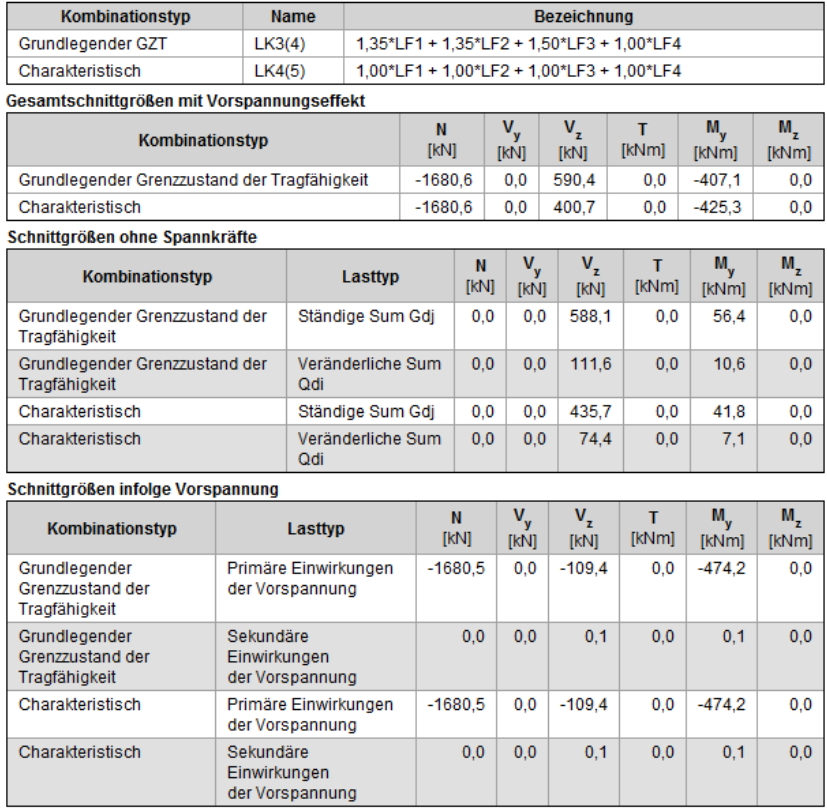

Abbildung 3.141: Ausgabe der Schnittgrößen im *Daten*-Fenster, Register *Schnittgrößen* – Phase 1

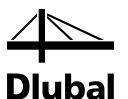

Extrem: Phase 2 (18250,0d): LK3(4)(GZT) - LK4(5)(GZG Char) - n. a.(GZG häufig) - n. a.(GZG QS)

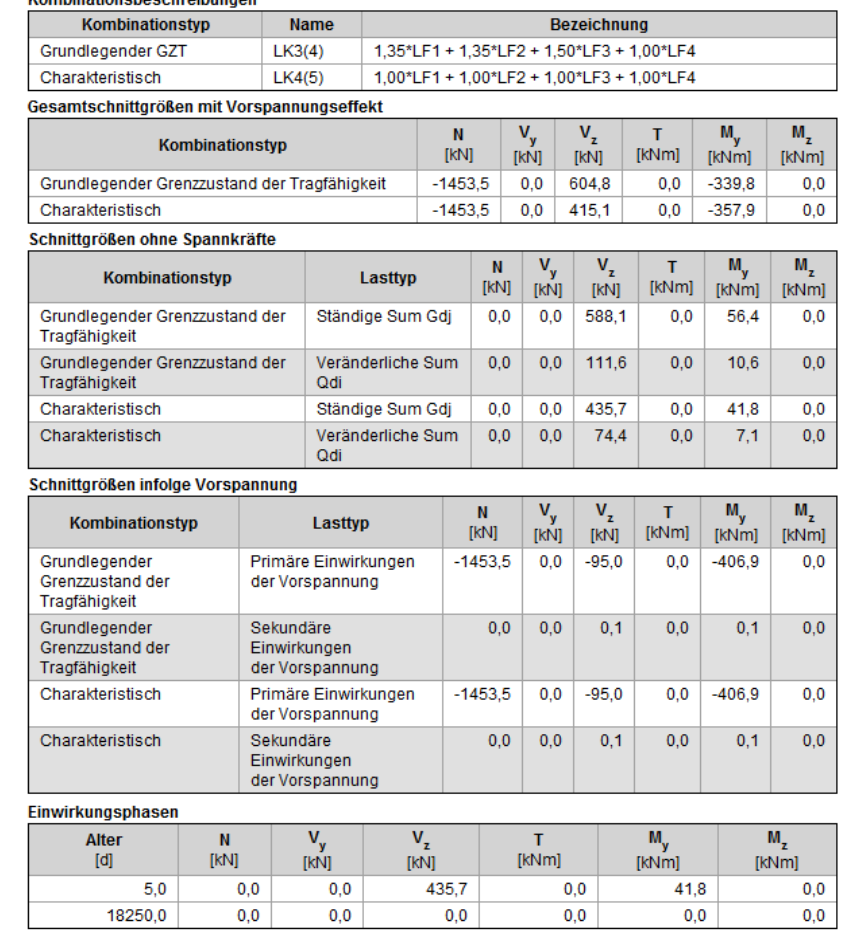

Abbildung 3.142: Ausgabe der Schnittgrößen im *Daten*-Fenster, Register *Schnittgrößen* – Phase 2

Der Überblick enthält folgende Einträge:

**Nachweisposition**, deren Ergebnisse im Überblick angezeigt werden sollen (oberste Zeile im Register)

**Schnitt:** – Bezeichnung der Nachweisposition

**Extrem:** – Angabe der Bauphase und Lastkombination, die zu den Extremwerten der Nachweisposition führt (die Extremwerte werden für jede Phase einzeln aus den entsprechenden Lastkombinationen ermittelt)

Folgendes Muster wird für die Zeile **Extrem** verwendet:

**Phase# (d)** – Name und Zeitpunkt der Phase

Die Lastkombinationen, die zu den Extremwerten führen, werden in folgendem Muster angegeben; die Reihenfolge ist immer gleichbleibend.

**LK#** (für GZT) **– LK#** (für GZG Ch) **– LK#** (für GZG Hä) **– LK#** (für GZG Qs)

Die Tabelle **Gesamtschnittgrößen mit Vorspannungseffekt** enthält die Schnittgrößen der Lastkombinationen für GZT und GZG des aktuellen Extrems einschließlich der Vorspannungseffekte.

Die Tabelle **Schnittgrößen ohne Spannkräfte** beinhaltet dieselben Schnittgrößen wie die Tabelle oberhalb, jedoch ohne die Vorspannungseffekte. Außerdem werden die Schnittgrößen nochmals aufgeteilt in ständige und variable Komponenten.

Die Tabelle **Schnittgrößen infolge Vorspannung** listet primäre und sekundäre Einwirkungen der Vorspannung auf.

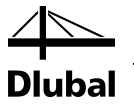

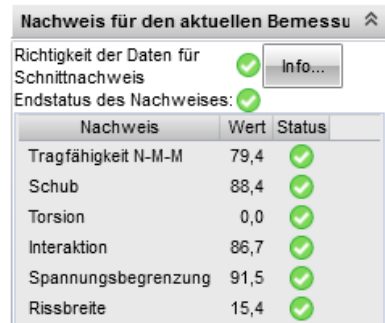

Abbildung 3.143: *Infofenster* – Ergebnisse der Nachweise nach der Berechnung in RF-TENDON Design

Das *Info*-Fenster zeigt im Abschnitt *Nachweis für den aktuellen Bemessungsträger* einen Überblick über den Status bzw. über die Ergebnisse der Nachweise von RF-TENDON Design.

# 3.7 Ausdruckprotokoll

Der letzte Navigatoreintrag **Protokoll** enthält die drei Einträge *Einstellungen*, *Standard* und *Detailliert*.

Ein Protokoll kann grundsätzlich für alle Bemessungsträger erstellt werden, bei denen in den Bemessungsträgereigenschaften unter dem Menüpunkt *Bemessungsträger* im Navigator der Ausdruck aktiviert ist (siehe auch Kapite[l 3.1.2.5\)](#page-30-0).

Ein **Protokoll für alle Bemessungsträger** kann in der Navigator-Kategorie **Projektdaten → Bemessungsträger** mit der Schaltflächengruppe *Protokoll* erstellt werden (sieh[e Abbildung](#page-30-1) [3.14\)](#page-30-1).

Ein **Protokoll für den selektierten Bemessungsträger** kann im Navigator unter dem Punkt *Protokoll* erstellt werden.

## **3.7.1 Einstellungen**

Mit den Kontrollfeldern [ $\boxtimes$ ] und Editierfunktionen [ $\mathcal{I}$ ] können Sie festlegen, welche Tabellen und Bilder im detaillierten Protokoll enthalten sein sollen. Des Weiteren kann die Bildgröße festgelegt werden.

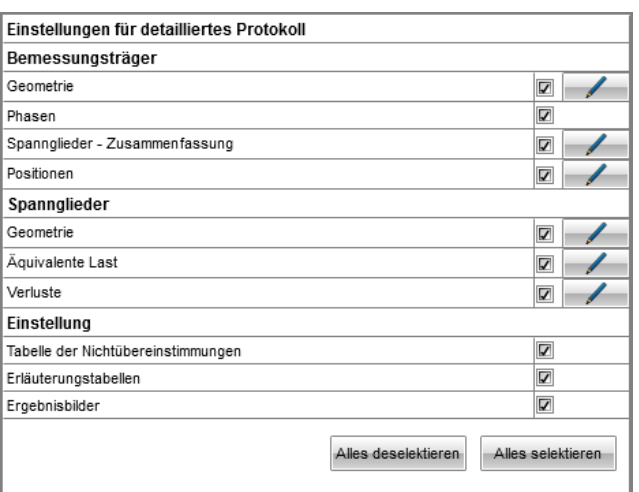

<span id="page-93-0"></span>Abbildung 3.144: Tabelle *Einstellungen für detaillierten Protokoll*

Im Kapite[l 3.1.2.5](#page-30-0) finden Sie eine ausführliche Beschreibung der Einstellungen für das detaillierte Protokoll. Der einzige Unterschied ist, dass sich die Einstellungen dort auf ein Protokoll für alle Bemessungsträger beziehen

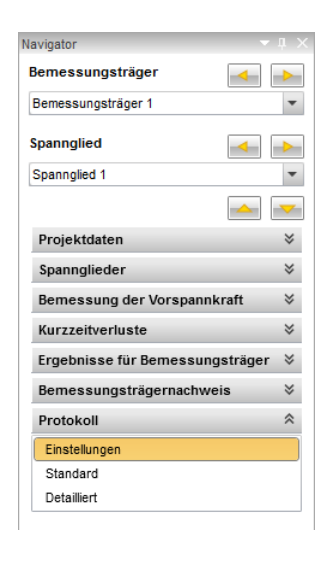

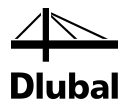

## **3.7.2 Standard**

Protokoll Einstellungen Standard Detailliert

Diese Option erzeugt ein Standardprotokoll für den aktuellen Bemessungsträger.

Das Standardprotokoll enthält grundlegende Informationen zu den Projektdaten, zum Bemessungsträger, zur Vorspannung und zu den Nachweisergebnissen.

Wollen Sie den Inhalt individuell anpassen, so ist der Protokolltyp *Detailliert* zu empfehlen.

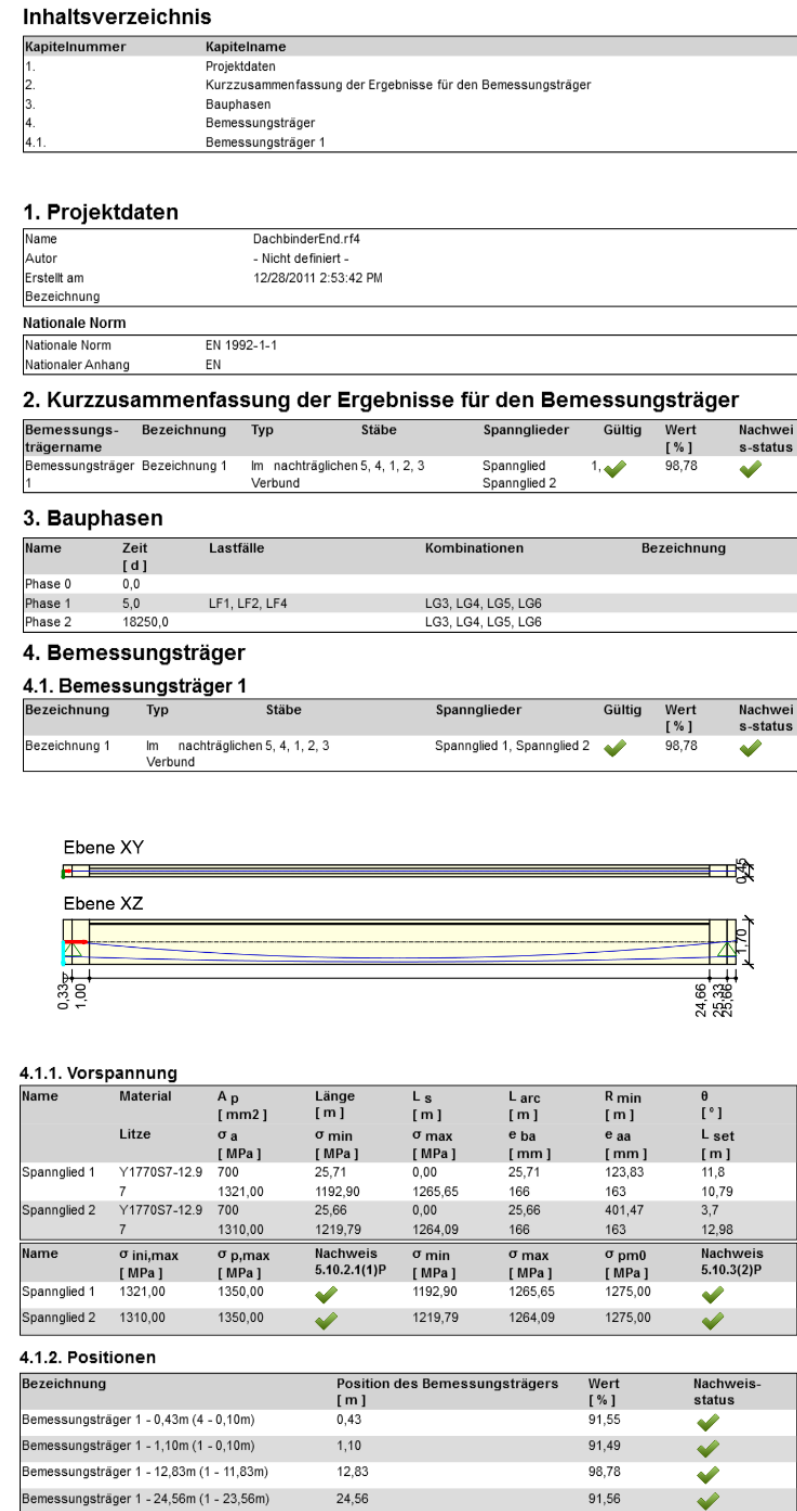

Abbildung 3.145: Standardprotokoll

Bemessungsträger 1 - 25,23m (2 - 0,57m)

25,23

91,62

✔

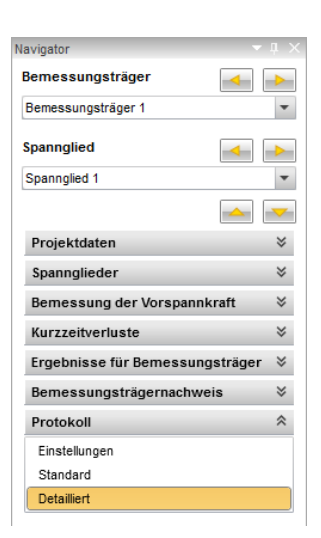

## **3.7.3 Detailliert**

Mit diesem Protokolltyp kann ein ausführliches und individuell anpassbares Protokoll erzeugt werden.

Das Protokoll enthält detaillierte Informationen zu den Projektdaten, zum Bemessungsträger, zur Ersatzlast, zur Vorspannung und zu den Nachweisergebnissen. Der Inhalt des detaillierten Protokolls kann über die Navigatoroption *Einstellungen* angepasst werden (siehe [Abbildung](#page-93-0)  [3.144\)](#page-93-0).

#### Inhaltsverzeichnis

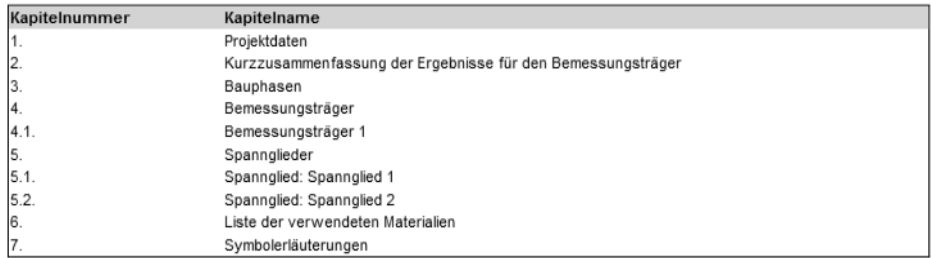

Abbildung 3.146: Inhaltsverzeichnis des detaillierten Protokolls

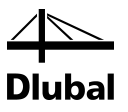

# <span id="page-96-0"></span>**A Textformat \*.nav**

#### **Format der Textdatei für den Import und Export von Spanngliedern**

Die Möglichkeit des Datenaustausches ist in folgender englischen Beschreibung dokumentiert.

Tendon geometry is defined in section <**BondedTendons**> <**/BondedTendons**>. This section contains information about all imported/exported tendons. One tendon data is defined in section <**BondedTendon**> <**/BondedTendon**>

Section <**BondedTendon**> must contain three basic tags:

- <**BondedTendonData**> contains tendon data
- <**BondedTendonSpansXY**> contains tendon geometry in XY plane
- <**BondedTendonSpansXZ**> contains tendon geometry in XZ plane
- <**BondedTendonData**> <**/BondedTendonData**> contains two lines. The name of the tendon is in the first line. The second line contains gradually: number of strands, primary geometry (XY or XZ) to determine the tendon position in the cross-section, tendon duct diameter, tendon duct material (1=metal, 2=plastic). The next parameters describe the type of tendon stressing (1=stressing from the beginning, 2=stressing from the end, 3=stressing from both sides with anchoring at the beginning, 4=stressing from both sides with anchoring at the end) and stressing proce dure (3=with correction of relaxation, 4= without correction).
- <**BondedTendonSpansXY**></**BondedTendonSpansXY**> contains the next 2 tags -<**SpansData**> and <**SpansPoints**>. It describes tendon geometry in plane XY.
- <**SpansData**><**/SpansData**> describes tendon geometrical segments in the XY-plane. The number of rows corresponds with the number of tendon geometrical segments in the XY-plane. Each row consists of identification of the segment type, the beginning point and the ending point referred to the member reference axis.
- <**SpansPoints></SpansPoints>** describes the points determining the geometry of tendon segments. Each row specifies one point. For each straight segment two points have to be specified, for other segments 3 points have to be specified. One point definition contains: The number of the segment, on which point lies,

Type of point (1= point at the beginning or the ending of the whole tendon – point C, 2=point between straight part and parabola– point S-P, 3= point between two parabolas –point P-P), Type of reference point for input of vertical segment point position (1= maximum Ycoordinate, 2=origin of reference axis, 3= minimum Y-coordinate, 4= maximum coordinate of intersection of horizontal line through tendon centre with cross-section edges, 5=minimum coordinate of intersection of horizontal line through tendon centre with cross-section edges, 6=centre of gravity of cross-section – must not always be identical with reference axis ) vertical distance from reference point

for **point-C**: length of end straight part

#### **for point S-P**:

type of reference point for definition of the segment point horizontal position (1=input related to left segment edge, 2=input related to middle of segment, 3=input related to right segment edge) horizontal distance from reference point length of straight tendon part

mode of input values (1=relative, distances refer to tendon segment length, 0=absolute distances)

for **point P-P**: minimum radius of parabola

<**BondedTendonSpansXZ**></**BondedTendonSpansXZ**> contain identical tags and data as tags <**BondedTendonSpansXY**></**BondedTendonSpansXY**>, but with description of the geometry in XZ-plane.

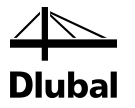

## **Beispieldatei für Spanngliedimport**

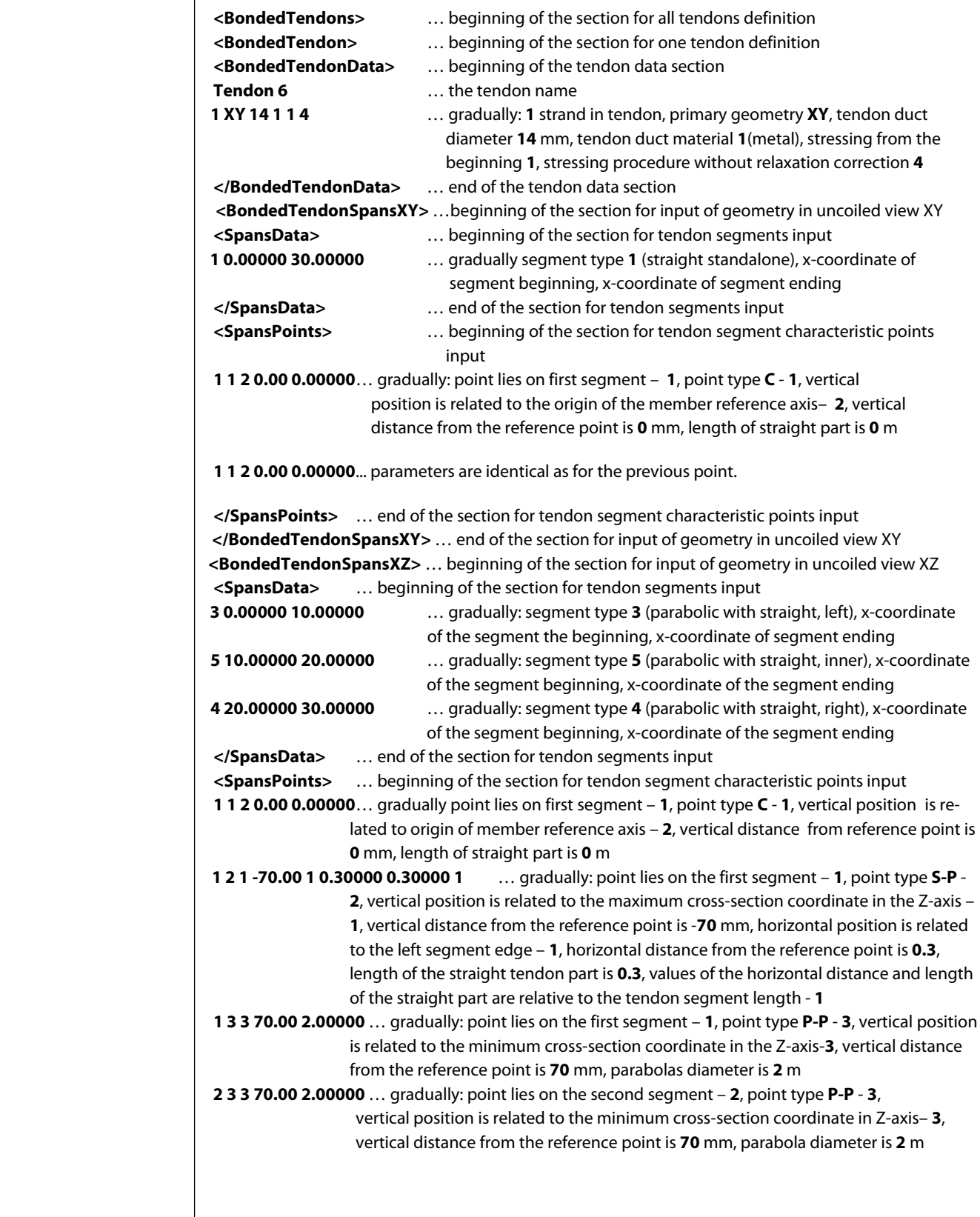

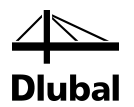

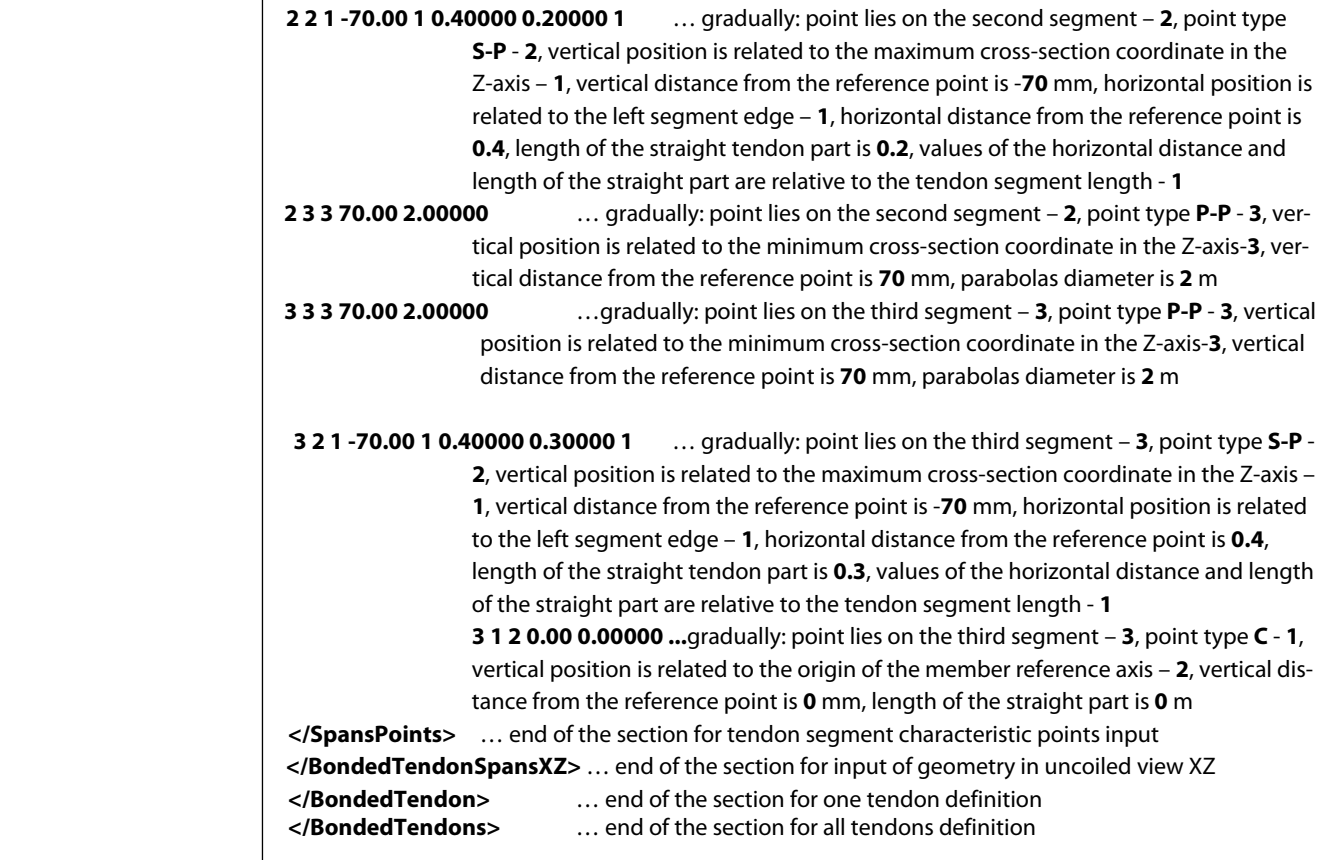

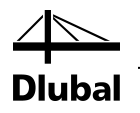

# B Literatur

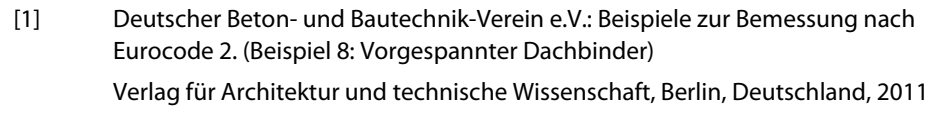

- [2] EN 1992 Bemessung und Konstruktion von Stahlbeton- und Spannbetontragwerken Teil 1-1 Allgemeine Bemessungsregeln und Regeln für den Hochbau
- [3] EN 1992 Bemessung und Konstruktion von Stahlbeton- und Spannbetontragwerken Teil 2 Betonbrücken
- [4] Jaroslav Navrátil : Prestressed concrete structures

 $\mathbf{A}$ 

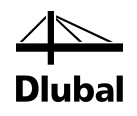

# **C** Index

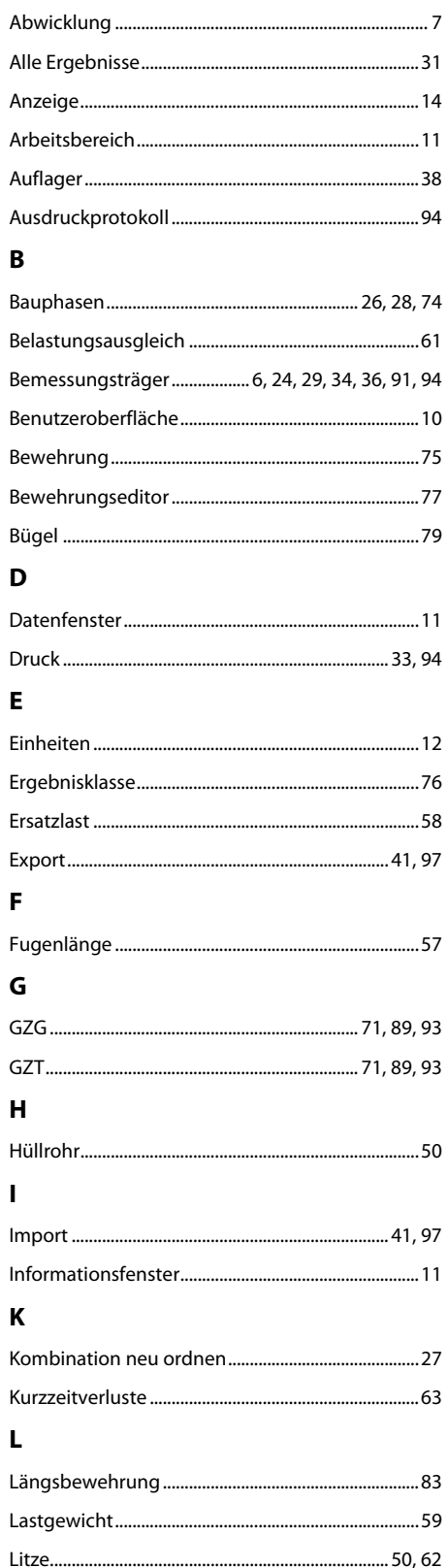

#### $\pmb{\mathsf{M}}$

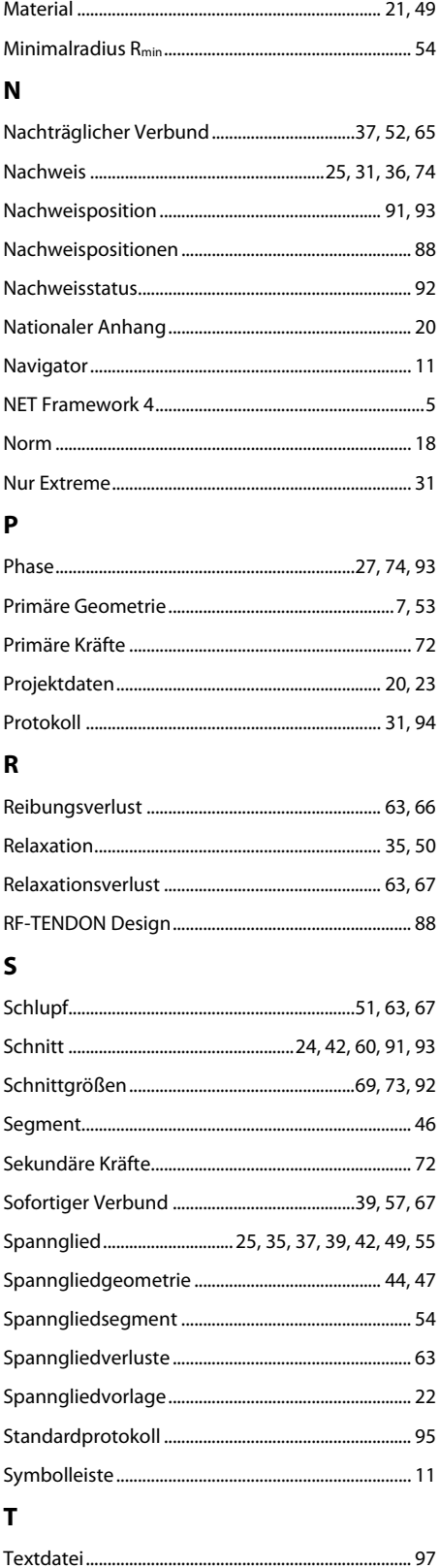

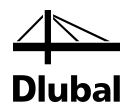

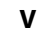

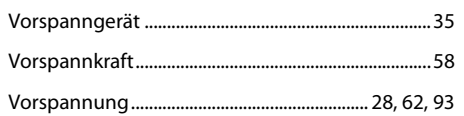

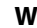

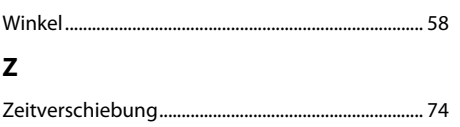